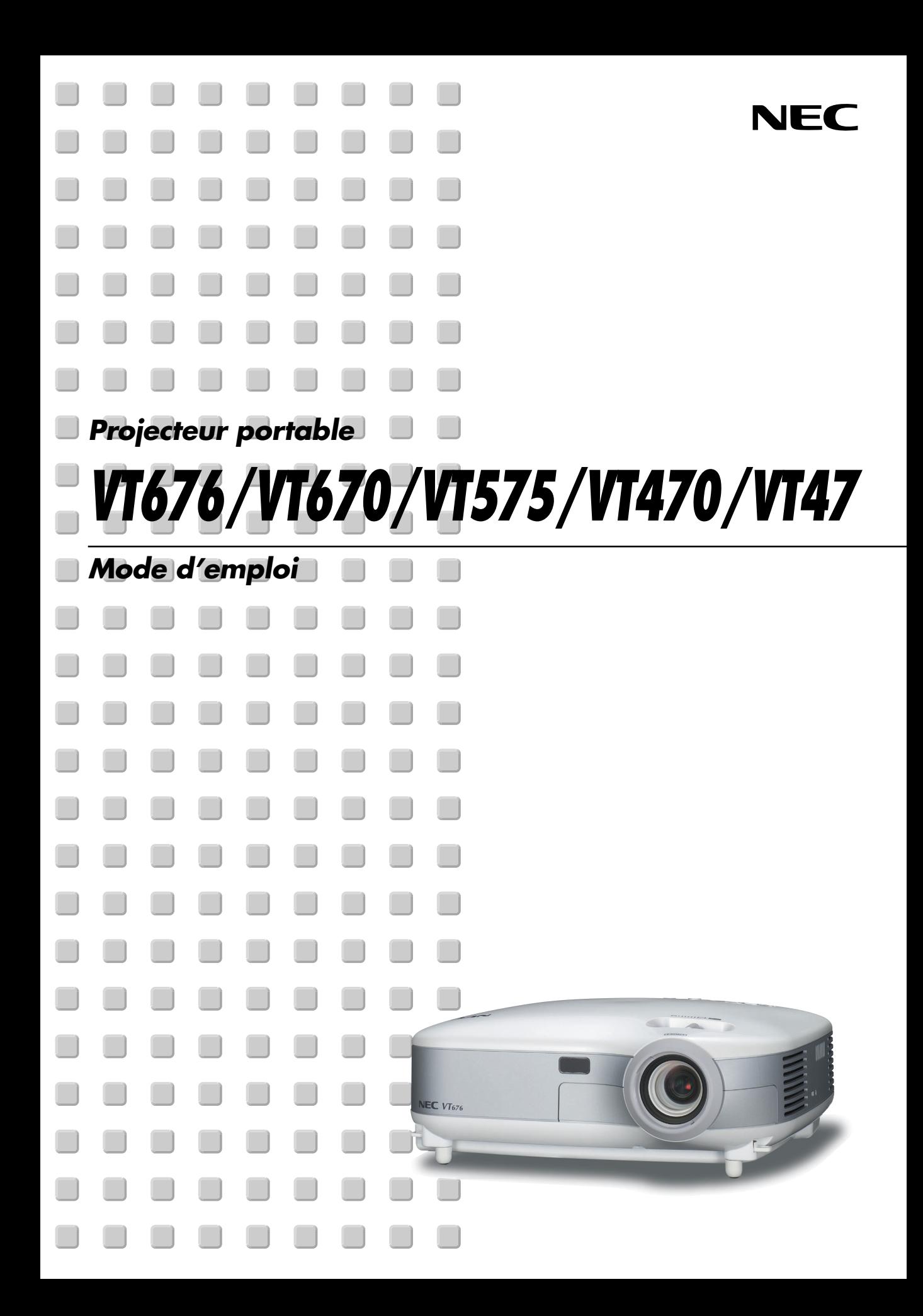

# <span id="page-1-0"></span>**Consignes de sécurité**

# **Précautions**

Veuillez lire ce manuel avec attention avant d'utiliser votre projecteur NEC VT676/VT670/VT575/VT470/VT47 et gardez ce manuel à portée de main afin de pouvoir y recourir facilement. Le numéro de série se trouve en dessous du projecteur. L'inscrire ici :

# **ATTENTION**

Pour couper complètement l'alimentation, retirez la prise du secteur.

La prise du secteur doit être accessible et installée le plus près possible de l'appareil.

#### **ATTENTION**

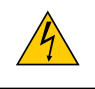

POUR ÉVITER TOUT CHOC ÉLECTRIQUE, N'OUVREZ PAS LE BOÎTIER. LES PIÈCES INTERNES NE SONT PAS RÉPARABLES PAR L'UTILISATEUR. POUR TOUTE RÉPARATION, ADRESSEZ-VOUS À UN RÉPARATEUR AGRÉE NEC.

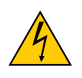

Ce symbole avertit l'utilisateur que le contact avec certaines parties non isolées à l'intérieur de l'appareil risque de causer une électrocution. Il est donc dangereux de toucher quoi que ce soit à l'intérieur de l'appareil.

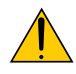

Ce symbole avertit l'utilisateur que d'importantes informations sont fournies sur le fonctionnement ou l'entretien de cet appareil.

Ces informations doivent être lues attentivement pour éviter tout problème.

**AVERTISSEMENT :** AFIN DE PREVENIR TOUT RISQUE D'INCENDIE OU DE CHOC ÉLECTRIQUE, N'EXPOSEZ PAS CET APPAREIL À LA PLUIE OU À L'HUMIDITÉ.

NE PAS UTILISER DE RALLONGE AVEC LA PRISE DE CETTE APPAREIL ET NE PAS NON PLUS LA BRANCHER DANS UNE PRISE MURALE SI TOUTES LES FICHES NE PEUVENT ÊTRE INSÉRÉES COMPLÈTEMENT.

N'OUVREZ PAS LE BOÎTIER. A L'INTÉRIEUR SE TROUVENT DES COMPOSANTS À HAUTE TENSION. TOUTE RÉPARATION DOIT ÊTRE FAITE PAR DU PERSONNEL AGRÉE NEC.

# **DOC Avis de conformation (pour le Canada uniquement)**

Cet appareil numérique de la classe B respecte toutes les exigences du Règlement sur le Matériel Brouilleur du Canada.

## **Règlement sur les informations concernant les nuisances acoustiques-3. GSGV (pour l'Allemagne uniquement) :**

Le niveau de pression sonore est inférieur à 70 dB (A) conformément à la norme ISO 3744 ou ISO 7779.

### **ATTENTION**

Eviter d'afficher des images stationnaires pendant une période prolongée,

sinon ces images seront momentanément prolongées à la surface du panneau LCD.

Si cela se produit, continuer à utiliser votre projecteur. L'arrière-plan statique des images précédentes disparaîtra.

### **ATTENTION**

Ne pas placer le projecteur sur le côté lorsque la lampe est allumée, sinon le projecteur risque d'être endommagé.

# **Mesures de sécurité importantes**

Ces instructions de sécurité garantissent la longévité de votre projecteur et préviennent les risques d'incendie et de décharge électrique. Lisez-les et respectez les conseils.

# **Installation**

- 1. Pour de meilleurs résultats, utilisez votre projecteur dans une pièce sombre.
- 2. Placez le projecteur sur une surface plane et à niveau, dans un endroit sec à l'abri de la poussière et de l'humidité.
- 3. Ne placez pas votre projecteur en plein soleil' à côté d'appareils de chauffage ou d'appareils dégageant de la chaleur.
- 4. L'exposition en plein soleil, la fumée ou la vapeur peuvent endommager des composants internes.
- 5. Manipulez votre projecteur avec précaution. Une chute ou un choc peuvent endommager des composants internes.
- 6. Ne placez pas d'objets lourds sur le projecteur.
- 7. Si vous voulez installer le projecteur au plafond :
	- a. Ne pas essayer d'installer le projecteur soi-même.
	- b. Le projecteur doit être installé par un technicien qualifié pour garantir une installation réussie et réduire le risque d'éventuelles blessures corporelles.
	- c. De plus, le plafond doit être suffisamment solide pour supporter le projecteur et l'installation doit être conforme aux règlementations locales de construction.
	- d. Veuillez consulter votre revendeur pour de plus amples informations.

## **Placez le projecteur en position horizontale**

L'angle d'inclinaison du projecteur ne devrait pas excéder 10 degrés. Le projecteur ne devrait pas non plus être installé ailleurs que sur un bureau ou au plafond, sinon la durée de vie de la lampe risque d'être grandement écourtée.

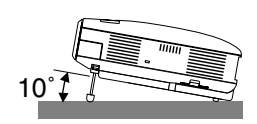

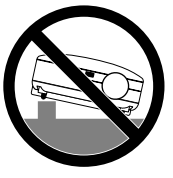

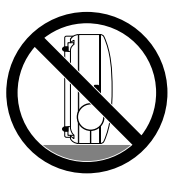

## **Précautions contre l'incendie et l'électrocution**

- 1. Veiller à ce que la ventilation soit suffisante et à ce que les bouches ne soient pas obstruées afin d'éviter toute accumulation de chaleur à l'intérieur du projecteur. Laisser un espace d'au moins 4 pouces (10 cm) entre le projecteur et le mur.
- 2. Eviter de faire tomber des corps étrangers comme des trombones et des morceaux de papier dans le projecteur.

Ne pas essayer de récupérer des objets tombés dans le projecteur. Ne pas insérer d'objet métallique comme un fil ou un tourne-vis dans le projecteur. Si quelque chose venait à tomber dans le projecteur, le débrancher immédiatement et demander à un réparateur NEC qualifié de retirer l'objet.

- 3. Ne pas placer de liquides sur le projecteur.
- 4. Ne pas regarder dans l'objectif lorsque le projecteur est en marche. Cela pourrait provoquer de graves dommages occulaires.
- 5. Tenir les objets tels qu'une loupe à l'écart du rayon de lumière du projecteur. La lumière projetée par l'objectif est puissante, par conséquent tout objet pouvant rediriger la lumière provenant de l'objectif peut provoquer des dangers inattendus comme un incendie ou blesser les yeux.
- 6. Ne pas couvrir l'objectif avec le cache-objectif fourni ni avec un autre objet lorsque le projecteur est en marche. Cela pourrait faire fondre le cache et risquerait de vous brûler les mains en raison de la chaleur produite par la lumière.
- 7. Ne placez pas d'objet pouvant être affecté par la chaleur en face de l'objectif du projecteur ou près des orifices de ventilation.

A défaut de respecter cette consigne, les objets en question pourraient fondre ou vous brûler les mains en raison de la chaleur produite par le faisceau de l'objectif et par les orifices de ventilation.

- 8. Le projecteur a été conçu pour fonctionner sur une alimentation électrique de 100 240 V CA 50/60 Hz. Veiller à ce que l'alimentation électrique remplisse bien ces conditions avant d'utiliser le projecteur.
- 9. Manipuler le câble d'alimentation avec précaution et éviter de trop le plier.

Un câble endommagé peut provoquer une décharge électrique ou un incendie.

- 10. Si le projecteur n'est pas utilisé pendant de longues périodes, débrancher la prise de la prise murale.
- 11. Ne pas toucher la prise d'alimentation pendant un orage. Cela pourrait causer un choc électrique ou un incendie.
- 12. Ne pas manipuler la prise d'alimentation avec les mains mouillées.

### **ATTENTION**

- Ne pas toucher la grille de ventilation située sur le côté gauche (vue de devant) car celle-ci risque de chauffer lorsque le projecteur est en marche.
- Ne pas utiliser le pied à inclinaison réglable pour effectuer des réglages autres que ceux initialement prévus. Des utilisations non appropriées, telles que le fait de saisir le pied à inclinaison réglable ou de suspendre l'appareil au mur peuvent endommager le projecteur.
- Lors du transport du projecteur par la poignée de transport, s'assurer que les deux vis fixant la poignée de transport au coffret du projecteur sont bien serrées. (VT676/VT670/VT470 uniquement) Si les deux vis ne sont pas suffisamment serrées, le projecteur risque de tomber et de provoquer des blessures.
- Ne pas envoyer le projecteur dans la sacoche de transport souple par service d'expédition ou par un transporteur de fret. Le projecteur se trouvant à l'intérieur de la sacoche souple pourrait être endommagé.
- Sélectionner [Haut] dans le Mode de ventilateur si le projecteur continue à être utilisé pendant plusieurs jours d'affilée. (A partir du menu, sélectionner [Avancé] → [Mode Ventilateur] → [Haut].)
- Ne débrancher le câble d'alimentation de la prise murale dans aucune des circonstances suivantes. Ceci pourrait endommager le projecteur :
	- Lorsque l'icône du sablier apparaît.
	- Pendant que les ventilateurs de refroidissement tournent. (Les ventilateurs de refroidissement continuent à tourner pendant 30 secondes après l'extinction du projecteur).

# **Remplacement de la lampe**

- Pour remplacer la lampe, suivre toutes les instructions de la page **[50](#page-56-0)**.
- Veiller à remplacer la lampe lorsque le message **"La lampe a atteint sa durée de vie maximum, prière de la remplacer."** apparaît. Si l'on continue à utiliser la lampe après qu'elle ait atteint la fin de service, l'ampoule de la lampe risque de se briser en éclats, et des débris de verre risquent d'être dispersés dans le coffret de la lampe. Ne les touchez pas car ils peuvent vous blesser.

Si cela se produit, prendre contact avec votre revendeur NEC pour le remplacement de la lampe.

• Laisser s'écouler au moins 30 secondes après l'extinction du projecteur. Couper ensuite l'interrupteur principal, débrancher le câble d'alimentation et laisser le projecteur refroidir 60 minutes avant de remplacer la lampe.

# **Table des matières**

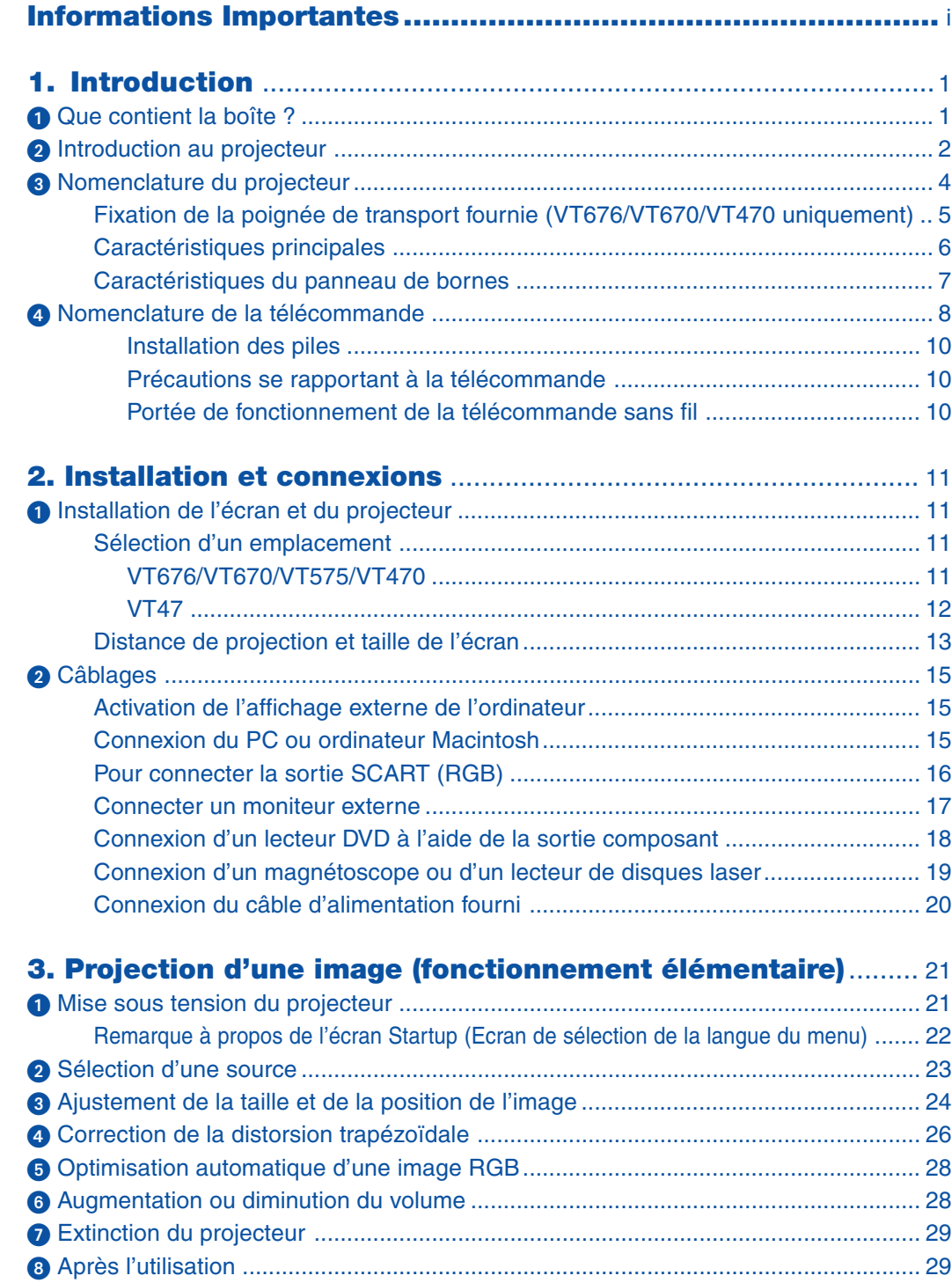

# Table des matières

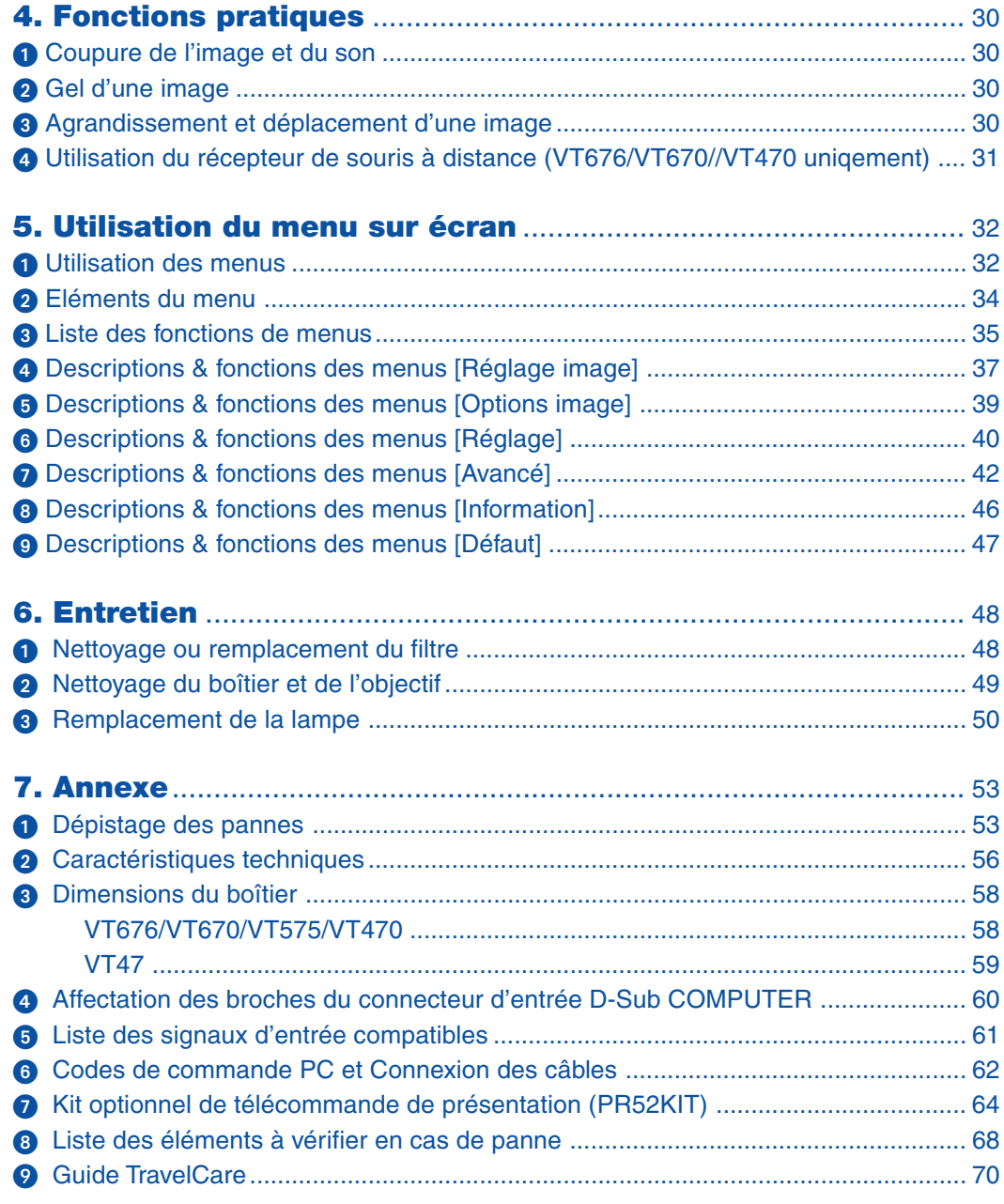

# <span id="page-7-0"></span>**1. Introduction**

# **Que contient la boîte ?**

S'assurer que la boîte contient tous les éléments de la liste. S'il manque des pièces, contacter votre revendeur. Veuillez conserver la boîte et l'emballage d'origine au cas où vous auriez besoin de transporter votre projecteur.

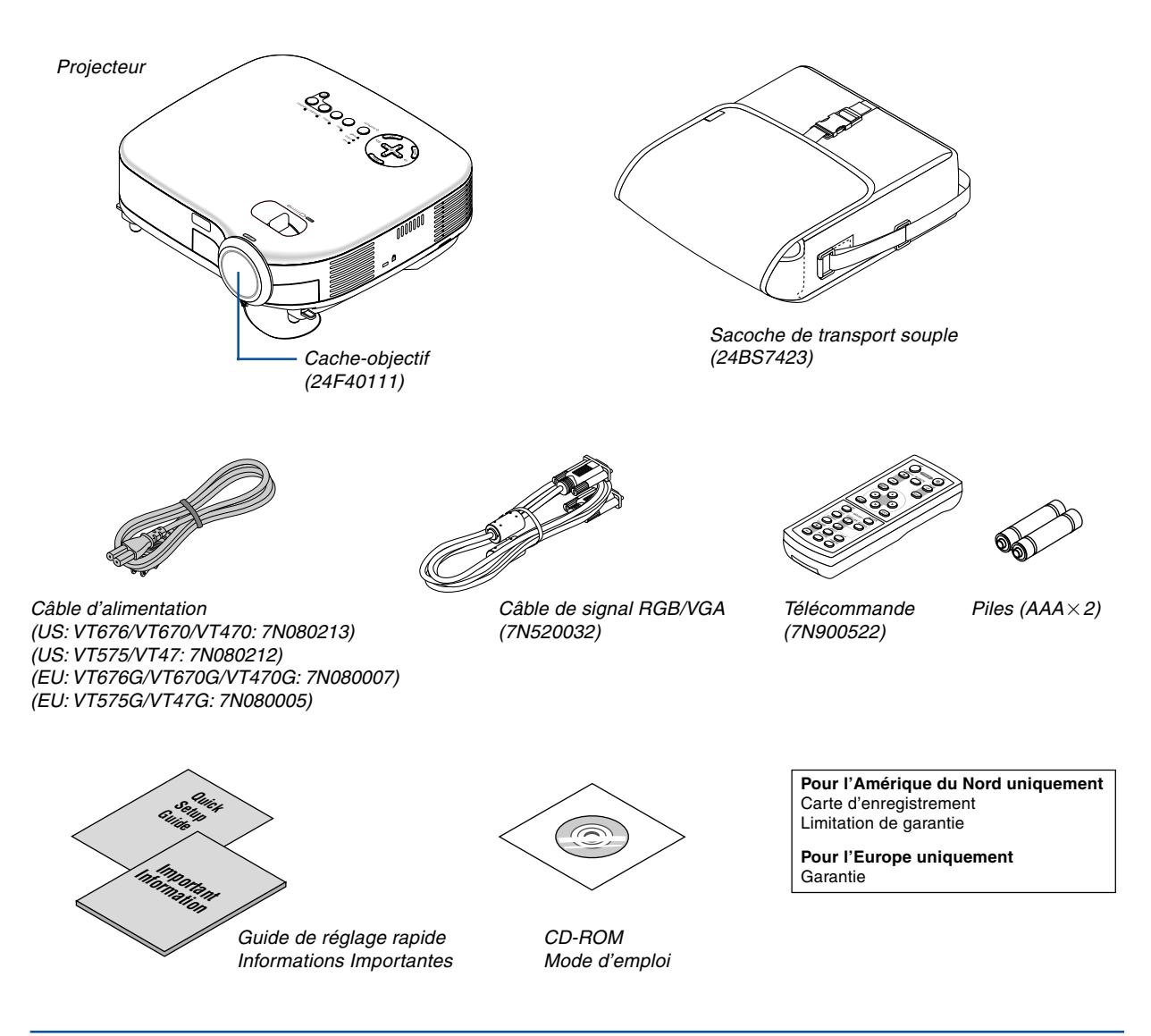

# **Pour le VT676, le VT670 et le VT470 uniquement**

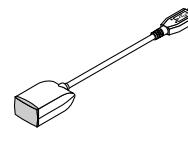

Récepteur de la souris à distance (7N900561)

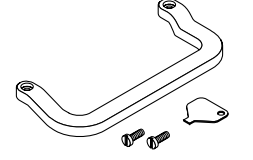

Poignée de transport (24F39671) Vis ( $M4 \times 2$ : 24N07502) Tournevis à tête plate (24H51611)

# <span id="page-8-0"></span>**2** Introduction au projecteur

Cette section vous présente le nouveau projecteur VT676/VT670/VT575/VT470/VT47 et décrit les fonctions et les commandes.

## **Nous vous félicitons d'avoir fait l'acquisition de ce projecteur VT676/VT670/VT575/VT470/ VT47**

Le projecteur VT676/VT670/VT575/VT470/VT47 est un des meilleurs projecteurs actuellement disponibles sur le marché. Le VT676/VT670/VT575/VT470/VT47 permet de projeter avec précision des images jusqu'à 300 pouces (mesurées en diagonale) à partir d'un PC ou d'un ordinateur Macintosh (ordinateur de bureau ou portable), magnétoscope, lecteur DVD, caméra de document ou lecteur de disque laser.

Ce projecteur peut être utilisé en le plaçant sur une table ou un chariot pour projeter des images de derrière l'écran, ou il peut être fixé à demeure au plafond\*1 . La télécommande peut être utilisée sans fil.

\*1 Ne pas essayer d'installer soi-même le projecteur au plafond.

Le projecteur doit être installé par des techniciens qualifiés pour garantir un bon fonctionnement et réduire le risque de blessures corporelles.

De plus, le plafond doit être suffisamment solide pour supporter le projecteur et l'installation doit être conforme aux réglementations locales de construction. Veuillez consulter votre revendeur pour de plus amples informations.

# **Fonctions que l'on appréciera :**

- Correction automatique de la distorsion trapézoïdale verticale allant jusqu'à +/– 30 degrés
- Pré-réglages de la Correction de couleur murale intégrée qui apportent une correction de la couleur adaptative lors de projections sur un écran qui n'est pas blanc
- Démarrage rapide & Arrêt rapide La fonction Démarrage rapide & Arrêt rapide vous permet d'installer ou de ranger sans délai votre projecteur. Neuf secondes après la mise sous tension, le projecteur est prêt à afficher des images PC ou vidéo. Lorsque vous avez terminé, les ventilateurs s'arrêtent 30 secondes après l'extinction du projecteur, vous permettant ainsi de ranger rapidement le projecteur après une conférence ou une classe.
- Faible bruit de fonctionnement
- Objectif de courte distance focale
- Lampe 130W (110W en mode Eco) : VT575/VT47 Lampe 180W (150W en mode Eco) : VT670/VT470 Lampe 190W (150W en mode Eco) : VT676
- Touches directes pour la sélection de la source
- Nouveau système de gestion des couleurs
- Nouvelle conception du menu facilitant l'utilisation
- Protection de la sécurité à l'aide de la Fonction de sécurité La Fonction de sécurité empêche l'utilisation du projecteur par des personnes non-autorisées. Le mot-clé empêche le changement des réglages ou paramétrages du projecteur par des personnes nonautorisées.
- La technologie avancée de mélange intelligent de pixels Advanced AccuBlend, une exclusivité NEC une technologie de compression d'image extrêmement précise - offre une image très nette avec une résolution UXGA (1600 $\times$ 1200)\*<sup>2</sup>
- Supporte la plupart des signaux IBM, VGA, SVGA, XGA, SXGA / UXGA (avec Advanced AccuBlend)\*2, Macintosh, signaux de composants (YCbCr / YPbPr) ou autres signaux RGB dans une gamme de fréquences horizontales de 24 à 100 kHz et une gamme de fréquences verticales de 50 à 120 Hz. Cela comprend les signaux vidéo standards NTSC, PAL, PAL-N, PAL-M, PAL60, SECAM et NTSC4.43.
	- $*2$  Les images UXGA (1600 $\times$ 1200) et SXGA (1280 $\times$ 1024) sont affichées avec Advanced AccuBlend de NEC sur le VT676, le VT670 et le VT575.

Les images UXGA (1600 $\times$ 1200), SXGA (1280 $\times$ 1024) et XGA (1024 $\times$ 768) sont affichées avec Advanced AccuBlend de NEC sur le VT470.

Les images SXGA (1280 $\times$ 1024) et XGA (1024 $\times$ 768) sont affichées avec Advanced AccuBlend de NEC sur le VT47.

**REMARQUE : Les standards de vidéos composites sont les suivants :** NTSC : standard TV américain pour la vidéo aux Etats-Unis et au Canada. PAL : standard TV utilisé en Europe de l'Ouest. PAL-N : standard TV utilisé en Argentine, au Paraguay et en Uruguay. PAL-M : standard TV utilisé au Brésil. PAL60 : standard TV utilisé pour la lecture NTSC sur des TV au format PAL. SECAM : standard TV utilisé en France et en Europe de l'Est. NTSC4.43 : standard TV utilisé dans les pays du Moyen-Orient.

- Vous pouvez utiliser la télécommande sans fil ainsi que le récepteur de souris à distance, tous deux fournis, pour actionner votre souris de PC sans fil depuis l'autre bout de la pièce. Le récepteur de souris à distance supporte presque tous les PC utilisant une connexion USB (VT676, VT670 et VT470).
- Vous pouvez contrôler le projecteur avec un PC ou un système de contrôle en utilisant le port PC Control.
- Le boîtier est d'une conception légère, compacte, facile à transporter et il complète tout bureau, salle de réunion ou auditorium.

# **A propos de ce mode d'emploi**

La manière la plus rapide d'installer l'appareil est de prendre du temps et de procéder correctement dès la première fois. Prenez maintenant quelques minutes pour parcourir le mode d'emploi. Cela sera du temps de gagné plus tard. Au début de chaque section du manuel, se trouve une vue d'ensemble. Si la section ne correspond pas, passez à la suivante.

- IBM est une marque ou une marque déposée de International Business Machines Corporation.
- Mac et PowerBook sont des marques déposées de Apple Computer, Inc., enregistré aux Etats-Unis et dans d'autres pays.
- Windows, Windows 98, Windows Me, Windows XP ou Windows 2000 sont des marques ou des marques déposées de Microsoft Corporation.
- Les autres noms de produits et de sociétés mentionnés dans ce mode d'emploi peuvent être des marques ou marques déposées appartenant à leurs propriétaires respectifs.

# <span id="page-10-0"></span> **Nomenclature du projecteur**

# **Avant/Haut**

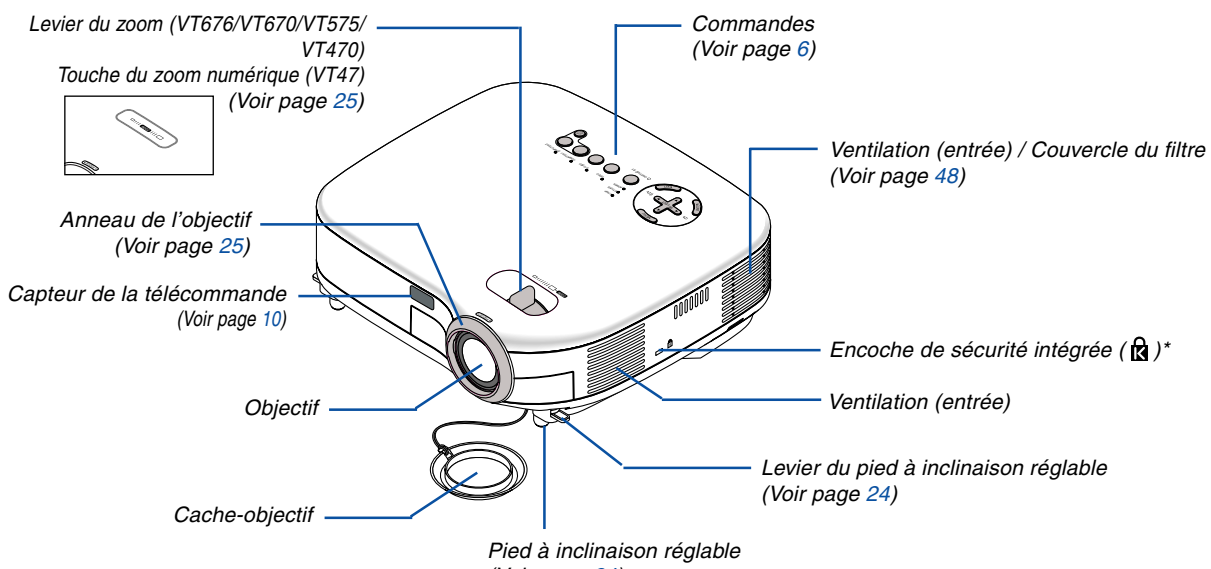

- (Voir pag[e 24\)](#page-30-1)
- Cette encoche de sécurité est compatible avec le système de sécurité MicroSaver®. MicroSaver® est une marque déposée de Kensington Microware Inc. Le logo est une marque qui appartient à Kensington Microware Inc.

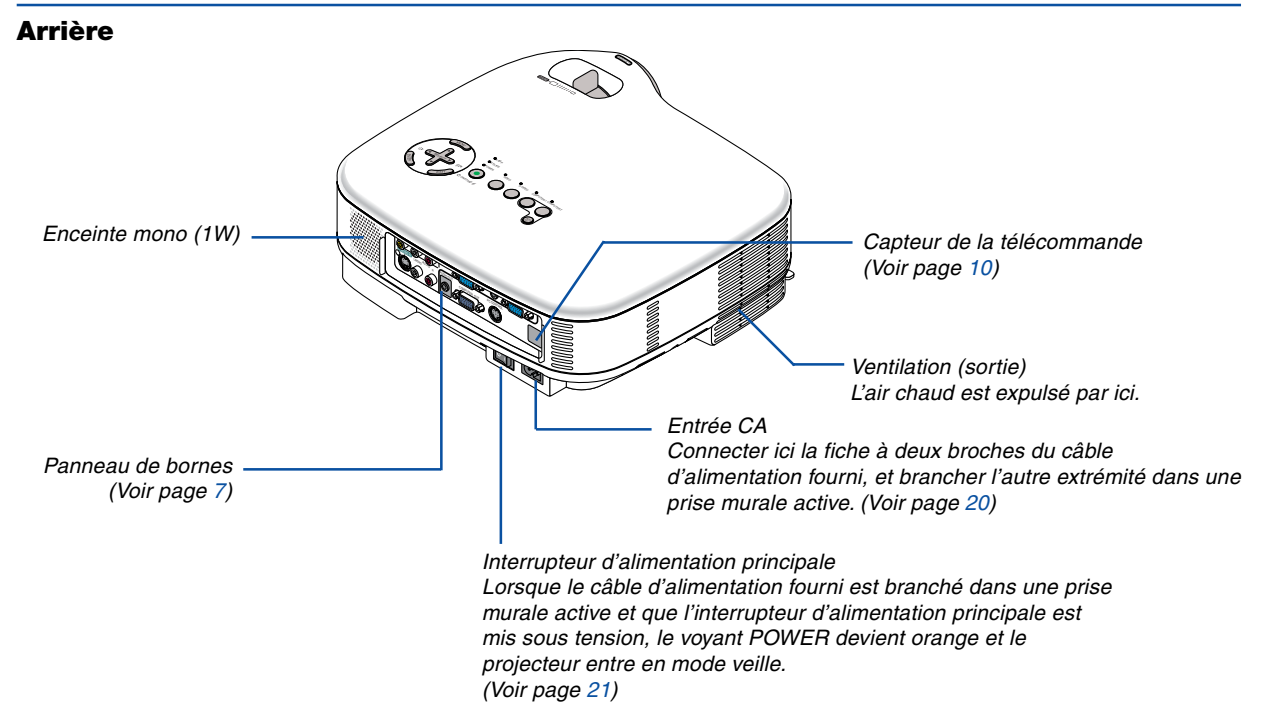

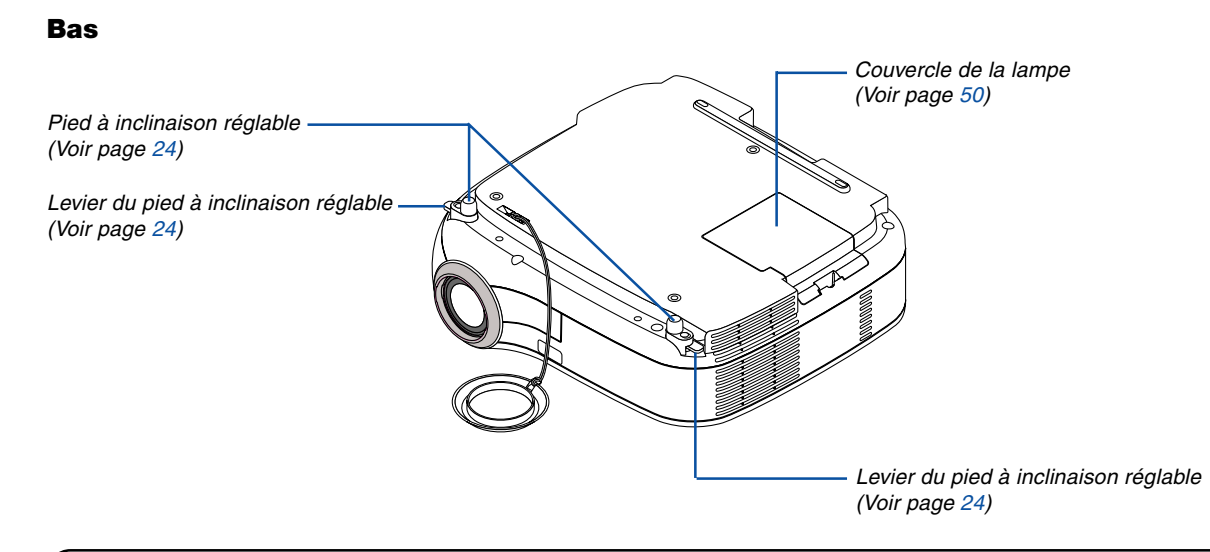

# <span id="page-11-0"></span>**Pour le VT676, le VT670 et le VT470 uniquement Fixation de la poignée de transport fournie**

Il est possible de transporter le projecteur en attachant solidement la poignée de transport au projecteur. Pour fixer la poignée de transport fournie, utiliser le tournevis à tête plate et les deux vis fournis. Placez un chiffon doux sur la surface de travail avant de retourner le projecteur afin d'éviter de rayer le couvercle supérieur. Assurez-vous que la poignée de transport est fixée dans le sens correct comme indiqué ci-dessous.

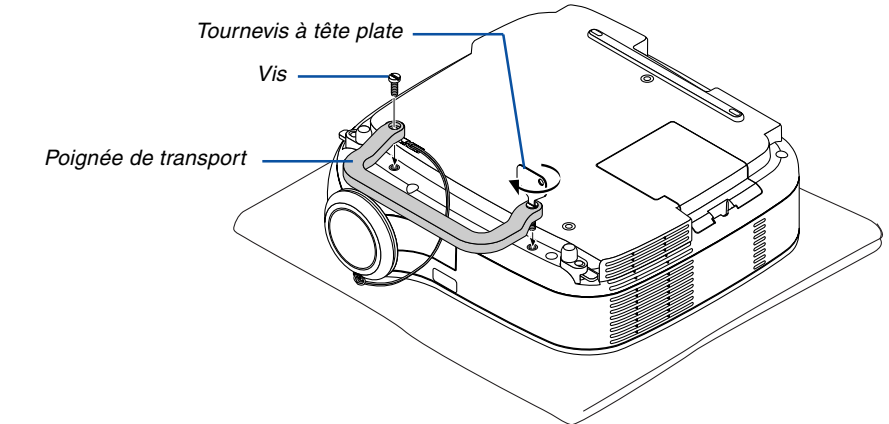

# **ATTENTION**

Lors du transport du projecteur avec la poignée de transport, s'assurer que les deux vis fixant la poignée de transport au boîtier du projecteur sont bien serrées.

# <span id="page-12-0"></span>**Caractéristiques principales**

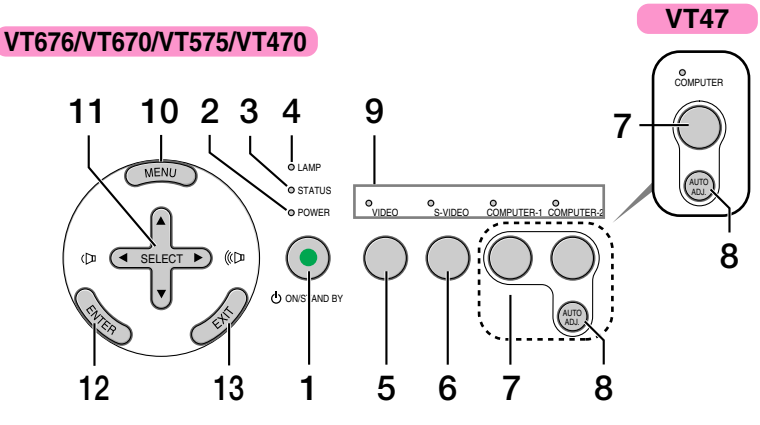

### 1. Touche POWER (ON / STAND BY) (  $\circlearrowleft$  )

Utiliser cette touche pour allumer et éteindre le projecteur lorsque l'interrupteur d'alimentation principale est sous tension et que le projecteur est en mode veille.

Pour activer le projecteur, appuyer et maintenir enfoncée cette touche pendant au moins deux secondes. Pour arrêter le projecteur, appuyer deux fois sur cette touche.

#### **2. Voyant POWER**

Lorsque ce voyant est vert, le projecteur est allumé; lorsque ce voyant est orange, le projecteur est en mode veille. Voir la section sur le voyant Power page [53 p](#page-59-0)our de plus amples détails.

#### **3. Voyant STATUS**

Si cette lumière clignote rapidement en rouge, cela indique une erreur, le couvercle de l'ampoule n'est pas fixé correctement ou le projecteur est en surchauffe. Si cette lumière reste orange, cela signifie que vous avez appuyé sur une touche du boîtier alors que le Verrouillage des touches du boîtier est activé. Voir la section sur le voyant Status pag[e 53 p](#page-59-1)our de plus amples détails.

#### **4. Voyant LAMP**

Si cette lumière clignote rapidement en rouge, cela vous avertit que la lampe a atteint sa fin de service. Lorsque ce voyant apparaît, remplacer l'ampoule dès que possible. (Voir page [50\).](#page-56-0) Si ce voyant s'allume en continu en vert, il indique que le mode lampe est réglé sur Eco. Voir la section sur le voyant Lamp page [53 p](#page-59-2)our de plus amples détails.

#### **5. Touche VIDEO**

Appuyer sur cette touche pour sélectionner la source vidéo à partir d'un magnétoscope, lecteur de DVD, lecteur de disque laser ou caméra de document.

## **6. Touche S-VIDEO**

Appuyer sur cette touche pour sélectionner la source S-VIDEO à partir d'un magnétoscope, lecteur de DVD, lecteur de disque laser ou caméra de document.

#### **7. Touches COMPUTER1 et 2 (un port COMPUTER sur le VT47)**

Appuyer sur cette touche pour sélectionner une source RGB depuis un ordinateur ou un équipement composant connecté à votre port COMPUTER 1 ou 2.

#### **8. Touche AUTO ADJ.**

Utiliser cette touche afin d'améliorer une image provenant d'une source RGB. (Voir page [28.\)](#page-34-0)

#### **9. Voyants de source**

Lorsque l'entrée COMPUTER, VIDEO ou S-VIDEO est sélectionnée, le voyant de source correspondant s'allume.

#### **10. Touche MENU**

Affiche le menu.

#### 11. Touches SELECT **▲▼◀▶ / Volume**

- ▲▼ : Utiliser ces touches pour sélectionner le menu de la fonction que vous souhaitez régler.
- : Utiliser ces touches pour modifier le niveau d'une fonction de menu sélectionnée. Une pression sur la touche  $\blacktriangleright$  exécute la sélection. Lorsqu'aucun menu n'est affiché, ces touches servent de commande de volume.

#### **12. Touche ENTER**

Exécute la sélection de menu et active les éléments sélectionnés dans le menu.

#### **13. Touche EXIT**

Une pression sur cette touche vous ramènera au menu précédent.

Lorsque vous vous trouvez dans le menu principal, une pression sur cette touche fermera le menu.

# <span id="page-13-0"></span>**Caractéristiques du panneau de bornes**

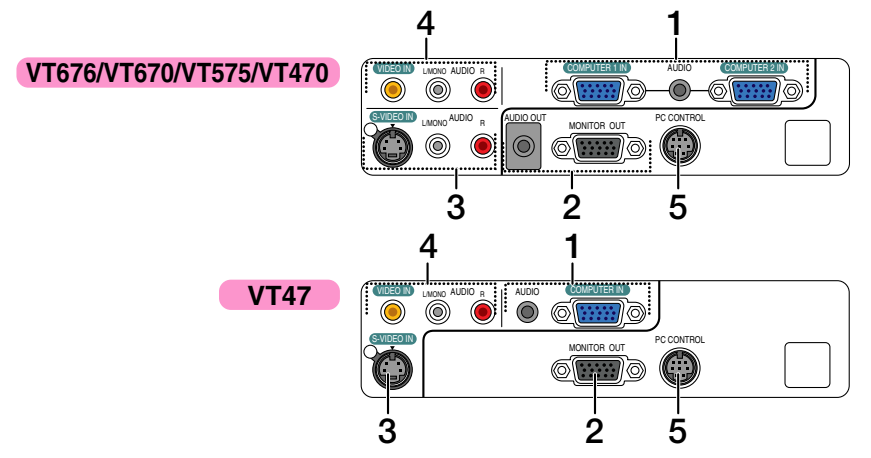

## **1. Connecteur d'entrée de composant / COMPUTER 1 et 2 IN (Mini D-Sub à 15 broches) (Un port COMPUTER sur le VT47)**

Connecter un ordinateur ou un autre équipement RGB analogique tel qu'un ordinateur compatible IBM ou Macintosh. Utiliser le câble RGB fourni pour connecter à l'ordinateur. Ce connecteur sert également de connecteur d'entrée de composant, et vous permet de connecter une sortie vidéo composant d'un équipement tel qu'un lecteur DVD. Ce connecteur est également compatible avec le signal de sortie SCART. Voir page [16 p](#page-22-1)our de plus amples détails.

## **Mini prise d'entrée COMPUTER AUDIO (Stéréo Mini)**

Il faut connecter ici la sortie audio d'un ordinateur ou d'un lecteur DVD lorsqu'il est connecté sur l'entrée COMPUTER. Un câble audio disponible dans le commerce est nécessaire.

# **2. Connecteur MONITOR OUT (Mini D-Sub à 15 broches)**

Ce connecteur peut être utilisé pour mettre en boucle l'image de l'ordinateur sur un écran externe depuis la source d'entrée RGB.

En mode veille, ce connecteur envoie des signaux RGB.

# **Mini prise AUDIO OUT (Stéréo Mini) (Indisponible sur le VT47)**

Cette prise peut être utilisée pour reproduire du son à partir de la source sélectionnée (COMPUTER, VIDEO ou S-VIDEO). Le niveau de sortie sonore peut être réglé en fonction du niveau sonore de l'enceinte interne.

Notez qu'il ne s'agit pas d'une prise casque.

(Lorsqu'un équipement audio est connecté, l'enceinte du projecteur est désactivée.)

Quand un câble à mini-fiche est inséré dans cette

prise, les signaux audio droit et gauche ne sont pas mélangés mais séparés.

Par exemple, si le câble à mini-fiche est inséré dans la prise AUDIO IN uniquement, seul le son du canal gauche est reproduit.

# **3. Connecteur S-VIDEO IN (Mini DIN à 4 broches)**

Connecter ici l'entrée S-Vidéo d'une source externe comme un magnétoscope.

REMARQUE : S-Vidéo offre des couleurs plus vives et une résolution supérieure au format vidéo composite traditionnel.

# **Prises d'entrée S-VIDEO AUDIO L/R (RCA)**

Ce sont les entrées des canaux audio gauche et droit pour un son stéréo venant de la source S-Vidéo.

# **4. Connecteur VIDEO IN (RCA)**

Connecter ici un magnétoscope, un lecteur DVD, un lecteur de disque laser ou une caméra de document pour projeter une vidéo.

### **Prises d'entrée VIDEO AUDIO L/R (RCA)**

Ce sont les entrées des canaux audio gauche et droit pour un son stéréo venant d'une source vidéo.

REMARQUE : Les entrées VIDEO AUDIO peuvent également être utilisées comme entrées S-VIDEO AUDIO sur le VT47.

# **5. Port PC CONTROL (DIN à 8 broches)**

Utiliser ce port pour connecter un PC ou un système de commande. Ceci vous permet de contrôler le projecteur à l'aide d'un protocole de communication série. Si vous écrivez votre propre programme, les codes habituels de commande par PC se trouvent à la pag[e 62.](#page-68-0)

# <span id="page-14-0"></span> **Nomenclature de la télécommande**

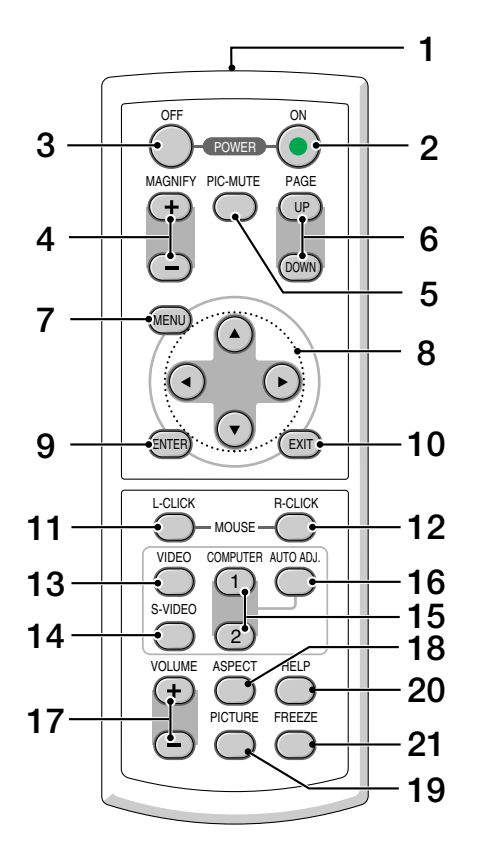

REMARQUE : si vous utilisez un ordinateur Macintosh, vous pouvez appuyer sur le touche MOUSE R-CLICK ou MOUSE L-CLICK pour activer la souris. (VT676/VT670/VT470 uniquement)

### **1. Emetteur infrarouge**

Pointer la télécommande en direction du capteur de télécommande sur le boîtier du projecteur.

### **2. Touche POWER ON**

Lorsque le projecteur est mis sous tension, cette touche peut être utilisée pour l'activer.

REMARQUE : Pour activer le projecteur, appuyer et maintenir enfoncée la touche POWER ON pendant au moins deux secondes.

### **3. Touche POWER OFF**

Cette touche peut être utilisée pour éteindre le projecteur.

REMARQUE : Pour arrêter le projecteur, appuyer deux fois sur la touche POWER OFF.

#### **4. Touche MAGNIFY (+) (–)**

Utiliser cette touche pour ajuster la taille de l'image jusqu'à 400 %.

L'image est agrandie à partir du centre de l'écran. Voir pag[e 30.](#page-36-3)

#### **5. Touche PIC-MUTE**

Cette touche coupe l'image et le son pendant une courte période. Appuyer à nouveau pour restaurer l'image et le son.

# **6. Touche PAGE UP/DOWN**

### **(Indisponible sur le VT575 et le VT47)**

Utiliser ces touches pour faire fonctionner votre ordinateur avec le récepteur de souris à distance fourni. Voir pag[e 31. V](#page-37-1)ous pouvez utiliser ces touches pour dérouler la zone visible de la fenêtre ou pour vous déplacer vers la diapositive précédente ou suivante dans PowerPoint sur votre ordinateur.

#### **7. Touche MENU**

Affiche le menu des différents réglages et paramétrages.

### **8. Touche SELECT ▲▼◀▶ (souris)**

- ▲▼ : Utiliser ces touches pour sélectionner le menu de la fonction que vous souhaitez régler.
- : Utiliser ces touches pour modifier le niveau d'une fonction de menu sélectionnée. Une pression sur la touche  $\blacktriangleright$  exécute la sélection. Lorsqu'une image est agrandie, la touche SELECT

**AV < Dermet de déplacer l'image. Voir pag[e 30.](#page-36-0)** 

#### **9. Touche ENTER**

Utiliser cette touche pour entrer la sélection de menu. Elle fonctionne de la même manière que la touche ENTER du boîtier. Voir pag[e 6.](#page-12-0)

#### **10. Touche EXIT**

Elle fonctionne de la même façon que la touche EXIT du boîtier. Voir pag[e 6.](#page-12-0)

## **11. Touche MOUSE L-CLICK**

**(Indisponible sur le VT575 et le VT47)**

Cette touche fonctionne comme le bouton gauche de la souris lorsque le récepteur de la souris à distance est connecté à votre ordinateur. Voir pag[e 31.](#page-37-1)

#### **12. Touche MOUSE R-CLICK**

#### **(Indisponible sur le VT575 et le VT47)**

Cette touche fonctionne comme le bouton droit de la souris lorsque le récepteur de la souris à distance est connecté à votre ordinateur. Voir page [31.](#page-37-2)

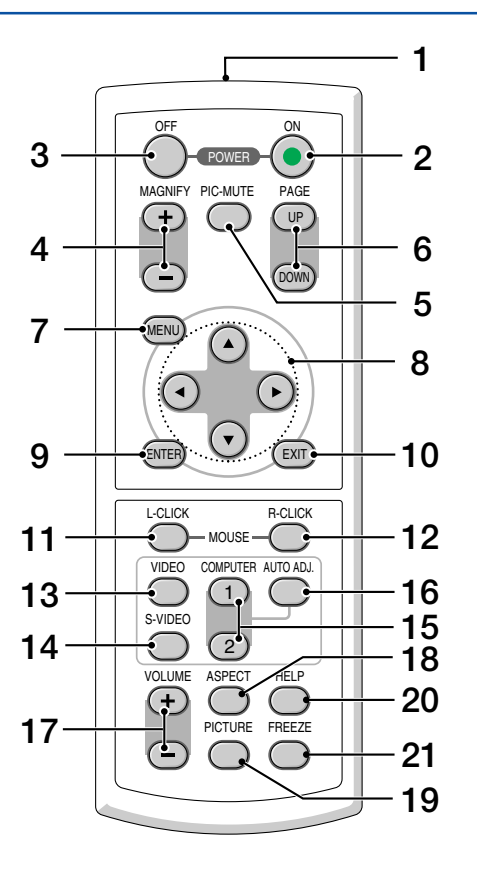

### **13. Touche VIDEO**

Appuyer sur cette touche pour sélectionner la source vidéo à partir d'un magnétoscope, lecteur de DVD, lecteur de disque laser ou caméra de document.

### **14. Touche S-VIDEO**

Appuyer sur cette touche pour sélectionner une source S-VIDEO depuis un magnétsocope.

## **15. Touche COMPUTER 1/2**

Appuyer sur cette touche pour sélectionner l'entrée COMPUTER 1 ou 2 (ou Composant). (Un port COMPUTER sur le VT47)

# **16. Touche AUTO ADJ.**

Utiliser cette touche afin d'améliorer une image provenant d'une source RGB. Voir page [28.](#page-34-0)

# **17. Touche de VOLUME (+) (–)**

Appuyer sur  $(+)$  pour augmenter le volume et sur  $(-)$ pour le diminuer.

#### **18. Touche ASPECT**

Appuyer une fois sur cette touche pour afficher le menu de sélection de Ratio d'aspect. Des pressions supplémentaires permettent de changer le ratio d'aspect. Voir pag[e 39.](#page-45-1)

### **19. Touche PICTURE**

Appuyer sur cette touche pour afficher le menu de Réglage de l'image pour ajuster la couleur du mur, la gestion de l'image, la luminosité, le contraste, la netteté, la couleur et la teinte. Voir page[s 37 à](#page-43-0) [38.](#page-44-0)

### **20. Touche HELP**

Fournit des informations sur le signal d'entrée et les réglages du projecteur actuels. Voir pag[e 46.](#page-52-1)

## **21. Touche FREEZE**

Cette touche sert à geler l'image. Appuyer à nouveau pour reprendre le mouvement.

# <span id="page-16-0"></span>**Installation des piles**

1 Appuyer fermement et retirer le couvercle des piles en le faisant glisser.

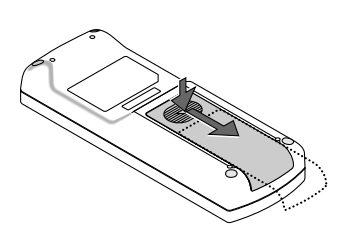

2 Retirer les deux piles usagées et installer des piles neuves (AAA). S'assurer de respecter la polarité (+/–) des piles.

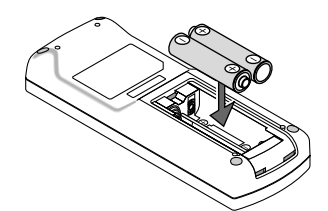

3 Remettre le couvercle des piles en le faisant glisser, jusqu'à ce qu'il s'emboîte. Ne pas mélanger différents types de piles ou des neuves avec des anciennes.

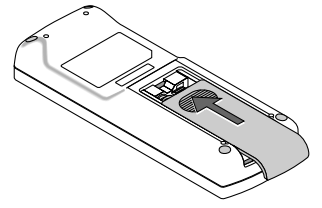

### <span id="page-16-1"></span>**Précautions se rapportant à la télécommande**

- Manipuler la télécommande avec précaution.
- Si la télécommande est mouillée, l'essuyer immédiatement.
- Eviter toute chaleur excessive et l'humidité.
- Si la télécommande n'est pas utilisée pendant une longue période, retirer les piles.
- Ne pas mettre les piles à l'envers.
- Ne pas utiliser des piles neuves et des piles usagées en même temps et ne pas utiliser des piles de différents types ensemble.
- Mettre les piles usagées au rebut d'parés la réglementation locales.

# <span id="page-16-4"></span><span id="page-16-3"></span><span id="page-16-2"></span>**Portée de fonctionnement de la télécommande sans fil**

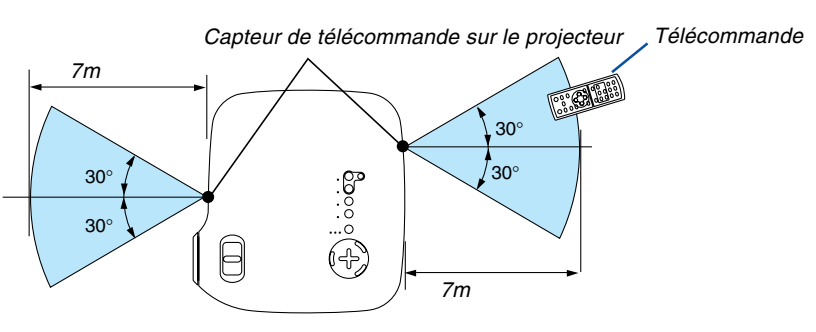

- Le signal infrarouge fonctionne par ligne-de-visée jusqu'à une distance d'environ 7m et dans un angle de 60 degrés depuis le capteur de télécommande du boîtier du projecteur.
- Le projecteur ne réagira pas s'il y a des objets entre la télécommande et le capteur ou si une lumière intense tombe sur le capteur. Des piles usées empêchent également la télécommande de faire fonctionner correctement le projecteur.

# <span id="page-17-0"></span>**2. Installation et connexions**

Cette section décrit comment installer le projecteur et comment connecter des sources vidéo et audio.

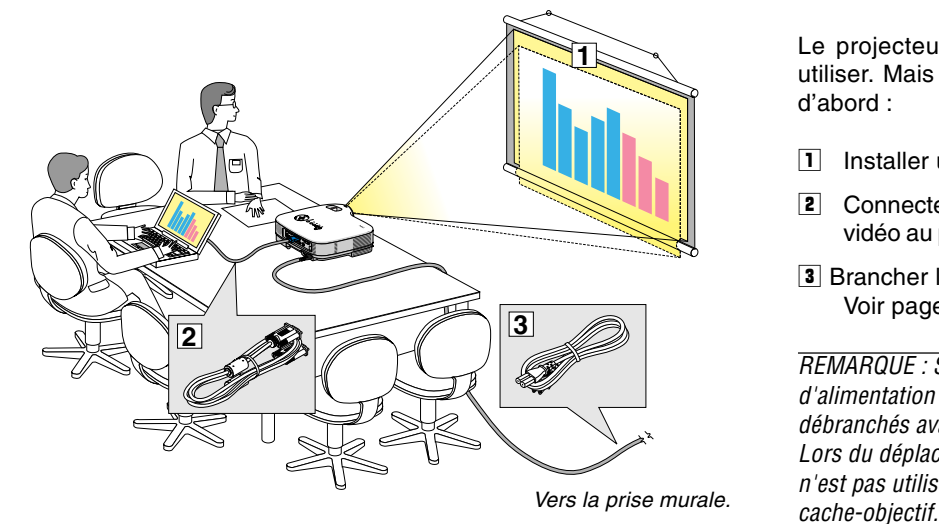

Le projecteur est simple à installer et à utiliser. Mais avant de commencer, il faut d'abord :

- $\overline{1}$  Installer un écran et le projecteur.
- **2** Connecter l'ordinateur ou l'équipement vidéo au projecteur. Voir page[s 15](#page-21-0) [à 19.](#page-25-0)
- **3** Brancher le câble d'alimentation fourni. Voir page [20.](#page-26-0)

REMARQUE : S'assurer que le câble d'alimentation et tous les autres câbles sont débranchés avant de déplacer le projecteur. Lors du déplacement du projecteur ou lorsqu'il <sup>n</sup>'est pas utilisé, couvrir l'objectif avec le

# <span id="page-17-1"></span> **Installation de l'écran et du projecteur**

# **Sélection d'un emplacement (VT676/VT670/VT575/VT470)**

Plus le projecteur est éloigné de l'écran ou du mur, plus l'image sera grande. La taille d'image minimale est d'environ 0,53m (21") mesurée en diagonale lorsque le projecteur est éloigné d'environ 0,73m du mur ou de l'écran. La taille d'image la plus grande est de 7,6m (300") lorsque le projecteur est éloigné d'environ 10m du mur ou de l'écran. Utiliser le dessin suivant comme guide.

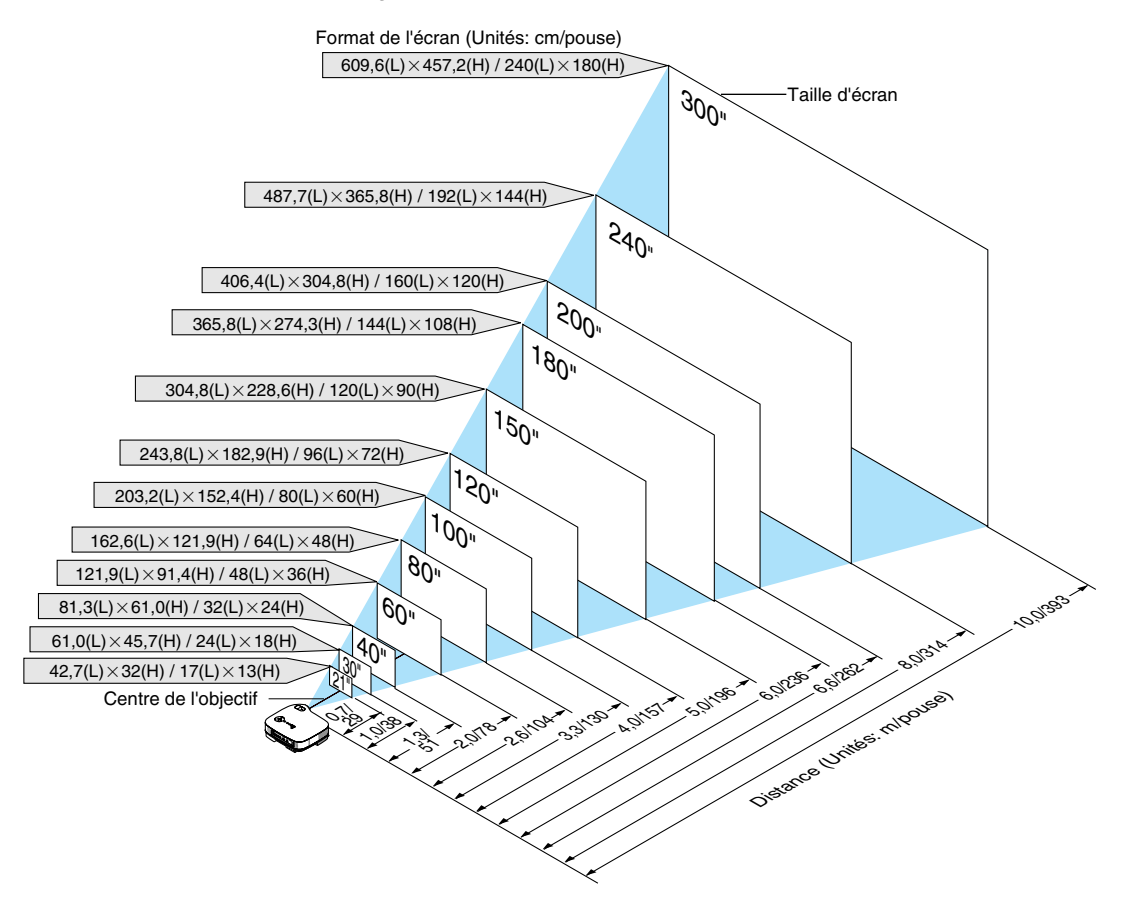

# <span id="page-18-0"></span>**Sélection d'un emplacement (VT47)**

Plus le projecteur est éloigné de l'écran ou du mur, plus l'image sera grande. La taille d'image minimale est d'environ 0,64m (25") mesurée en diagonale lorsque le projecteur est éloigné d'environ 0,6m du mur ou de l'écran. La taille d'image la plus grande est de 7,6m (300") lorsque le projecteur est éloigné d'environ 7,3m du mur ou de l'écran. Utiliser le dessin suivant comme guide.

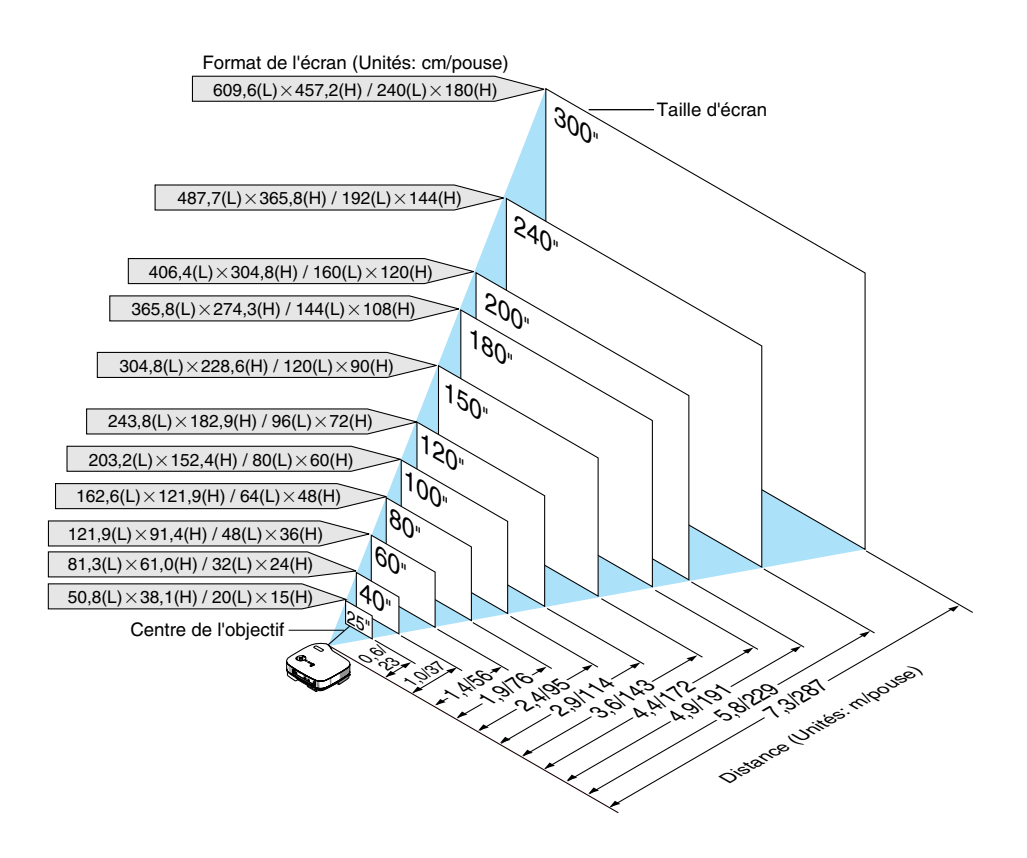

REMARQUE: Le Zoom numérique peut avoir pour conséquence une image floue car le zoom est effectué électroniquement.

### <span id="page-19-0"></span>**Distance de projection et taille de l'écran**

La section suivante indique les bonnes positions respectives du projecteur et de l'écran. Consulter le tableau pour déterminer la position d'installation.

#### **Tableau de distances**

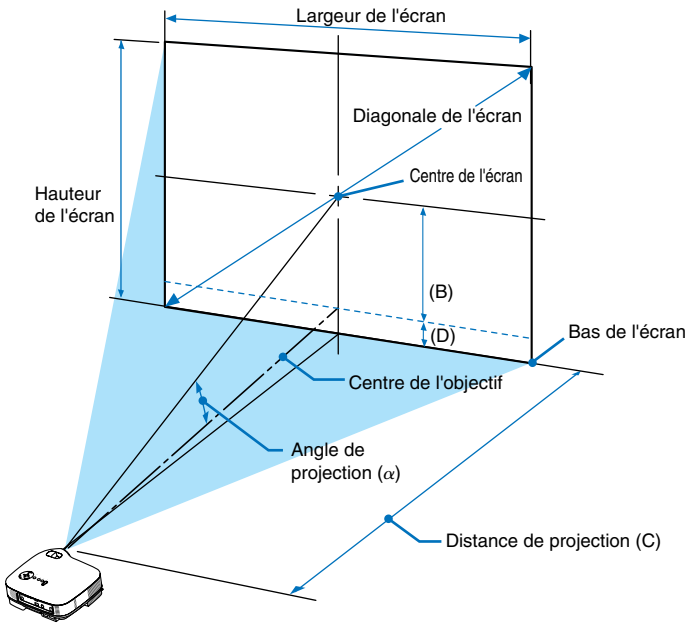

B = Distance verticale entre le centre de l'objectif et le centre de l'écran

- $C =$  Distance de projection
- D = Distance verticale entre le centre de l'objectif et le bas de l'écran (haut de l'écran pour une application au plafond)
- $\alpha$  = Angle de projection

REMARQUE : Les distances peuvent varier de +/–5%.

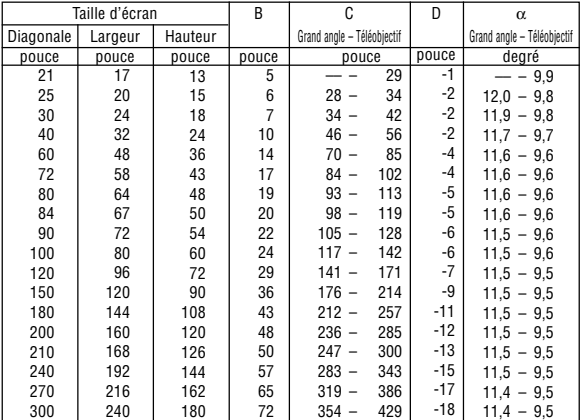

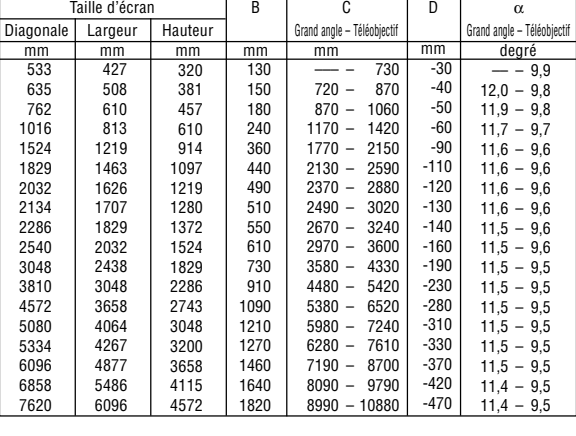

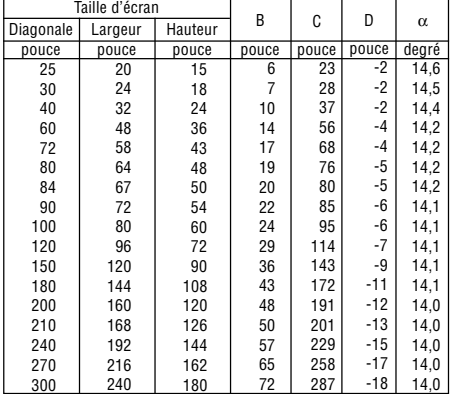

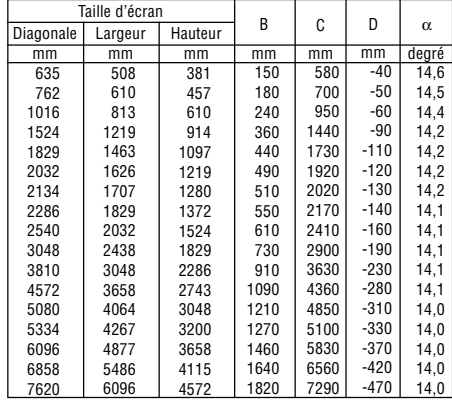

# **VT676/VT670/VT575/VT470**

**VT47**

# **AVERTISSEMENT**

- \* L'installation au plafond du projecteur doit être effectuée par un technicien qualifié. Contacter votre revendeur NEC pour plus d'informations.
- Ne pas essayer d'installer le projecteur soi-même.
- Utiliser le projecteur uniquement sur une surface plane et solide. Si le projecteur tombe par terre, vous risquez d'être blessé et le projecteur risque d'être endommagé sérieusement.
- Ne pas utiliser le projecteur si les variations de températures sont trop importantes. Le projecteur doit être utilisé à des températures comprises entre 5˚°C et  $35^{\circ}$ C.
- Ne pas exposer le projecteur à l'humidité, à la poussière ni à la fumée. Ceci endommagerait l'image de l'écran.

• S'assurer qu'il y a une ventilation adéquate autour du projecteur pour que la chaleur puisse se dissiper. Ne pas couvrir les orifices sur le côté ou à l'avant du projecteur.

# **Réflexion de l'image**

L'utilisation d'un miroir pour réfléchir l'image du projecteur vous permet de profiter d'une image beaucoup plus grande. Contacter votre revendeur NEC si vous avez besoin d'un système de miroir. Si vous utilisez un système de miroir et que votre image est inversée, utiliser les touches MENU et SELECT du projecteur ou de la télécommande pour corriger le sens. Voir page [41.](#page-47-0)

# <span id="page-21-0"></span>- **Câblages**

REMARQUE : Lors de l'utilisation d'un PC portable, s'assurer de connecter le projecteur au PC portable avant de mettre le PC portable sous tension. Dans la plupart des cas le signal ne peut être envoyé de la sortie RGB que si le PC portable est allumé après la connexion au projecteur.

\* Si l'écran devient vierge lors de l'utilisation de la télécommande, cela peut venir de l'économiseur d'écran ou de la gestion d'énergie de l'ordinateur.

## <span id="page-21-1"></span>**Activation de l'affichage externe de l'ordinateur**

L'affichage d'une image sur l'écran du PC portable ne signifie pas nécessairement qu'il envoie un signal vers le projecteur.

Lors de l'utilisation d'un PC portable, une combinaison de touches de fonction active/désactive l'affichage externe. En général, la combinaison de la touche "Fn" avec l'une des 12 touches de fonction permet l'allumage ou l'extinction de l'affichage externe. Par exemple, les ordinateurs portables NEC utilisent Fn + F3, tandis que les ordinateurs portables Dell utilisent la combinaison de touches Fn + F8 pour alterner entre les sélections d'affichage externe.

#### <span id="page-21-2"></span>**Connexion du PC ou ordinateur Macintosh**

REMARQUE: • VT676/VT670/VT575/VT470 : Le connecteur COMPUTER 1 supporte Plug & Play (DDC2). • VT47 : Le connecteur COMPUTER supporte Plug & Play (DDC2).

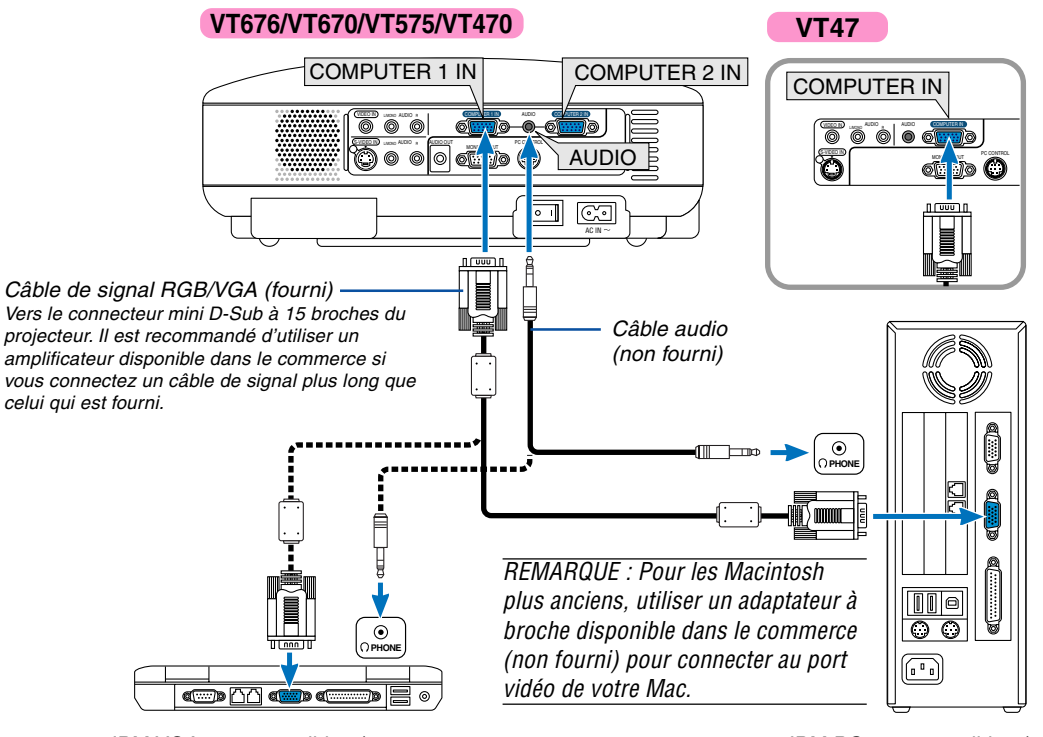

IBM VGA ou compatibles (type portable) ou Macintosh (type portable) IBM PC ou compatibles (type ordinateur de bureau) ou Macintosh (type ordinateur de bureau)

La connexion de votre PC ou d'un ordinateur Macintosh au projecteur vous permettra de projeter l'image de l'écran de l'ordinateur pour réaliser une présentation impressionnante.

#### **Pour connecter à un PC ou Macintosh, simplement :**

- 1. éteindre le projecteur et l'ordinateur.
- 2. Utiliser le câble de signal RGB/VGA fourni pour connecter le PC ou le Macintosh au projecteur.
- 3. Brancher le câble d'alimentation fourni. Voir pag[e 20.](#page-26-0)
- 4. Activer le projecteur et l'ordinateur.
- 5. Si le projecteur devient blanc après une période d'inactivité, cela peut être occasionné par un économiseur d'écran installé sur l'ordinateur connecté au projecteur.

REMARQUE : Le projecteur n'est pas compatible avec les sorties vidéo décodées ni avec les commutateurs NEC ISS-6020 et ISS-6010.

REMARQUE : Une image risque de ne pas être affichée correctement lorsqu'une source vidéo ou S-vidéo est lue avec un convertisseur de balayage disponible dans le commerce.

Ceci est dû au fait que le projecteur traitera un signal vidéo comme un signal d'ordinateur en réglage par défaut. Dans ce cas, agissez comme suit.

- \* Lorsqu'une image est affichée avec la portion inférieure et supérieure noire ou qu'une image sombre ne s'affiche pas correctement :
- Projeter une image pour remplir l'écran puis appuyez sur la touche AUTO ADJ de la télécommande ou du boîtier du projecteur.

# <span id="page-22-1"></span><span id="page-22-0"></span>**Pour connecter la sortie SCART (RGB)**

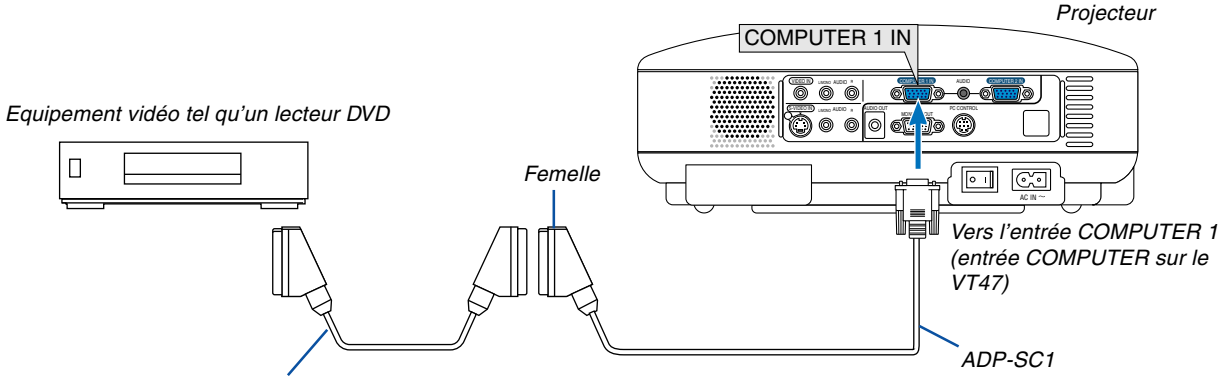

Câble SCART disponible dans le commerce

Avant d'effectuer les connexions : Un adaptateur SCART (ADP-SC1) exclusif et un câble SCART disponible dans le commerce sont nécessaires pour cette connexion.

#### REMARQUE: Le signal audio n'est pas disponible pour cette connexion.

- 1. Eteindre le projecteur et l'équipement vidéo.
- 2. Utiliser l'adaptateur SCART ADP-SC1 de NEC et un câble SCART disponible dans le commerce pour connecter l'entrée RGB du projecteur et une sortie SCART (RGB) de l'équipement vidéo.
- 3. Brancher le câble d'alimentation fourni. Voir page [20.](#page-26-0)
- 4. Allumer le projecteur et l'équipement vidéo.
- 5. Utilisez la touche COMPUTER 1 sur le boîtier du projecteur pour sélectionner l'entrée COMPUTER 1. Utilisez la touche COMPUTER sur le boîtier du projecteur pour sélectionner l'entrée COMPUTER sur le VT47.
- 6. Appuyer sur la touche MENU sur le boîtier du projecteur pour afficher le menu.
- 7. Dans le menu, sélectionner [Avancé] → [Sélection de la source] → [Ordinateur1 ([Ordinateur] sur le VT47)] → [Scart].

SCART est un connecteur audio-visuel européen standard pour les téléviseurs, magnétoscopes et lecteurs DVD. Il est également référencé comme connecteur Euro.

REMARQUE : L'adaptateur SCART ADP-SC1 est disponible auprès des revendeurs NEC en Europe. Prendre contact avec un revendeur NEC en Europe pour plus d'informations.

# <span id="page-23-0"></span>**Connexion d'un moniteur externe**

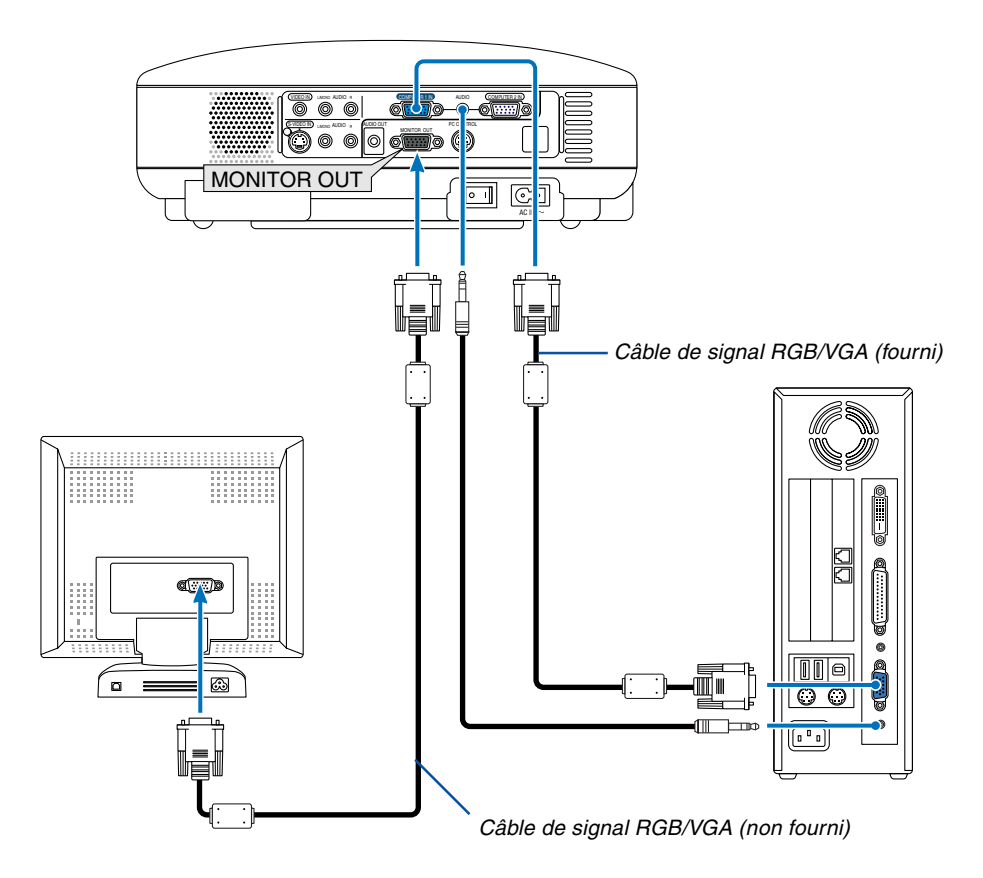

Un moniteur externe, séparé peut être connecté au projecteur pour visualiser simultanément sur un moniteur l'image analogique RGB en cours de projection.

### **Pour ce faire :**

- 1. Eteindre le projecteur, le moniteur et l'ordinateur.
- 2. Utilisez un câble de signal RGB/VGA pour connecter votre moniteur au connecteur MONITOR OUT (Mini D-Sub à 15 broches) de votre projecteur.
- 3. Brancher le câble d'alimentation fourni. Voir pag[e 20.](#page-26-0)
- 4. Activer le projecteur, le moniteur et l'ordinateur.

REMARQUE : La connexion en série n'est pas possible.

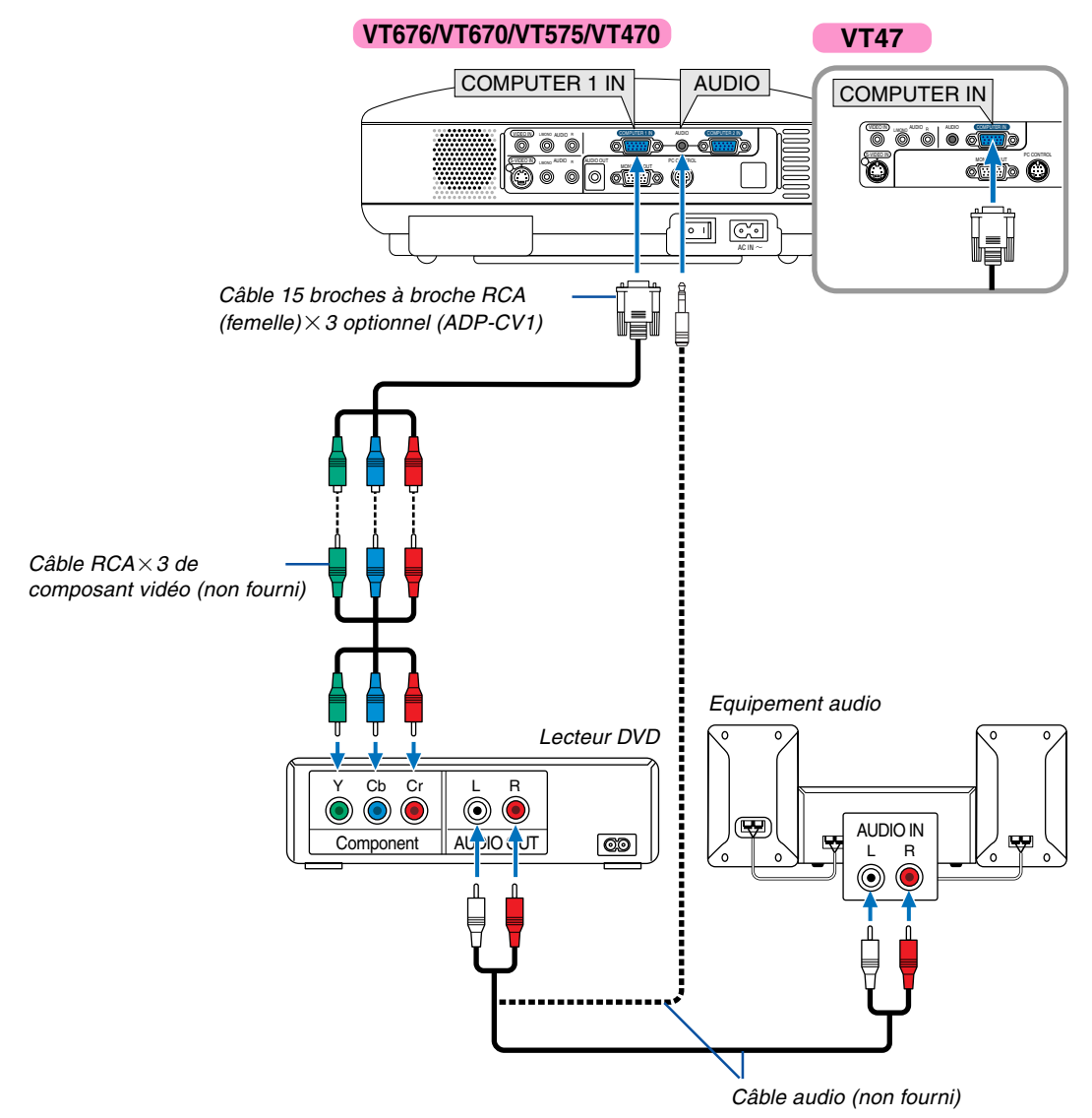

# <span id="page-24-0"></span>**Connexion d'un lecteur DVD à l'aide de la sortie composant**

Le projecteur peut être connecté à un lecteur DVD avec une sortie composant ou une sortie vidéo. Pour ce faire, simplement :

- 1. Eteindre le projecteur et le lecteur DVD.
- 2. Si le lecteur DVD a la sortie vidéo composant  $(Y, cb, Cr)$ , utiliser un câble vidéo composant  $(RCA \times 3)$  disponible dans le commerce et le câble 15 broches à broche RCA (femelle) $\times$ 3 optionnel pour connecter le lecteur DVD au connecteur COMPUTER IN du projecteur.

Pour un lecteur DVD sans sortie vidéo composant (Y,Cb,Cr), utiliser des câbles RCA ordinaires (non fournis) pour connecter une sortie VIDEO composite du lecteur DVD à l'entrée vidéo du projecteur.

- 3. Brancher le câble d'alimentation fourni. Voir pag[e 20.](#page-26-0)
- 4. Activer le projecteur et le lecteur DVD.

Un signal composant sera automatiquement affiché. Si ce n'est pas le cas, sélectionner dans le menu [Avancé]  $\rightarrow$ [Sélection de la source] → [Ordinateur], puis cocher la touche Radio composant.

REMARQUE : Se reporter au mode d'emploi du lecteur DVD pour de plus amples informations sur les exigences de sortie vidéo du lecteur DVD.

<span id="page-25-0"></span>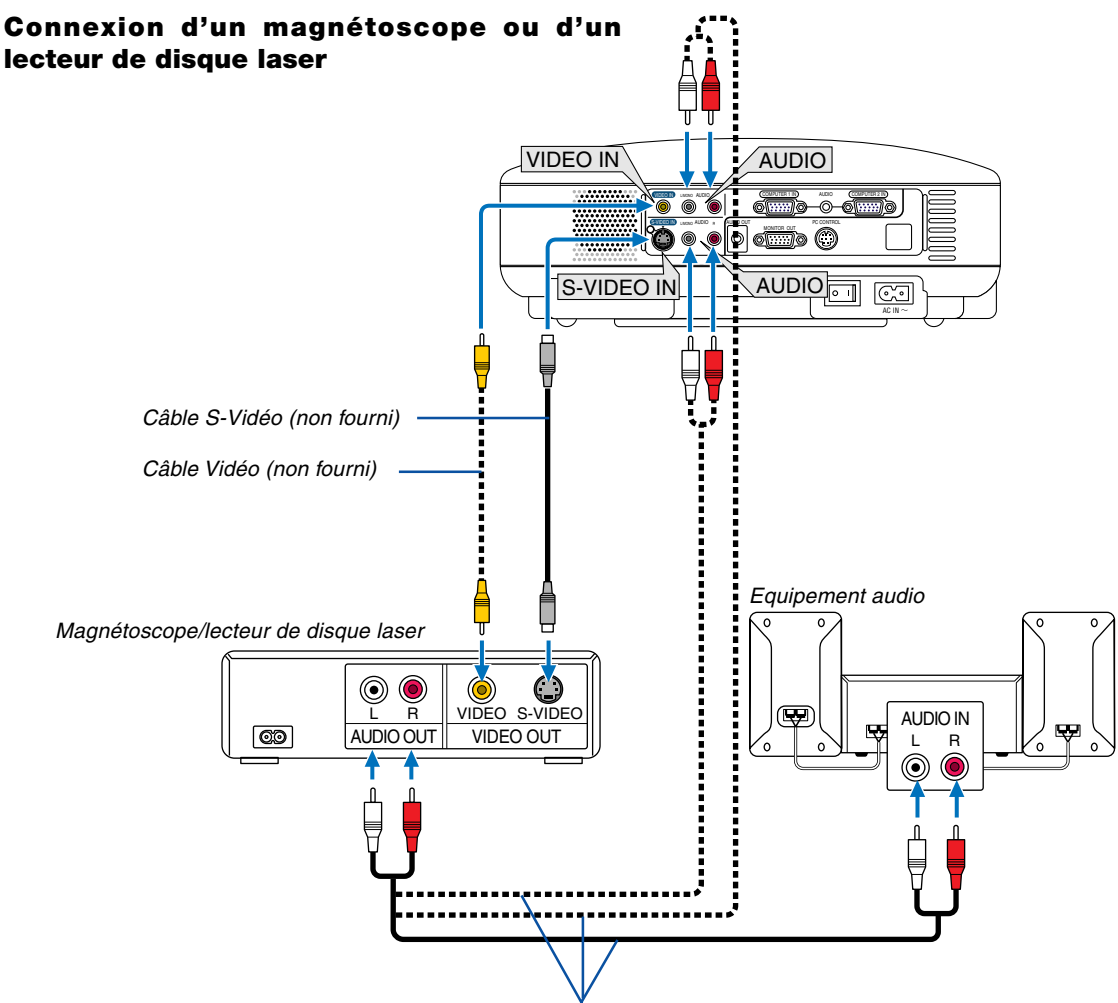

Câble audio (non fourni)

Utiliser un câble RCA ou S-Vidéo (non fourni) pour connecter la vidéo et utiliser des câbles RCA (non fournis) pour connecter l'audio du magnétoscope, lecteur de disque laser ou caméra de document au projecteur.

### **Pour effectuer ces connexions, simplement :**

- 1. Eteindre le projecteur et le magnétoscope, le lecteur de disque laser ou la caméra de document.
- 2. Connecter une extrémité d'un câble RCA à la sortie vidéo (ou une extrémité d'un câble S-Vidéo au connecteur de sortie S-Vidéo) à l'arrière du magnétoscope ou du lecteur de disque laser, connecter l'autre extrémité à l'entrée vidéo appropriée du projecteur. Connecter une extrémité d'une paire de câbles RCA (non fournis) à la sortie audio à l'arrière du magnétoscope ou du lecteur de disque laser, connecter l'autre extrémité à votre équipement audio ou à l'entrée audio appropriée du projecteur.

Veillez à conserver correctement les connexions des canaux gauche et droit pour un son stéréo.

REMARQUE : Les prises AUDIO IN L/MONO et R (RCA) sont partagées entre les entrées vidéo et S-Vidéo sur le VT47.

- 3. Brancher le câble d'alimentation fourni. Voir page [20.](#page-26-0)
- 4. Activer le projecteur et le magnétoscope ou le lecteur de disque laser.

REMARQUE : Se reporter au mode d'emploi du magnétoscope ou du lecteur de disque laser pour plus d'informations sur les exigences de sorties vidéo des appareils.

REMARQUE : Une image risque de ne pas être affichée correctement lorsqu'une source vidéo ou S-vidéo est lue en avance rapide ou en rembobinage rapide avec un convertisseur de balayage.

## <span id="page-26-0"></span>**Connexion du câble d'alimentation fourni**

Connecter le câble d'alimentation fourni au projecteur.

Connecter d'abord la prise à deux fiches du câble d'alimentation fourni à l'entrée AC IN du projecteur, et ensuite connecter l'autre fiche du câble d'alimentation fourni à la prise murale.

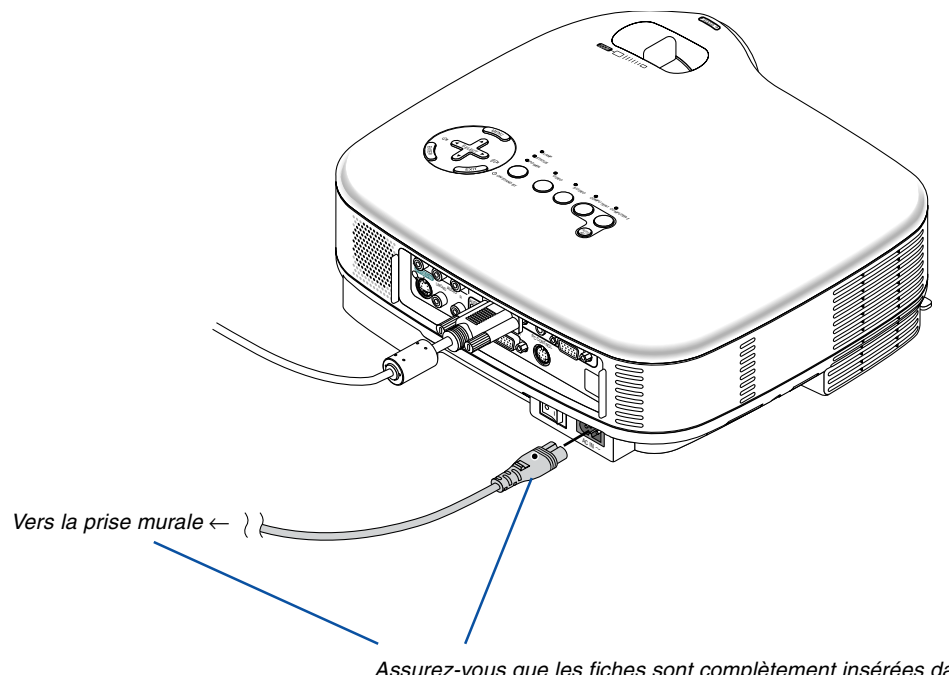

Assurez-vous que les fiches sont complètement insérées dans la prise AC IN et dans la prise murale.

# **ATTENTION :**

Ne débrancher le câble d'alimentation de la prise murale dans aucune des circonstances suivantes. Ceci pourrait endommager le projecteur :

- Lorsque l'icône du sablier apparaît.
- Pendant que les ventilateurs de refroidissement tournent. Les ventilateurs de refroidissement continuent à tourner pendant 30 secondes après l'extinction du projecteur.

# <span id="page-27-0"></span>**3. Projection d'une image (fonctionnement élémentaire)**

Ce chapitre décrit comment allumer le projecteur et projeter une image sur l'écran.

# **Mise sous tension du projecteur**

## REMARQUE :

- Le projecteur a deux interrupteurs d'alimentation : un interrupteur d'alimentation principale et une touche POWER (ON/ STAND BY) (POWER ON et OFF sur la télécommande).
- Lors du branchement ou du débranchement du câble d'alimentation fourni, s'assurer que l'interrupteur d'alimentation principale est enfoncé en position arrêt (○). A défaut d'une telle précaution, le projecteur risque d'être endommagé.
- **1. Pour mettre le projecteur sous tension, enfoncer l'interrupteur d'alimentation principale en position marche ( I ).**

Le témoin POWER s'allumera en orange.

Voir la section sur le voyant Power page [53 p](#page-59-0)our plus de détails.

 $\epsilon$ ZOOM  $\sim$  $\bullet$  STATUS o LAMP POWER

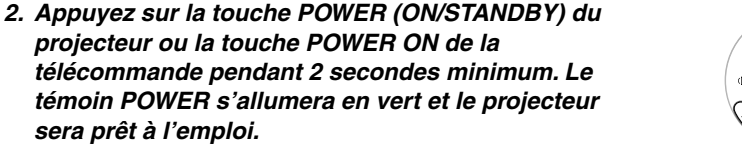

Après avoir allumé le projecteur, assurez-vous que la source vidéo ou ordinateur est en marche et que le cache-objectif est ôté.

REMARQUE : Lorsqu'aucun signal n'est disponible, un écran bleu, noir ou avec un logo est affiché.

Lorsque le projecteur affiche un écran bleu ou noir (pas un logo), le mode Eco est automatiquement sélectionné dans "Mode de la lampe."

REMARQUE : Si vous activez le projecteur immédiatement après avoir éteint la lampe ou lorsque la température est élevée, le ventilateur tourne et aucune image n'est affichée pendant quelques temps, puis le projecteur affiche de nouveau une image.

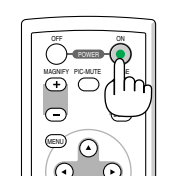

LAMP STATUS POWER VIDEO S-VIDEO

ON/STAND BY

SELECT

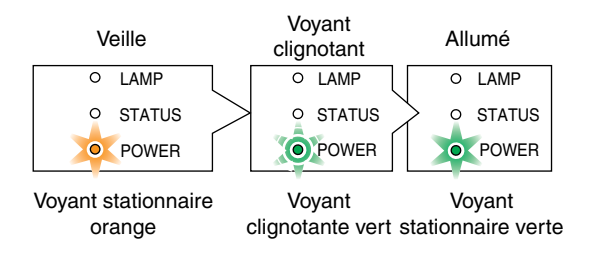

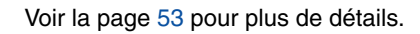

# **3. Projection d'une image (fonctionnement élémentaire)**

# <span id="page-28-0"></span>**Remarque à propos de l'écran Startup (Ecran de sélection de la langue du menu)**

Lorsque vous allumez le projecteur pour la première fois, le menu de démarrage s'affiche. Ce menu vous permet de sélectionner l'une des 8 langues de menu.

#### **Pour sélectionner une langue pour le menu, suivre les étapes suivantes :**

**1. Utiliser la touche SELECT▲ ou ▼ pour sélectionner** l'une des 8 langues du menu.

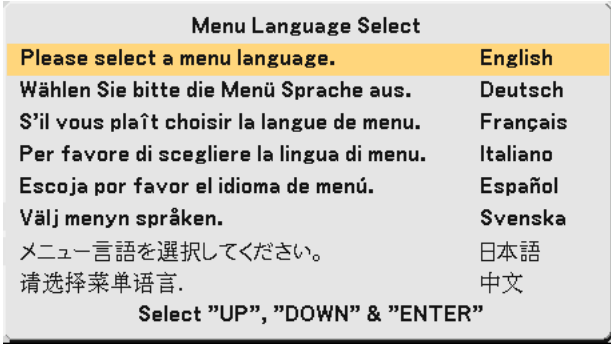

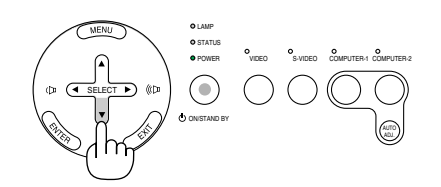

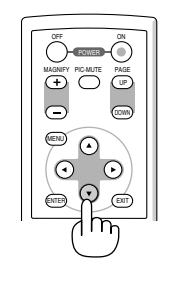

### **2. Appuyer sur la touche ENTER pour exécuter la sélection.**

Après cette opération, on peut continuer avec l'utilisation du menu. Si vous le souhaitez, vous pouvez sélectionner la langue du menu ultérieurement.

Voir "Langue" page[s 35 e](#page-41-0)t [41.](#page-47-1)

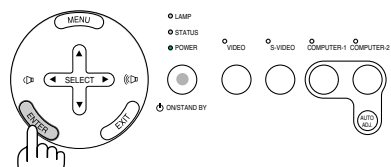

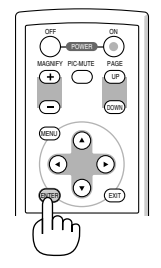

REMARQUE : Immédiatement après la mise sous tension du projecteur, l'écran risque de clignoter. Cela ne signifie pas un mauvais fonctionnement. Attendre 3 à 5 minutes jusqu'à ce que l'éclairage de la lampe se stabilise.

Lorsque le Mode de lampe est réglé sur Eco, le voyant LAMP s'allume en vert. Si l'un des cas suivants se produit, le projecteur ne s'allumera pas.

- Si la température interne du projecteur est trop élevée, le projecteur détecte une température anormalement élevée. Dans ces conditions le projecteur ne s'allumera pas afin de protéger le système interne. Si cela se produit, attendre que les composants internes du projecteur soient refroidis.
- Lorsque la lampe atteint la fin de sa durée d'utilisation, le projecteur ne s'allumera pas. Si cela se produit, remplacer la lampe.
- Si la lampe ne s'allume pas et si le voyant STATUS clignote et s'éteint par cycle de six fois, attendre une minute complète, puis allumer le projecteur.

# <span id="page-29-0"></span>- **Sélection d'une source**

# **Sélection de la source ordinateur ou vidéo**

REMARQUE : Allumer l'ordinateur ou le magnétoscope connecté au projecteur.

### **Utilisation des touches du boîtier**

Appuyer sur n'importe laquelle des touches COMPUTER 1/2 (touche COMPUTER sur le VT47), VIDEO et S-VIDEO. Le voyant correspondant s'allume en vert.

#### **Utilisation de la télécommande**

Appuyer sur n'importe laquelle des touches COMPUTER 1/2, VIDEO ou S-VIDEO. (Un port COMPUTER sur le VT47)

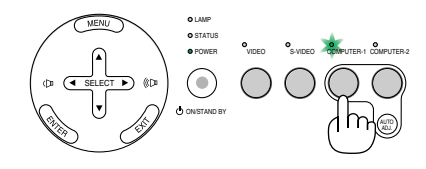

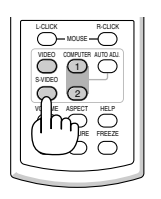

# <span id="page-30-0"></span> **Ajustement de la taille et de la position de l'image**

Placer le projecteur sur une surface plane et à niveau et s'assurer que le projecteur est bien à angle droit par rapport à l'écran.

Soulever le bord avant du projecteur pour centrer l'image verticalement.

Si l'image projetée n'apparaît pas carrée sur l'écran, utiliser la fonction Keystone pour effectuer un réglage approprié. Voir pag[e 26.](#page-32-0)

Déplacer le projecteur à gauche pour centrer l'image horizontalement sur l'écran.

# <span id="page-30-4"></span><span id="page-30-3"></span><span id="page-30-2"></span><span id="page-30-1"></span>**Ajuster le pied inclinable**

- **1. Soulever le bord avant du projecteur.**
- **2. Remonter les leviers des pieds à inclinaison réglable sur les côtés gauche et droit du projecteur pour étendre les pieds à inclinaison réglable (hauteur maximale).**

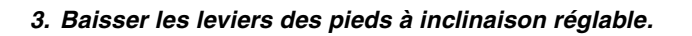

**4. Descendre la face avant du projecteur à la hauteur désirée et relâcher le levier du pied à inclinaison réglable pour verrouiller le pied à inclinaison réglable. Les pieds peuvent être réglés jusqu'à environ 10 degrés vers le haut ou vers le bas de la face avant du projecteur.**

### **ATTENTION**

Ne pas utiliser le pied à inclinaison réglable pour effectuer des réglages autres que ceux initialement prévus. Des utilisations non appropriées, telles que le fait de saisir le pied à inclinaison réglable ou de suspendre l'appareil au mur, peuvent endommager le projecteur.

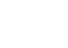

inclinaison réglable

**24**

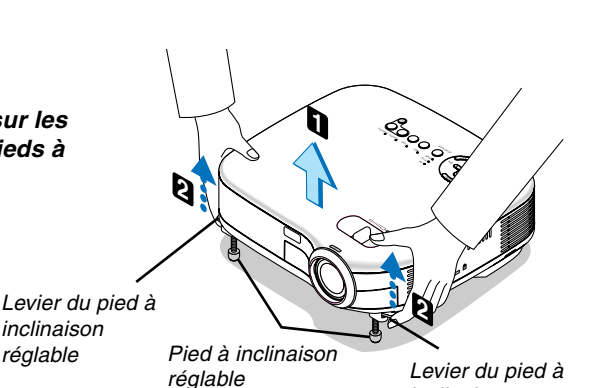

inclinaison réglable

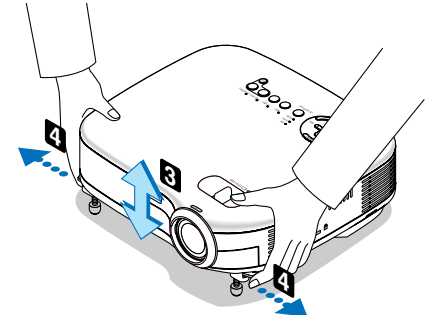

# **3. Projection d'une image (fonctionnement élémentaire)**

#### <span id="page-31-0"></span>**Zoom**

# **VT676/VT670/VT575/VT470**

Utiliser le levier de zoom pour régler précisément la taille de l'image sur l'écran.

#### **VT47**

Utiliser la touche du ZOOM numérique située sur le boîtier du projecteur pour agrandir ou réduire électroniquement la taille de l'image.

REMARQUE: Le Zoom numérique peut avoir pour conséquence une image floue car le zoom est effectué électroniquement.

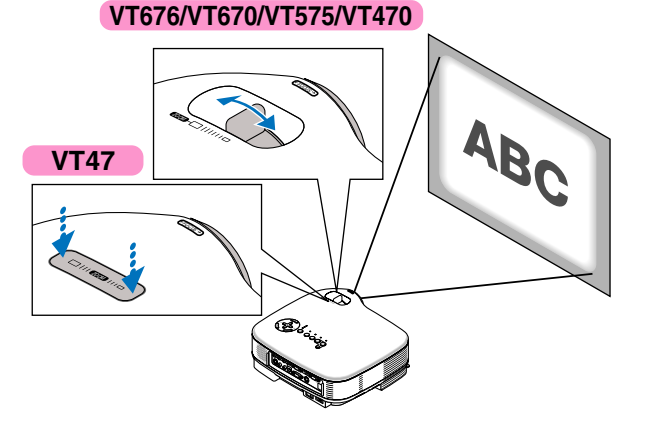

# <span id="page-31-1"></span>**Mise au point**

Utiliser l'anneau de l'objectif (FOCUS) pour obtenir la meilleure mise au point.

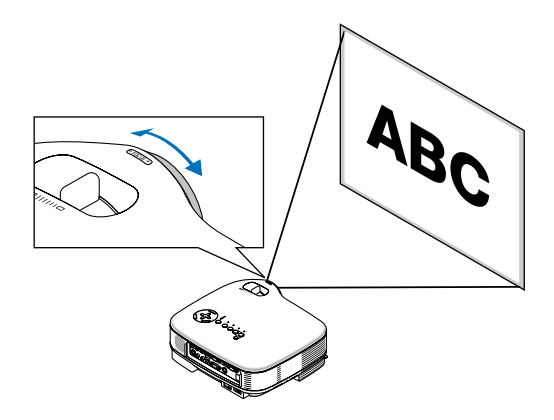

# <span id="page-32-0"></span> **Correction de la distorsion trapézoïdale**

# **Correction automatique de distorsion trapézoïdale**

La fonction de correction automatique de distorsion trapézoïdale corrigera la distorsion verticale de l'image projetée sur l'écran. Aucune opération spéciale n'est nécessaire. Placer tout simplement le projecteur sur une surface plane. L'angle vertical de correction trapézoïdale peut être corrigé dans une fourchette allant de 30 degrés vers le haut à 30 degrés vers le bas par rapport à l'inclinaison du projecteur en partant de la position mise à niveau.

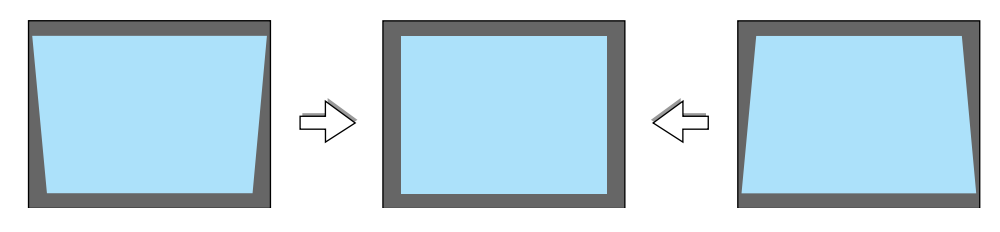

REMARQUE : L'angle de la correction trapézoïdale manuelle peut être inférieure à 30 degrés suivant le type de signal et de ratio d'aspect

REMARQUE : La fonction de correction automatique de distorsion trapézoïdale peut provoquer un léger flou de l'image car la correction est effectuée électroniquement.

# **Correction manuelle de distorsion trapézoïdale**

Il est également possible de corriger manuellement la distorsion trapézoïdale verticale. Pour ce faire :

- **1. Appuyer sur la touche MENU. Le Menu s'affiche.**
- **2. Désactiver la fonction Auto Keystone.** Utiliser la touche SELECT ▼ pour **sélectionner "Options image", puis appuyer sur la touche SELECT . La fonction "Auto Keystone" s'affiche. Appuyer sur SELECT pour sélectionner "Désact.".**
- **3. Sélectionner la fonction Keystone.** Utiliser la touche SELECT ▼ pour **sélectionner "Keystone".**
- **4. Corriger la distorsion verticale. Utiliser la touche SELECT ◀ ou ▶ pour corriger la distorsion trapézoïdale verticale.**

REMARQUE : La fonction de correction de distorsion trapézoïdale peut provoquer un léger flou de l'image car la correction est effectuée électroniquement.

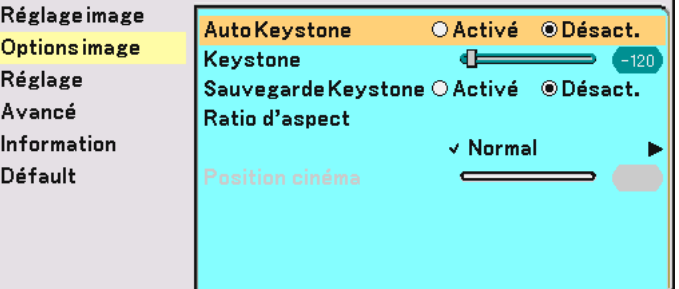

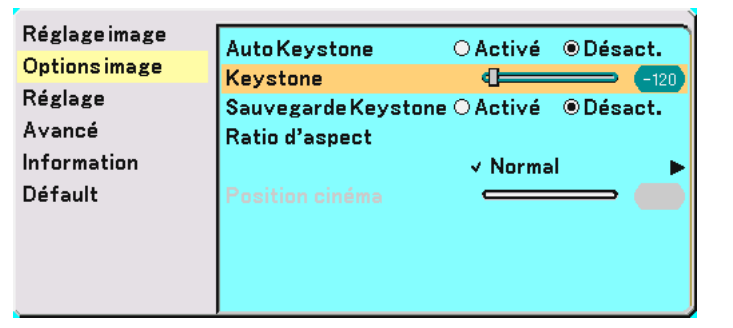

# **3. Projection d'une image (fonctionnement élémentaire)**

**5. Appuyez sur la touche MENU pour fermer le menu.**

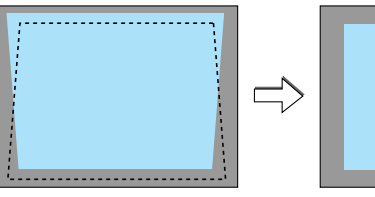

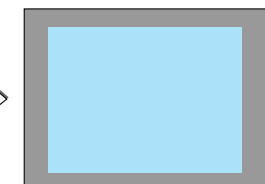

REMARQUE : Il est possible d'enregistrer les modifications en utilisant la fonction Sauvegarde Keystone lorsque le projecteur est mis hors tension. Voir pag[e 39.](#page-45-0)

# <span id="page-34-0"></span> **Optimisation automatique d'une image RGB**

# **Ajustement de l'image à l'aide du réglage automatique**

Optimisation automatique d'une image RGB.

Appuyer sur la touche "AUTO ADJ." (réglage automatique) pour optimiser automatiquement une image RGB.

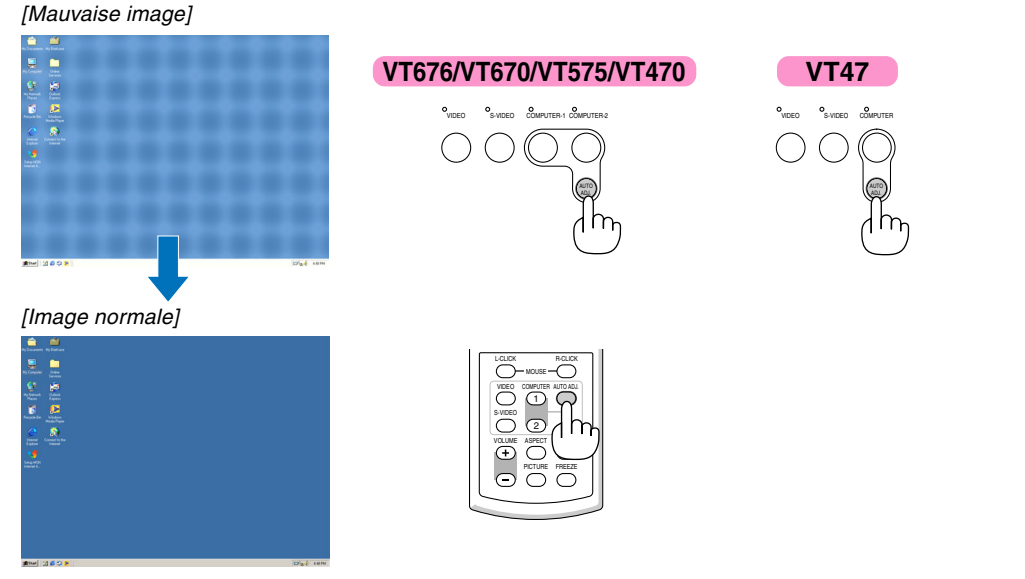

Appuyer sur la touche "AUTO ADJ." pour effectuer un réglage précis de l'image de l'ordinateur ou pour éliminer les bandes verticales qui peuvent apparaître et pour réduire le bruit vidéo, les interférences ou la diaphonie (ceci est évident lorsqu'une partie de l'image semble miroiter). Cette fonction ajuste les fréquences d'horloge qui suppriment le scintillement horizontal dans l'image. Cette fonction ajuste également la phase de l'horloge pour réduire le bruit vidéo, les interférences ou la diaphonie. (C'est évident lorsque une partie de votre image semble miroiter.) Cet ajustement peut s'avérer nécessaire lorsque vous connectez votre ordinateur pour la première fois.

# REMARQUE :

Certains signaux risquent de ne pas être affichés correctement ou d'être très lents.

- La fonction Réglage automatique ne fonctionne pas pour le signal composite et vidéo.
- Si l'opération de réglage automatique ne peut pas optimiser le signal RGB, essayer d'ajuster position horizontal/vertical, l'horloge et la phase manuellement. Voir page[s 45 e](#page-51-0)[t 46.](#page-52-2)

# <span id="page-34-1"></span> **Augmentation ou diminution du volume**

Augmenter le volume

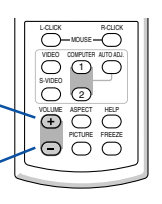

Le niveau sonore de l'enceinte et de la prise AUDIO OUT (stéréo mini) du projecteur peut être réglé.

Diminuer le volume

# <span id="page-35-0"></span> **Extinction du projecteur**

**Pour éteindre le projecteur :**

**Appuyer d'abord sur la touche POWER (ON/STAND BY) sur le projecteur ou sur la touche POWER OFF de la télécommande. Le message "Confirm. de l'extinction/ Etes-vous sûr?" apparaît.**

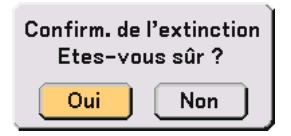

**Appuyer ensuite sur la touche ENTER ou de nouveau sur la touche POWER (ON/STAND BY) ou POWER OFF . Le voyant d'alimentation s'allume en orange. Lorsque le projecteur est éteint, les ventilateurs de refroidissement continuent à tourner pendant 30 secondes (durée d'arrêt de refroidissement).**

**Immédiatement après avoir activé le projecteur et affiché une image, il est impossible d'éteindre le projecteur pendant 60 secondes.**

**Enfin, éteignez le commutateur d'alimentation principale. Le voyant d'alimentation s'éteint.**

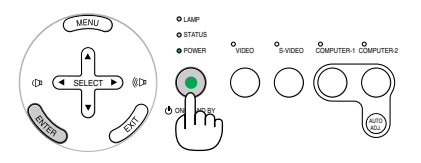

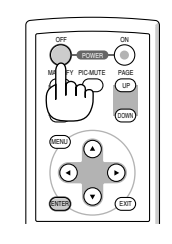

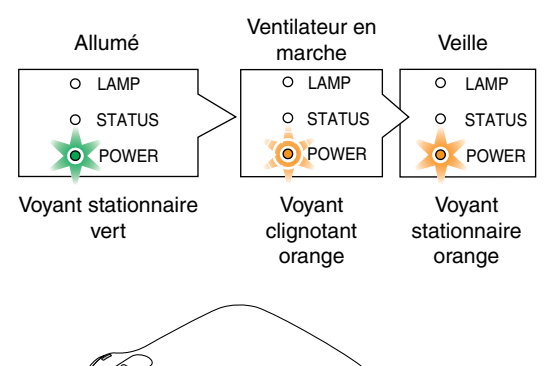

ZOOM

### **ATTENTION**

Ne débrancher le câble d'alimentation de la prise murale et n'éteindre l'alimentation principale dans aucune des circonstances suivantes. Ceci pourrait endommager le projecteur :

- Lorsque l'icône du sablier apparaît.
- Pendant que les ventilateurs de refroidissement tournent. (Les ventilateurs de refroidissement continuent à tourner pendant 30 secondes après l'extinction du projecteur)

# <span id="page-35-1"></span> **Après l'utilisation**

**Préparation : Assurez-vous que le projecteur est éteint.**

- **1. Débrancher le câble d'alimentation.**
- **2. Déconnecter tous les autres câbles.**
- **3. Rentrer les pieds à inclinaison réglables s'ils sont étendus.**
- **4. Couvrir l'objectif avec le cache-objectif.**
- **5. Ranger le projecteur et ses accessoires dans la sacoche de transport souple fournie en standard.**
# **4. Fonctions pratiques**

# **Coupure de l'image et du son**

Appuyer sur la touche PIC-MUTE pour couper l'image et le son pendant une courte période. Appuyer à nouveau pour restaurer l'image et le son.

# **Gel d'une image**

Appuyer sur la touche FREEZE pour geler une image. Appuyer à nouveau pour reprendre le mouvement.

# **Agrandissement et déplacement d'une image**

Il est possible d'agrandir l'image jusqu'à 400 pour cent.

Pour ce faire :

**1. Appuyer sur la touche MAGNIFY (+) pour agrandir l'image. Pour déplacer l'image agrandie, utiliser la touche SELECT.**

# **2. Retourner à l'image du format original.**

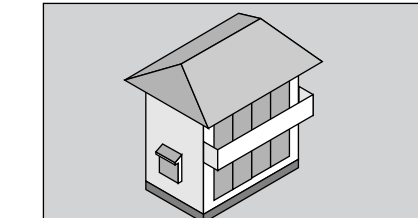

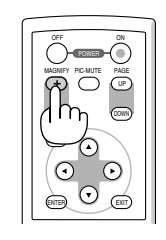

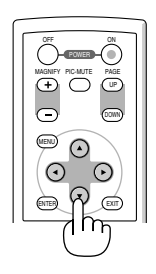

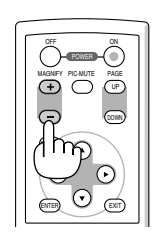

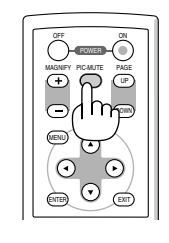

S-VIDEO ASPECT HELP PICTURE FREEZE

1 2

# **Utilisation du récepteur de souris à distance (VT676/VT670/VT470 uniquement)**

Le récepteur de souris à distance vous permet d'activer les fonctions de la souris de votre ordinateur depuis la télécommande. C'est très pratique pour cliquer sur des présentations générées par l'ordinateur.

### **Connexion du récepteur de souris à distance à un ordinateur**

Si vous souhaitez utiliser la fonction de souris à distance, connecter le récepteur de souris et l'ordinateur. Le récepteur de souris peut être connecté directement au port USB (type A) de l'ordinateur.

REMARQUE : Selon le type de connexion ou le SE installé sur l'ordinateur, il peut s'avérer nécessaire de redémarrer l'ordinateur ou de modifier les réglages de l'ordinateur.

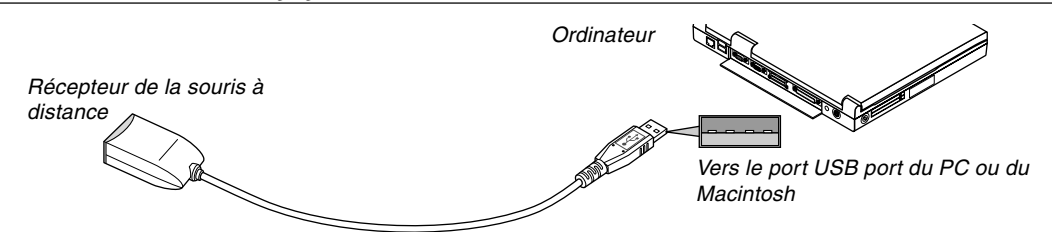

### **Lors de l'utilisation d'un ordinateur via le récepteur de souris à distance**

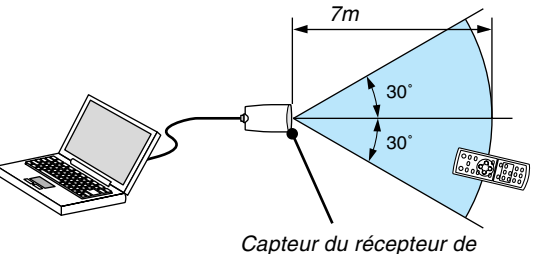

souris à distance

### **Lors de la connexion à l'aide de la borne USB**

Sur un PC, le récepteur de souris ne peut être utilisé qu'avec les systèmes d'exploitation Windows 98/Me/XP\* ou Windows 2000.

\* REMARQUE: Dans Windows XP, si le curseur de la souris ne se déplace pas correctement, faire comme suit: Décocher la case Accroître la précision du pointeur située sous la barre coulissante de vitesse de la souris dans la boîte de dialogue Propriétés de la souris [Onglet Options du pointeur].

REMARQUE : Attendre au moins 5 secondes après la déconnexion du récepteur de souris avant de le reconnecter, et vice versa. L'ordinateur peut ne pas identifier le récepteur de souris s'il est connecté et déconnecté à de nombreuses reprises en peu de temps.

### **Utilisation de la souris de votre ordinateur depuis la télécommande**

Vous pouvez activer la souris de votre ordinateur depuis la télécommande

- Touche PAGE UP/DOWN : Déroule la zone visible de la fenêtre ou pour vous déplacer vers la diapositive précédente ou suivante dans PowerPoint sur votre ordinateur.
- Touches  $\triangle \blacktriangledown \triangle \blacktriangleright$  / souris: Déplace le curseur de la souris sur votre ordinateur.
- Touche MOUSE L-CLICK : Fonctionne comme le bouton gauche de la souris.

Touche MOUSE R-CLICK : Fonctionne comme le bouton droit de la souris.

# **5. Utilisation du menu sur écran**

# **Utilisation des menus**

REMARQUE : Le menu sur écran risque de ne pas être affiché correctement lorsqu'une image vidéo entrelacée est projetée.

**1. Appuyer sur la touche MENU de la télécommande ou du projecteur pour afficher le Menu.**

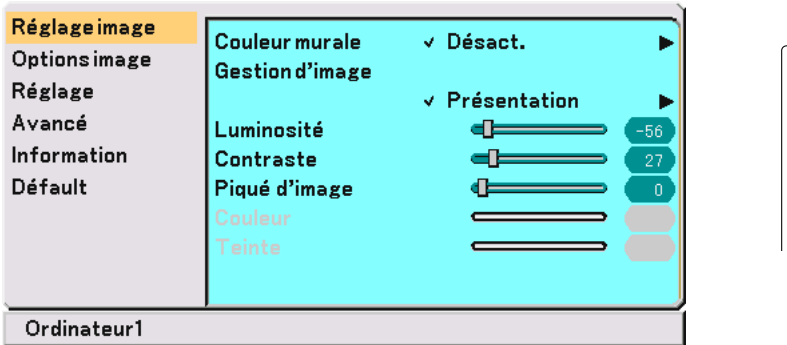

2. Appuyer sur la touche SELECT ▲ ou ▼ de la télécommande ou du projecteur pour mettre en **surbrillance le menu pour l'élément à ajuster ou à régler.**

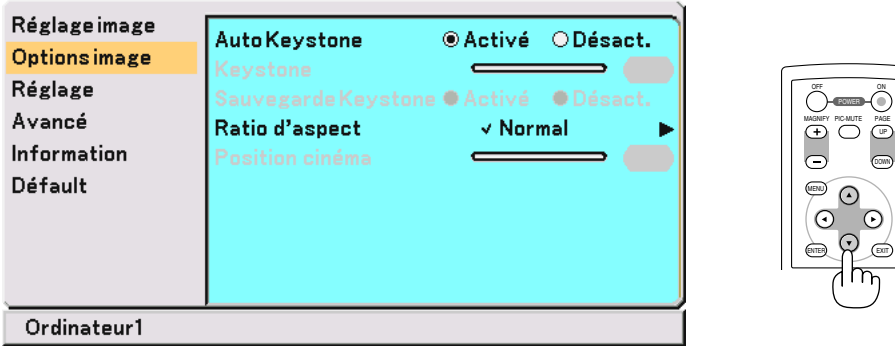

**3. Appuyer sur la touche SELECT ou sur la touche ENTER de la télécommande ou du projecteur pour sélectionner un sous-menu ou un élément.**

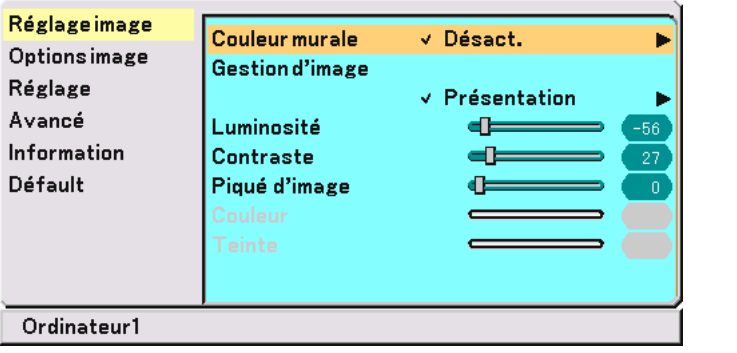

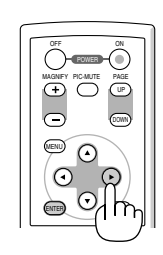

 $E = \sqrt{E}$ 

MENU

UP MAGNIFY PIC-MUTE PAGE OFF POWER ON PIC-MUTE

DOWN

DOWN

4. Utiliser la touche SELECT ▲ ou ▼ de la télécommande ou du projecteur pour sélectionner l'élément à **ajuster ou à régler.**

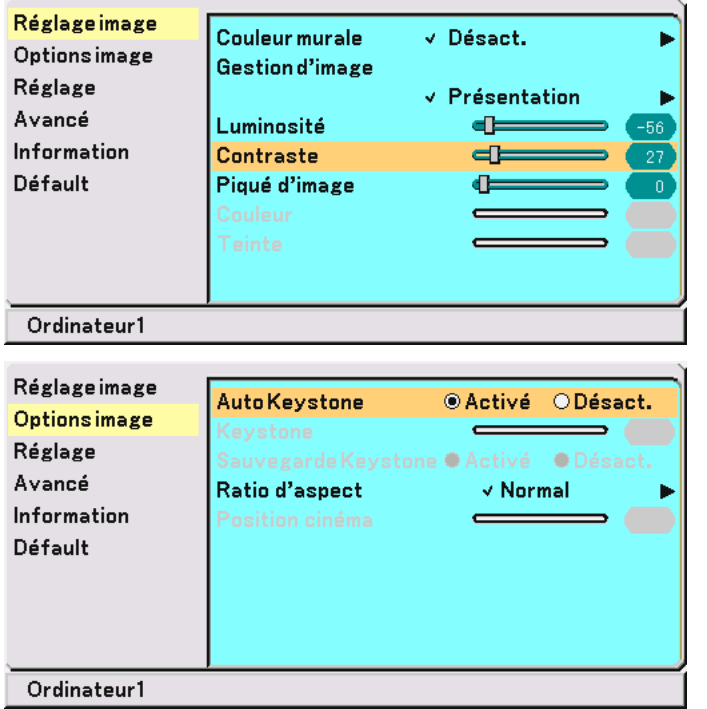

**5. Ajuster le niveau, activer ou désactiver l'élément sélectionné à l'aide des touches SELECT ou de la télécommande ou du projecteur.**

**La barre de déplacement sur écran indique le niveau de l'augmentation ou de la diminution.**

**Les changements sont enregistrés jusqu'à ce qu'un nouvel ajustement soit effectué.**

EXIT ...................... Revenir au menu précédent.

**6. Répéter les étapes 2 à 5 pour ajuster un élément supplémentaire, ou appuyer sur la touche MENU pour fermer le menu.**

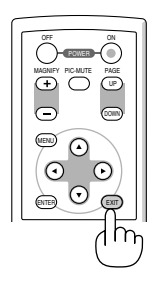

ENTER **EXIT** 

UP MAGNIFY PIC-MUTE PAGE OFF

ON PIC-MUTE

MENU

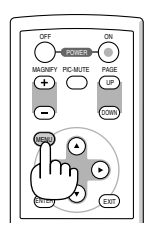

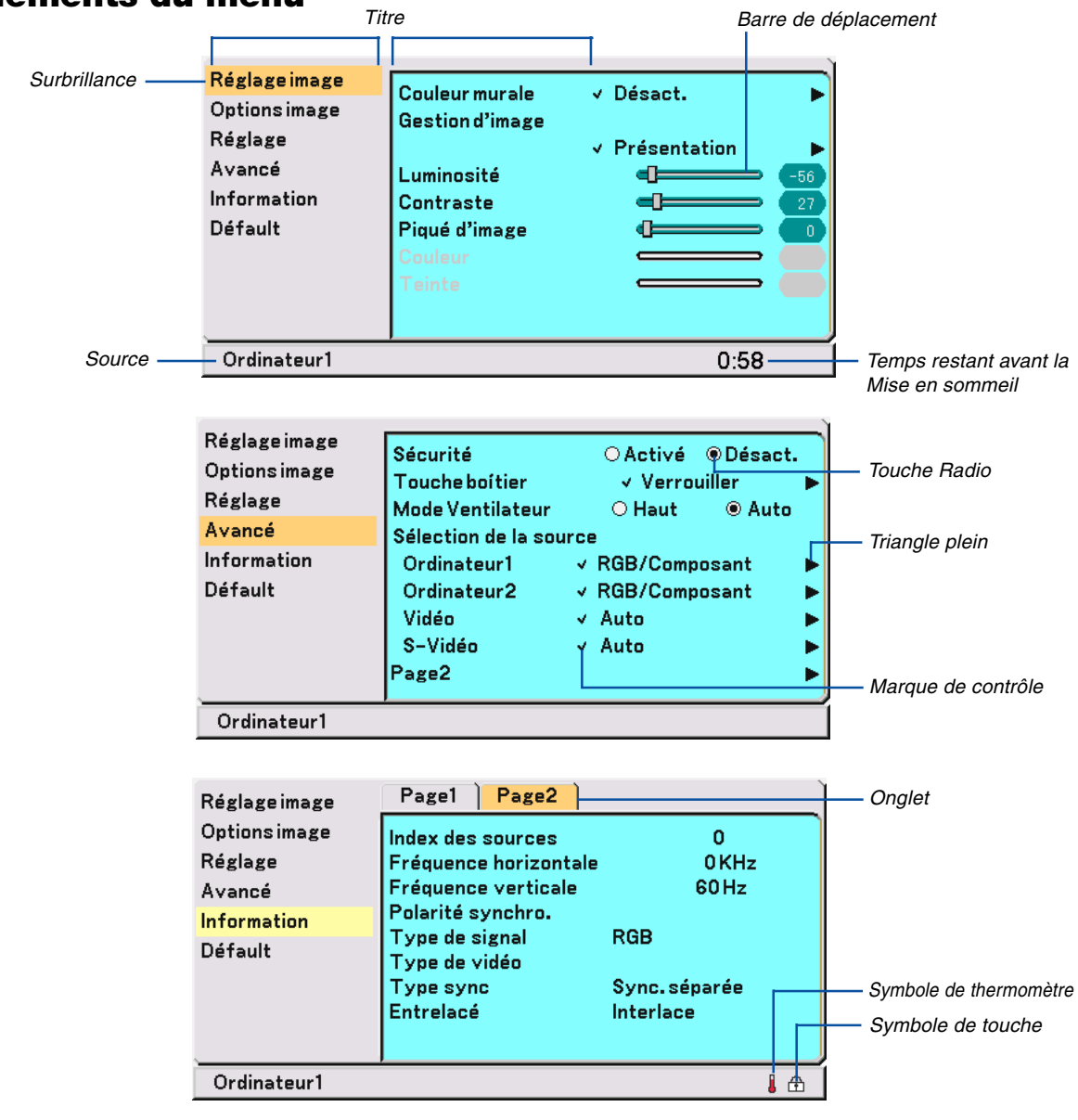

# **Eléments du menu**

Les fenêtres du menu ou les boîtes de dialogue comportent les éléments typiques suivants :

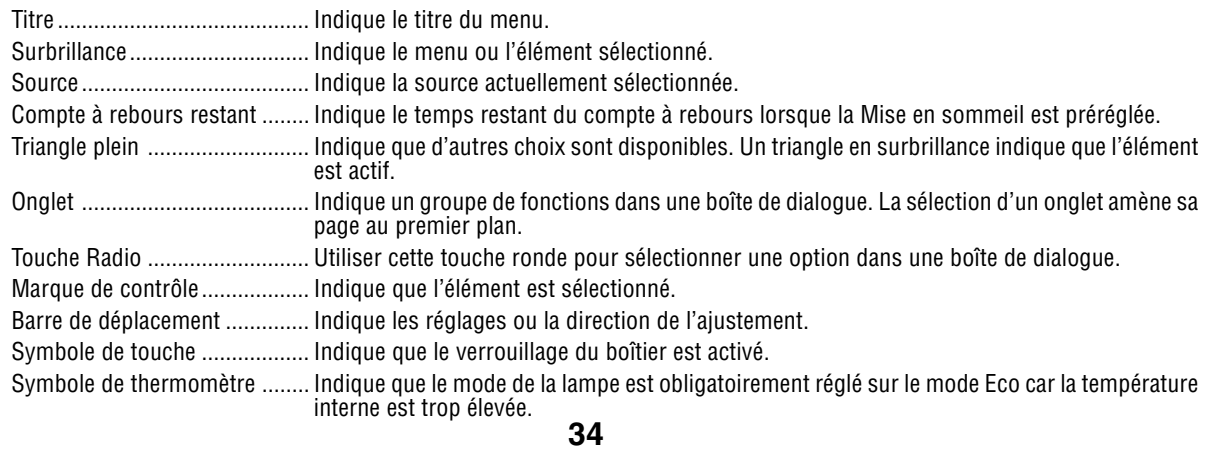

# **Liste des fonctions de menus**

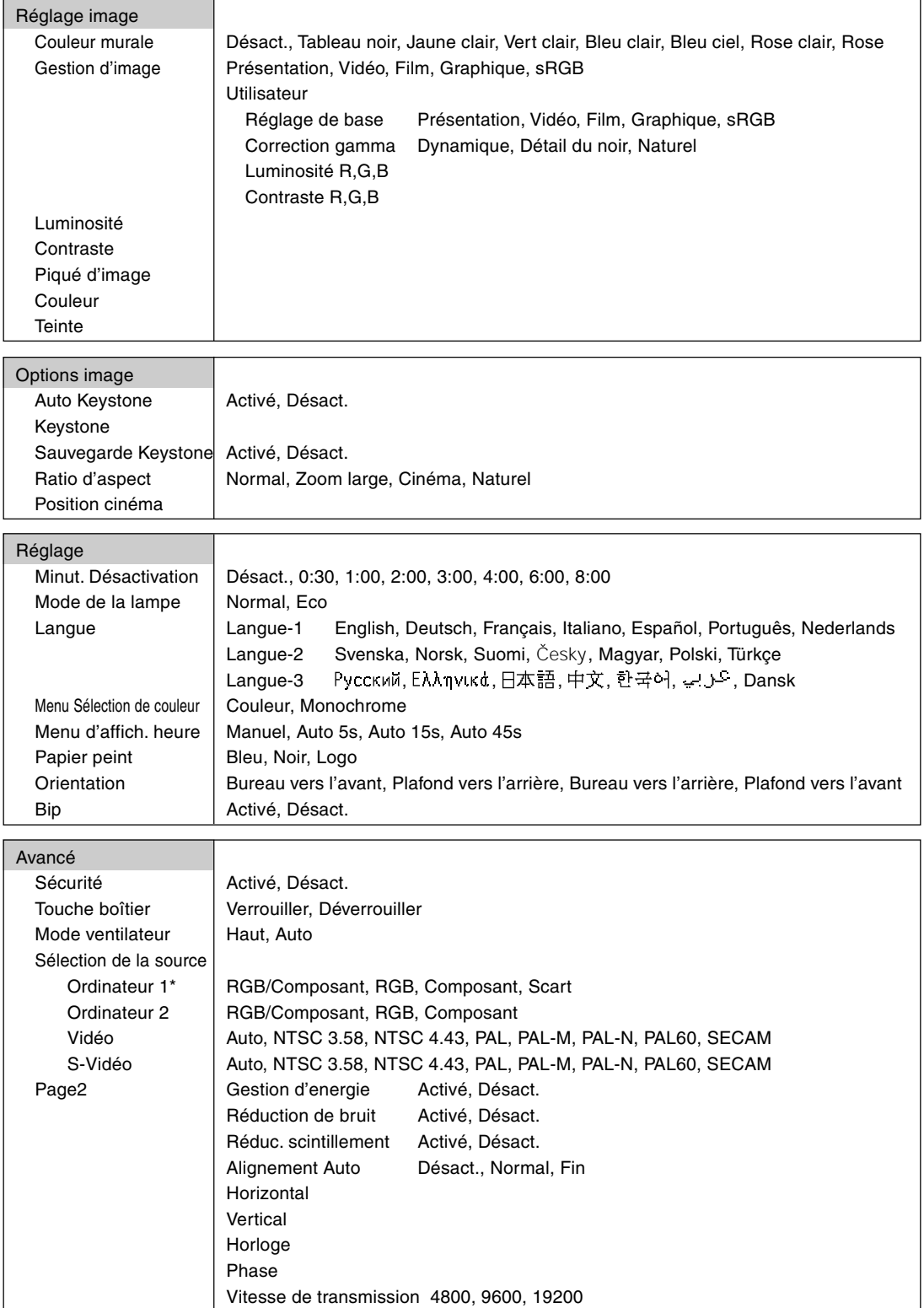

\* "Ordinateur" uniquement sur le VT47.

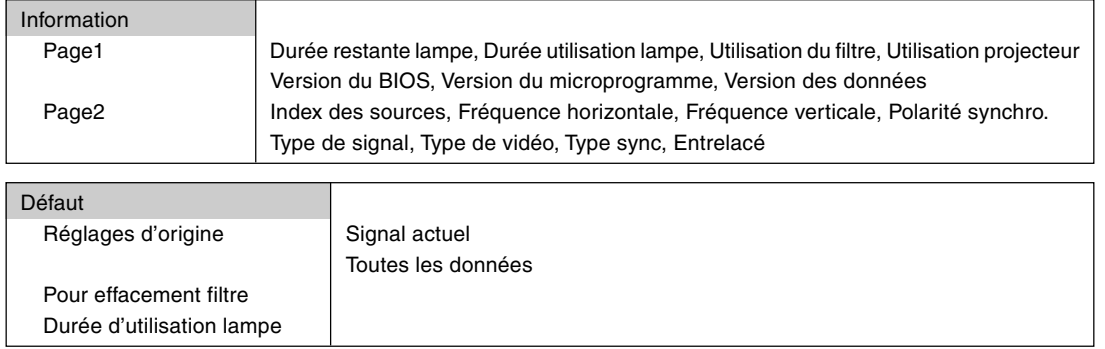

REMARQUE : Certaines rubriques de menu sont indisponibles suivant la source d'entrée.

# <span id="page-43-0"></span> **Descriptions & fonctions des menus [Réglage image]**

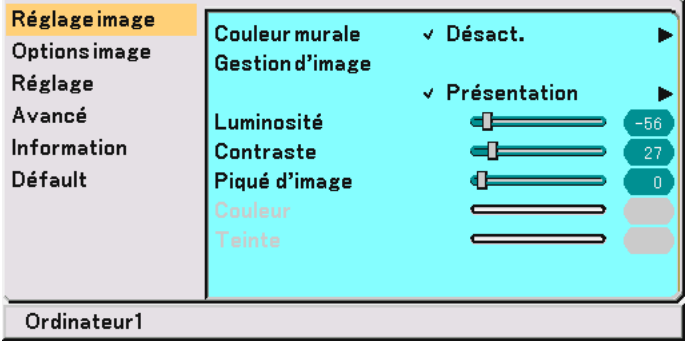

# **Utilisation de la Correction de couleur du mur [Couleur murale]**

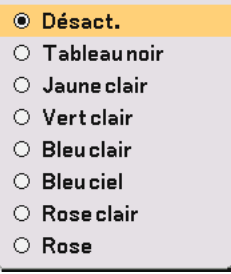

Cette fonction permet de corriger la couleur de la surface de projection si celle-ci n'est pas blanche. Huit options sont disponibles.

- 
- Désact. Tableau noir<br>• Jaune clair Vert clair
- Jaune clair
- Bleu clair Bleu ciel • Rose clair • Rose
	-

### **Utilisation de la Gestion d'image [Gestion d'image]**

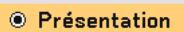

- $\circ$  Vidéo
- $\circ$  Film
- $\circ$  Graphique
- $\circ$  sRGB
- O Utilisateur

Cette option permet d'ajuster une teinte neutre pour le jaune, cyan ou magenta.

Il y a 5 préréglages d'origine optimisés pour divers types d'images ou bien vous pouvez activer les réglages ajustables par l'utilisateur.

- Présentation .......... Recommandé pour faire une présentation utilisant un fichier PowerPoint
- Vidéo ..................... Recommandé pour les images normales tel qu'un programme TV
- Film ....................... Recommandé pour les films
- Graphique ............. Recommandé pour les graphiques
- sRGB ..................... Valeurs de couleur standard
- Utilisateur ............. Réglage utilisateur

REMARQUE : Lorsque "sRGB", "Graphique", "Vidéo" ou "Film" est sélectionné, la luminosité diminue légèrement comparé à "Présentation". Ceci ne signifie pas un mauvais fonctionnement.

### **Réglage utilisateur (lors de l'utilisation de "Utilisateur")**

Lors de la sélection des préréglages ajustables par l'utilisateur ("Utilisateur"), le sous-menu s'affiche. Chaque couleur ou gamma peut être personnalisée. Pour cela, sélectionner d'abord [Utilisateur] et appuyer sur la touche ENTER, puis procéder aux étapes suivantes.

### **Sélectionner le réglage de base [Réglage de base]**

Cette fonction permet d'utiliser les valeurs de Balance des blancs ou les valeurs de correction gamma comme données de référence afin d'optimiser divers types d'images. Un des cinq réglages suivants peut être sélectionné.

- Présentation Vidéo
- Film Graphique
- sRGB

### **Sélection du mode de correction Gamma [Correction Gamma]**

Chaque mode est recommandé pour :

Dynamique ............ Crée une image avec un fort contraste.

Détail du noir ........ Met en valeur les détails dans les zones sombres de l'image.

Naturel .................. Reproduction naturelle de l'image.

### **Réglage de la Balance des blancs [Luminosité RGB/Contraste RGB]**

Ceci vous permet de régler la balance des blancs. La luminosité pour chaque couleur RGB est utilisée pour régler l'intensité du noir de l'écran. Le contraste pour chaque couleur RGB est utilisé pour régler l'intensité du blanc de l'écran.

### <span id="page-44-1"></span><span id="page-44-0"></span>**Réglage de la luminosité, du contraste, de la netteté, de la couleur et de la teinte**

- Luminosité ............ Ajuste le niveau de luminosité ou l'intensité de la trame arrière.
- Contraste .............. Ajuste l'intensité de l'image selon le signal entrant.
- Netteté .................. Contrôle le détail de l'image pour la vidéo.
- Couleur ................. Augmente ou diminue le niveau de saturation de la couleur (non valable pour RGB).
- Teinte .................... Varie le niveau de couleur de +/- vert à +/-bleu. Le niveau du rouge est utilisé comme référence. Ce réglage est valable uniquement pour les entrées vidéo et composante (non valable pour RGB).

# **Descriptions & fonctions des menus [Options image]**

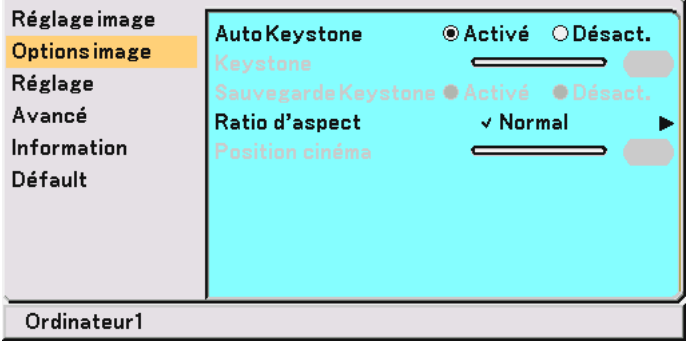

# **Activation de la fonction de correction trapézoïdale automatique [Auto Keystone]**

Cette fonction permet de détecter l'inclinaison du projecteur et de corriger automatiquement la distorsion verticale. Pour activer la fonction Auto Keystone, sélectionner "Activé".

### **Correction manuelle de la distorsion trapézoïdale verticale [Keystone]**

Vous pouvez corriger la distorsion verticale manuellement depuis le menu lorsque "Auto Keystone" est désactivé. Il est possible d'enregistrer les modifications en utilisant la fonction Sauvegarde Keystone lorsque le projecteur est mis hors tension.

## **Enregistrer la correction de distorsion trapézoïdale verticale [Sauvegarde Keystone]**

Cette option permet d'enregistrer les réglages actuels de correction de distorsion trapézoïdale. L'enregistrement des modifications une seule fois affecte toutes les sources. Les modifications sont sauvegardées lorsque le projecteur est éteint.

## **Sélection du ratio d'aspect [Ratio d'aspect]**

Le ratio d'aspect permet de sélectionner le meilleur mode d'aspect pour afficher l'image source. Vous pouvez également afficher le menu du ratio d'aspect en appuyant sur la touche "ASPECT" de la télécommande.

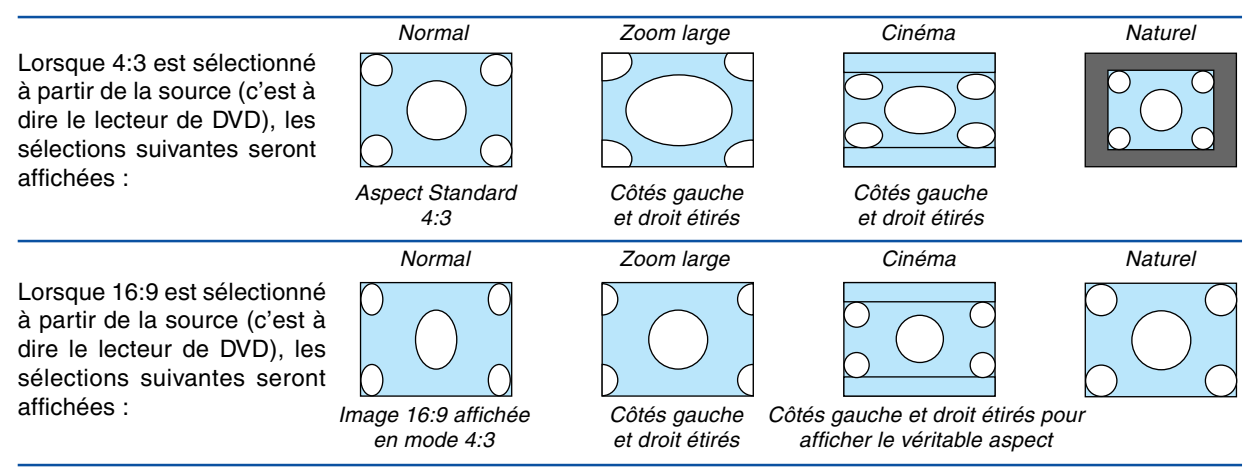

Naturel (RGB uniquement) : Désactive la fonction Advanced AccuBlend. Le projecteur affiche l'image avec sa véritable résolution.

### REMARQUE :

- Lorsque vous affichez une image à la résolution naturelle du projecteur ou à une résolution plus élevée, "Naturel" n'est pas accessible.
- Vous pouvez régler la position de l'image sur Aspect cinéma. Voir "Position Cinéma" pour le réglage de la position de l'image.

### **Droits d'auteur**

Noter que l'utilisation de ce projecteur dans un but commercial ou pour attirer l'attention du public comme dans un café ou un hôtel et l'emploi de la compression ou de l'extension d'image d'écran avec un réglage du "Ratio d'aspect" risque de constituer une infraction aux droits d'auteur qui sont protégés par la loi sur les droits d'auteur.

### **Réglage de la position verticale de l'image [Position cinéma] (pour Cinéma seulement)**

Cette fonction permet d'ajuster la position verticale de l'image lorsque le ratio d'aspect Cinéma est sélectionné pour visionner une vidéo.

Lorsque "Cinéma" est sélectionné dans "Ratio d'aspect", l'image est affichée avec des bords noirs en haut et en bas. Il est possible d'ajuster la position verticale entre le haut et le bas.

REMARQUE : Cette option est disponible uniquement lorsque "Cinéma" est sélectionné dans Ratio d'aspect.

# **Descriptions & fonctions des menus [Réglage]**

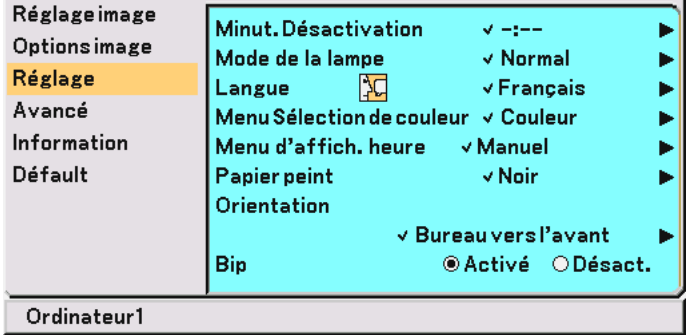

### **Utilisation de la Mise en sommeil [Minut. Désactivation]**

Vous pouvez régler la minuterie afin que le projecteur s'éteigne seul à l'heure préréglée.

- **1. Utiliser la touche SELECT ou** - **pour choisir l'heure souhaitée entre 30 minutes et 8 heures : Désact., 0:30, 1:00, 2:00, 3:00, 4:00, 6:00 et 8:00.**
- **2. Appuyer sur la touche ENTER.**
- **3. La Mise en sommeil commence à compter à rebours le temps restant.**
- **4. Le projecteur s'éteint après la fin du compte à rebours.**

#### REMARQUE :

- Pour annuler l'heure préréglée, sélectionner "Désact." pour l'heure prérglée ou mettre le projecteur hors tension.
- Lorsque le temps restant atteint 3 minutes avant l'extinction du projecteur, le message "Le projecteur s'éteindra dans 3 minutes" s'affiche en bas de l'écran.

### **Sélection du mode de la lampe [Mode de la lampe]**

Cette fonction permet de sélectionner deux modes de luminosité de la lampe : Modes Normal et Eco. La durée de vie de la lampe peut être prolongée en utilisant le mode Eco.

Normal .................. C'est le réglage par défaut (100 % de luminosité).

Eco ........................ Sélectionner ce mode pour augmenter la durée de vie de la lampe (80 % de luminosité).

REMARQUE : Si le projecteur surchauffe en mode Normal, il se peut que le Mode de lampe change automatiquement pour le mode Eco afin de protéger le projecteur. Lorsque le projecteur est en mode Eco, la luminosité de l'image diminue. Lorsque le projecteur revient à une température normale, le Mode de lampe revient au mode Normal.

REMARQUE : Le symbole de thermomètre lindique que le Mode de lampe est automatiquement réglé en mode Eco car la température interne est trop élevée.

### **Sélection de la langue du menu [Langue]**

Vous pouvez choisir l'une des 21 langues pour les instructions sur écran.

### **Sélection de la couleur du menu [Menu Sélection de couleur]**

Vous pouvez choisir entre deux modes de couleur pour la couleur du menu : couleur et monochrome.

### **Sélection de la durée d'affichage du menu [Menu d'affich. heure]**

Cette option permet de sélectionner la durée d'attente du projecteur après la dernière pression d'une touche pour éteindre le menu.

Les choix préréglés sont "Manuel", "Auto 5 s", "Auto 15 s", et "Auto 45 s". Le préréglage "Auto 45 s" est le préréglage d'origine.

### **Sélection d'une couleur ou d'un logo pour l'arrière-plan [Papier peint]**

Utiliser cette fonction pour afficher un écran noir, bleu ou un logo lorsqu'aucun signal n'est disponible.

### **Sélection de l'orientation du projecteur [Orientation]**

Ceci réoriente l'image pour le type de projection. Les options sont : projection frontale de bureau, projection arrière au plafond, projection arrière de bureau, et projection frontale au plafond.

### **Activation du Son de touche et du Son d'erreur [Bip]**

Cette fonction permet d'activer ou de désactiver le son ou l'alarme du clavier lorsqu'une touche du boîtier ou de la télécommande est pressée, ou qu'une erreur se produit.

# <span id="page-48-0"></span> **Descriptions & fonctions des menus [Avancé]**

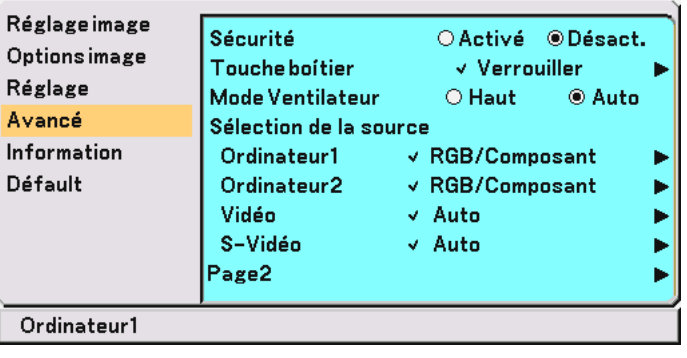

# **Sécurité**

Un mot-clé peut être réglé pour que votre projecteur ne soit pas utilisé par une personne non-autorisée à l'aide du Menu. Lorsqu'un mot-clé est activé, l'écran d'entrée du mot-clé s'affiche à l'allumage du projecteur. A moins que le bon mot-clé soit entré, le projecteur ne peut pas projeter d'image.

# **Pour activer la fonction de Sécurité :**

**1. Sélectionner [Avancé]** → **[Sécurité] et appuyer sur la touche pour sélectionner "Activé".**

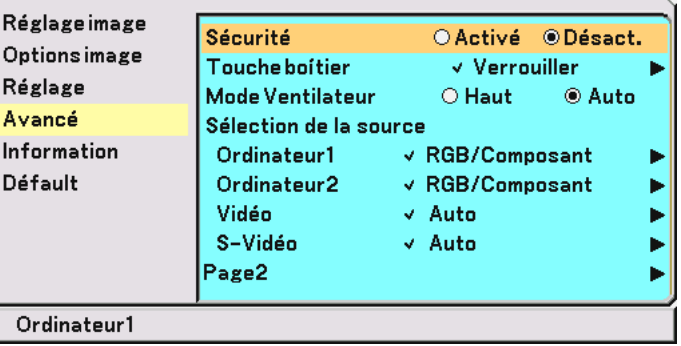

**L'écran [Mot-clé] s'affiche.**

2. Taper une combinaison des quatre touches SELECT **▲▼◀▶** et appuyer sur la touche ENTER.

REMARQUE : La longueur du mot-clé doit être comprise entre 4 et 10 chiffres.

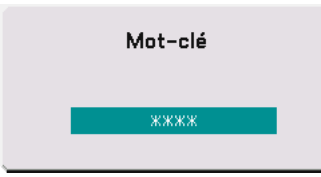

**L'écran [Confirmer le mot-clé] s'affiche.**

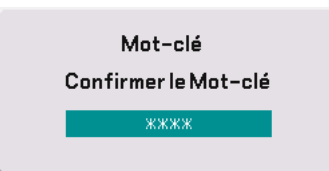

3. Taper la même combinaison de touches SELECT **▲▼◀▶** et appuyer sur la touche ENTER. **L'écran de confirmation s'affiche.**

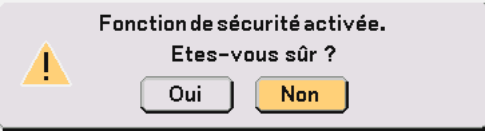

**4. Sélectionner "Oui" et appuyer sur la touche ENTER. La fonction de Sécurité a été activée.**

### **Pour désactiver la fonction de Sécurité :**

**1. Sélectionner [Avancé]** → **[Sécurité] et appuyer sur la touche pour sélectionner "Désact.".**

| Réglage image<br><b>Options image</b><br>Réglage<br>Avancé<br>Information<br>Défault | Sécurité<br>Touche boitier<br>Mode Ventilateur<br>Sélection de la source<br>Ordinateur1<br>Ordinateur2<br>Vidéo<br>S-Vidéo | ○Activé © Désact.<br>$\vee$ Verrouiller<br><b>◎ Auto</b><br>$\bigcirc$ Haut<br>√ RGB/Composant<br>$\vee$ RGB/Composant<br>√ Auto<br>√ Auto |
|--------------------------------------------------------------------------------------|----------------------------------------------------------------------------------------------------|----------------------------------------------------------------------------------------------------|
|                                                                                      | Page2                                                                                                    |                                                                                                    |
| Ordinateur1                                                                          |                                                                                                    |                                                                                                    |

**L'écran Confirmation du mot-clé s'affiche.**

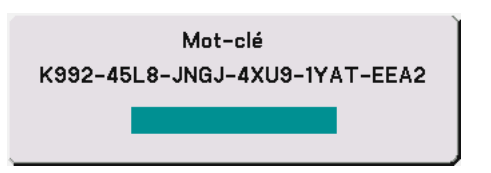

**2. Taper votre mot-clé et appuyer sur la touche ENTER. Lorsque le bon mot-clé est entré, la fonction de Sécurité est désactivée.**

**Lorsque la fonction de Sécurité est activée et que le projecteur est mis en marche, le projecteur affiche un arrière-plan bleu.**

Pour afficher une image à ce moment, appuyer sur la touche MENU pour afficher l'écran d'entrée du mot-clé.

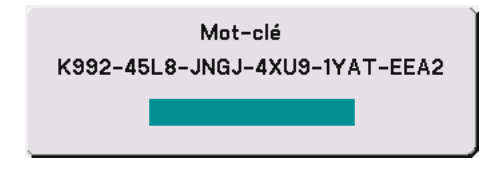

**Taper le bon mot-clé et appuyer sur la touche ENTER. Le projecteur affiche une image.**

REMARQUE :

- Le mode de désactivation de la sécurité est maintenu jusqu'à ce que l'alimentation principale soit coupée (en positionnant l'interrupteur d'alimentation principale sur "O" ou en débranchant le câble d'alimentation).
- Si vous oubliez votre mot-clé, contacter votre vendeur. Votre vendeur vous donnera votre mot-clé en échange de votre code de requête. Votre de code de requête est affiché sur l'écran de Confirmation du mot-clé. Dans cet exemple, "K992-45L8- JNGJ-4XU9-1YAT-EEA2" est un code de requête.

## **Désactivation des touches du boîtier [Touche boîtier]**

Cette option active ou désactive la fonction de Verrouillage des touches du boîtier.

### REMARQUE :

- Ce verrouillage des touches du boîtier n'affecte pas la télécommande et les fonctions de commande PC.
- Lorsque les touches du boîtier sont déverrouillées, le fait de presser et de maintenir enfoncée la touche EXIT pendant environ 10 secondes change le réglage sur activation.
- $\bullet\,$  Le symbole clé $\oplus$  indique que le verrouillage des touches du boîtier est activé.

### **Activation du Mode de ventilateur vitesse élevée [Mode ventilateur]**

Cette option permet de sélectionner deux modes pour la vitesse du ventilateur : Mode vitesse élevée et Mode auto.

- Haut ...................... Les ventilateurs intégrés fonctionnent à une vitesse élevée fixe.
- Auto ...................... Les ventilateurs intégrés fonctionnent automatiquement à une vitesse variable suivant la température interne.

Lorsque vous souhaitez refroidir rapidement la température à l'intérieur du projecteur, sélectionner "Haut".

REMARQUE : Sélectionner "Haut" si vous continuez d'utiliser le projecteur pendant plusieurs jours d'affilée.

### **Sélection du format du signal [Sélection de la source]**

[Ordinateur]

Vous permet de choisir "Ordinateur" pour une source RGB telle que l'ordinateur, ou "Composant" pour une source de composant vidéo telle qu'un lecteur DVD. Normalement sélectionner "RGB/Composant" et le projecteur détecte automatiquement un signal composant. Toutefois, certains signaux composants ne peuvent pas être détectés par le projecteur. Si cela se produit, sélectionner "Composant". Sélectionner "Scart" dans Ordinateur 1 (Ordinateur sur le VT47) pour le signal Scart européen.

[Vidéo et S-Vidéo]

Cette fonction permet de sélectionner manuellement des standards vidéo composites. Normalement sélectionner "Auto".

Lorsque vous sélectionnez le standard vidéo pour Vidéo et S-Vidéo, sélectionner le standard vidéo dans le menu déroulant.

La sélection doit être faite pour Vidéo et S-Vidéo respectivement.

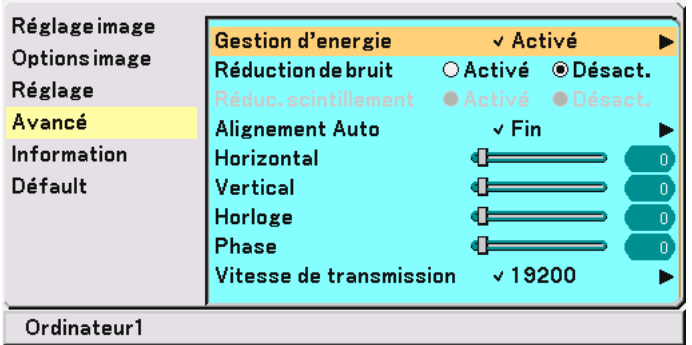

### <span id="page-51-0"></span>**(Avancé Page 2)**

# **Activation de la gestion d'alimentation [Gestion d'energie]**

Lorsque cette option est activée et qu'il n'y a pas d'entrée pendant cinq minutes ou plus, le projecteur s'éteint automatiquement.

### **Activation de la Réduction du bruit [Réduction de bruit] (pas disponible pour les signaux Vidéo et S-Vidéo)**

Réduit le bruit vidéo. Sélectionner "Activé" pour activer la fonction de Réduction du bruit.

## **Activation de la Réduction du clignotement [Réduc. scintillement]**

Réduit le clignotement qui peut se produire dans un signal entrelacé. Cette fonction n'est pas disponible pour les signaux RGB et HDTV.

REMARQUE : Lorsque la Réduction du clignotement est activée, des lignes en dents de scie peuvent être visibles suivant le signal. Dans ce cas, sélectionner Désact.

REMARQUE : Il se peut que cette fonction ne soit pas disponible selon le matériel vidéo connecté au projecteur.

### **Activation du Réglage auto [Alignement Auto]**

Cette fonction active le mode d'alignement auto afin que l'image RGB puisse être réglée automatiquement ou manuellement pour le bruit et la stabilité. Vous pouvez effectuer les réglages automatiquement de deux façons : Normal et Fin

Désact. .................. L'image RGB ne sera pas réglée automatiquement.

Vous pouvez optimiser l'image RGB manuellement.

- Normal .................. Réglage par défaut. L'image RGB sera réglée automatiquement. En général, sélectionner cette option.
- Fin ......................... Sélectionner cette option si un réglage fin est nécessaire. Il faut plus de temps pour commuter vers la source que lorsque "Normal" est sélectionné.

## **Réglage de la position/Horloge (lorsque Alignement Auto est désactivé)**

Cette commande permet de régler manuellement l'image horizontalement et verticalement et de régler l'horloge et la phase.

[Horizontale/Verticale]

Règle la position de l'image horizontalement et verticalement.

Ce réglage est effectué automatiquement lorsque Alignement Auto est activé.

### [Horloge] (disponible pour les signaux RGB et HDTV uniquement)

Utiliser cet l'élément avec "Alignement Auto Désactivé" pour effectuer un réglage fin de l'image d'un ordinateur ou pour éliminer le scintillement vertical qui pourrait apparaître. Cette fonction ajuste les fréquences d'horloge qui suppriment le scintillement horizontal dans l'image. Cet ajustement peut s'avérer nécessaire lorsque vous connectez votre ordinateur pour la première fois. Cet ajustement est effectué automatiquement lorsque Alignement Auto est activé.

<span id="page-52-0"></span>[Phase] (disponible pour les signaux RGB et HDTV uniquement)

Utiliser cet l'élément pour ajuster la phase de l'horloge ou pour réduire le bruit vidéo, les interférences ou la diaphonie. (C'est évident lorsqu'une partie de votre image semble miroiter.)

Utiliser "Phase" uniquement lorsque "Horloge" est terminé.

Cet ajustement est effectué automatiquement lorsque Alignement Auto est activé.

### **Sélectionner la vitesse de transmission [Vitesse de transmission]**

Cette fonction règle la vitesse de transmission en bauds du port de commande du PC (DIN à 8 broches). Elle supporte des vitesses de 4800 à 19200 bps.

La vitesse par défaut est de 19200 bps.

Sélectionner la vitesse de transmission en bauds appropriée pour l'équipement à connecter (selon l'équipement, une vitesse de transmission en bauds plus faible peut être conseillée pour de longs câbles).

# <span id="page-52-1"></span> **Descriptions & fonctions des menus [Information]**

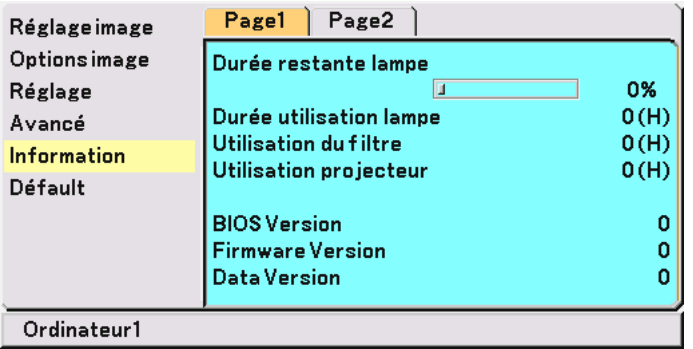

Affiche l'état du signal en cours, le temps de lampe restant (%), le temps d'utilisation (heures) du projecteur/filtre/ lampe et des informations sur la version. Il y a deux pages d'informations. Les informations fournies sont les suivantes:

[Page 1]

Durée restante lampe (%)\* Durée utilisation lampe (H) Utilisation du filtre Utilisation projecteur

L'indicateur de progression affiche le pourcentage restant de durée de vie de l'ampoule. Cette valeur vous indique l'usage de la lampe. Lorsque le temps de lampe restant atteindra 0, la barre de l'indicateur de temps restant changera de 0% à 100 Heures, puis le compte à rebours commence.

Lorsque le temps restant d'utilisation de la lampe atteint 0 heure, le projecteur ne s'allumera plus, sans considérer le fait que le projecteur soit en mode Normal ou Eco.

Version BIOS Version microprogramme Version données

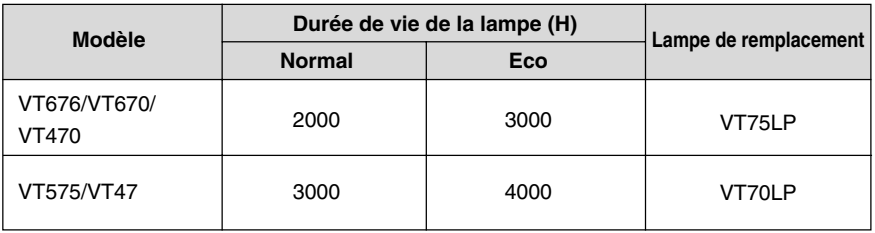

[Page 2]

Index des sources Fréquence horizontale Fréquence verticale Polarité synchro. Type de signal Type de vidéo Type sync Entrelacé

# <span id="page-53-2"></span><span id="page-53-1"></span><span id="page-53-0"></span> **Descriptions & fonctions des menus [Défault]**

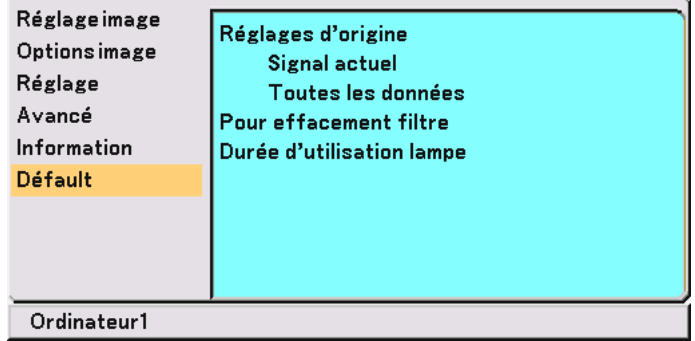

# **Retour au réglage par défaut [Réglages d'origine]**

La fonction Réglage par défaut vous permet de changer les ajustements et réglages en faveur des préréglages d'usine.

[Signal actuel]

Réinitialise les ajustements du signal actuel aux niveaux préréglés d'usine.

Les rubriques qui peuvent être réinitialisées sont : Luminosité, Contraste, Couleur, Teinte, Piqué d'image, Réduction de bruit, Ratio d'aspect, Position horizontale, Position verticale, Horloge, Phase et Gestion d'image.

[Toutes les données]

Réinitialiser tous les ajustements et réglages pour tous les signaux au préréglage d'usine pour la source excepté les suivants : Langue, Sécurité, Vitesse de transmission, Durée restante lampe, Durée utilisation lampe, Utilisation du filtre et Utilisation projecteur. Pour réinitialiser le temps d'utilisation de la lampe, voir "Durée d'utilisation lampe" et "Pour effacement filtre".

# **Réinitialisation des Heures d'utilisation du filtre [Pour effacement filtre]**

Réinitialise l'utilisation du filtre. La sélection de cette option fait apparaître un sous-menu de confirmation. Sélectionner "Oui" et appuyer sur la touche ENTER.

# **Effacement du compteur d'heures de la lampe [Durée d'utilisation lampe]**

Réinitialise le compteur d'heures de la lampe. La sélection de cette option fait apparaître un sous-menu de confirmation. Sélectionner "Oui" et appuyer sur la touche ENTER.

REMARQUE : Le projecteur s'éteindra et restera en mode veille après 2100\* heures (jusqu'à 3100\* heures en Mode Eco) d'utilisation.

Si cela se produit, appuyer sur la touche HELP de la télécommande pendant dix secondes pour remettre l'horloge de la lampe à zéro.

Lorsque l'horloge de durée de la lampe est réinitialisée, le témoin LAMP disparaît.

A faire seulement après avoir remplacé la lampe.

\* VT575 et VT47: 3100 heures (jusqu'à 4100 heures en mode Eco).

# **6. Entretien**

Cette section décrit les procédures simples d'entretien que vous devez suivre pour remplacer la lampe et nettoyer le filtre.

# **Nettoyge ou remplacement du filtre**

L'éponge du filtre à air protège l'intérieur du projecteur de la poussière et de la saleté et doit être nettoyé après 100 heures d'utilisation (plus souvent si l'environnement est poussiéreux). Si le filtre est sale ou obstrué, le projecteur risque de surchauffer.

# **ATTENTION**

- Eteindre le projecteur, couper l'interrupteur d'alimentation et le débrancher avant de changer le filtre.
- Nettoyer uniquement l'extérieur du couvercle du filtre avec un aspirateur.
- Ne pas essayer d'utiliser le projecteur sans le couvercle du filtre.

## **Pour nettoyer le filtre à air :**

Passer l'aspirateur sur le filtre, au travers du couvercle du filtre.

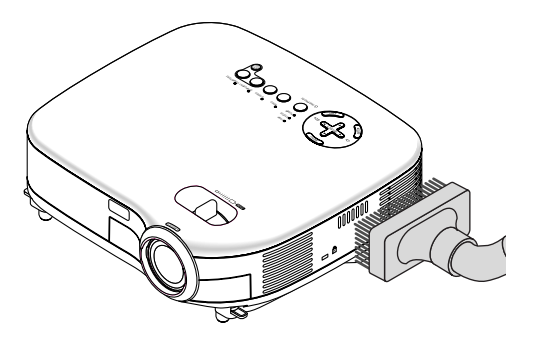

Pour réinitialiser la durée d'utilisation du filtre en utilisant le menu, sélectionner [Défault] → [Pour effacement filtre]. Voir également page [47 p](#page-53-0)our réinitialiser le temps d'utilisation du filtre.

## **Pour remplacer le filtre (éponge) :**

**1. Retirer le couvercle du filtre en appuyant sur la languette du couvercle jusqu'à ce qu'il se détache.**

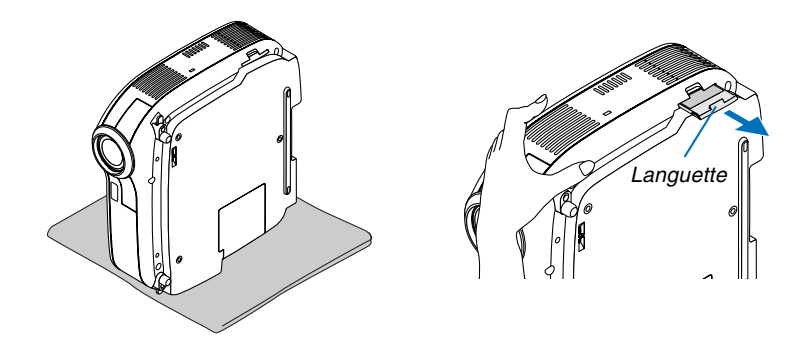

**2. Retirer le filtre (éponge) avec précaution et le remplacer par un neuf.**

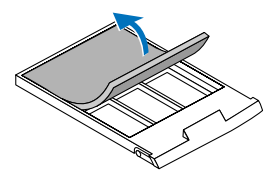

**3. Remettre en place le nouveau couvercle du filtre.**

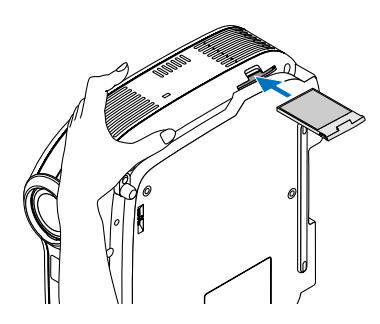

REMARQUE : Ne pas laver le couvercle du filtre avec de l'eau et du savon. L'eau et le savon endommagent la membrane du filtre. Avant de remplacer le filtre, enlever la saleté et la poussière du boîtier du projecteur. Ne pas laisser rentrer de poussière pendant le changement de filtre.

REMARQUE : Lors du remplacement de la lampe, il est également conseillé de changer le filtre. Le filtre est livré dans le même paquet que la lampe de rechange.

# **Nettoyage du boîtier et de l'objectif**

- **1. Eteindre le projecteur avant d'effectuer le nettoyage.**
- **2. Nettoyer régulièrement le boîtier avec un chiffon humide. S'il est très sale, utiliser un détergent doux. Ne jamais utiliser de détergent puissant ou des solvants tels que l'alcool ou un dissolvant.**
- **3. Utiliser une brosse soufflante ou un papier pour objectif pour nettoyer l'objectif, et veiller à ne pas rayer ou détériorer l'objectif.**

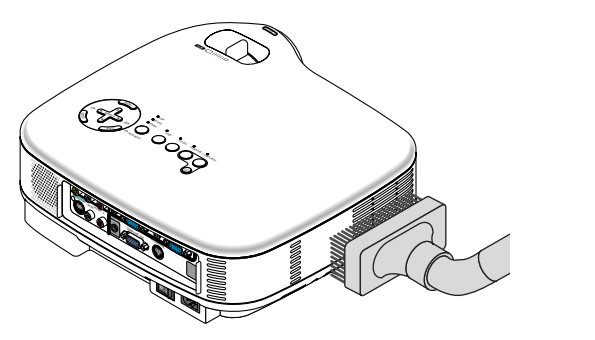

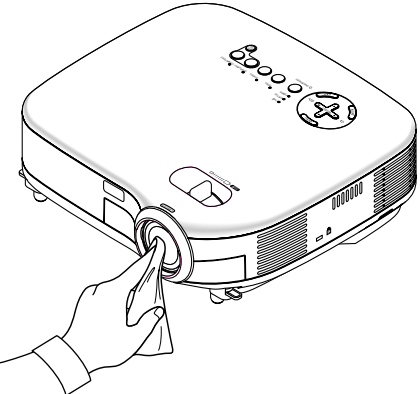

# **Remplacement de la lampe**

Après que votre lampe ait fonctionné pendant 2000\* heures (jusqu'à 3000\* heures en mode Eco) ou plus, le voyant LAMP sur le boîtier clignotera rouge et le message **"La lampe a atteint sa durée de vie maximum, prière de la remplacer."** apparaîtra. Même si la lampe peut encore fonctionner, remplacez-la au bout de 2000\* heures (jusqu'à 3000\* heures en mode Eco) pour conserver une performance optimale de votre projecteur. Après avoir remplacé la lampe, veillez à effacer le compteur d'heures de la lampe. Voir pag[e 47.](#page-53-1)

# **ATTENTION**

- NE TOUCHEZ PAS A LA LAMPE juste après qu'elle ait été utilisée. Elle est très chaude. Eteindre le projecteur, attendre 30 secondes, couper l'interrupteur d'alimentation, puis débrancher le câble d'alimentation. Laissez-la refoidir pendant au moins une heure avant de la manipuler.
- NE RETIRER AUCUNE VIS excepté les deux vis du coffret de la lampe. Une décharge électrique pourrait en résulter.
- Ne pas briser le verre sur le boîtier de la lampe.

Ne pas laisser d'empreintes sur la surface en verre du boîtier de la lampe. Laisser des empreintes sur la surface en verre peut causer une ombre indésirable et une image de mauvaise qualité.

Le projecteur s'éteint et entre en mode de veille après 2100\* heures (jusqu'à 3100\* heures en mode Eco) de service. Dans ce cas, remplacer la lampe. Si vous continuez à utiliser la lampe après 2000\* heures (jusqu'à 3000\* heures en mode Eco) d'utilisation, l'ampoule de la lampe risque d'éclater, et des bris de verre risquent d'être dispersés dans le boîtier de la lampe. Ne les touchez pas car ils peuvent vous blesser. Dans ce cas, contactez votre revendeur NEC afin de procéder au remplacement de la lampe.

\*REMARQUE : La durée de vie de la lampe du VT575/VT47 est de 3000 heures en mode Normal et de 4000 heures en mode Eco. Le projecteur s'éteint et entre en mode de veille après 3100 heures (jusqu'à 4100 heures en mode Eco) de service.

### **Pour remplacer la lampe :**

Lampe optionnelle et outils nécessaires pour le remplacement :

- Lampe de remplacement VT75LP (VT676/VT670/VT470) ou VT70LP (VT575/VT47)
- Tournevis Phillips ou équivalent

REMARQUE : Les deux logements de lampe ont une apparence légèrement différente. L'explication suivante utilise les illustrations de la lampe VT75LP.

**1. Placer le projecteur sur un tissus doux et le retourner pour accéder au couvercle de la lampe situé en dessous.**

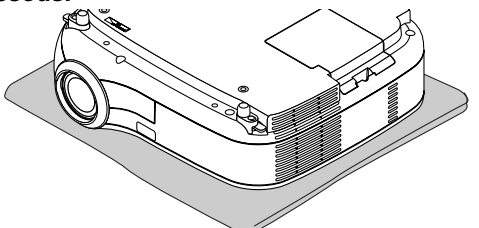

**2. Utiliser un tournevis Philips pour pousser et libérer l'onglet.**

**Soulever et retirer le couvercle de la lampe.**

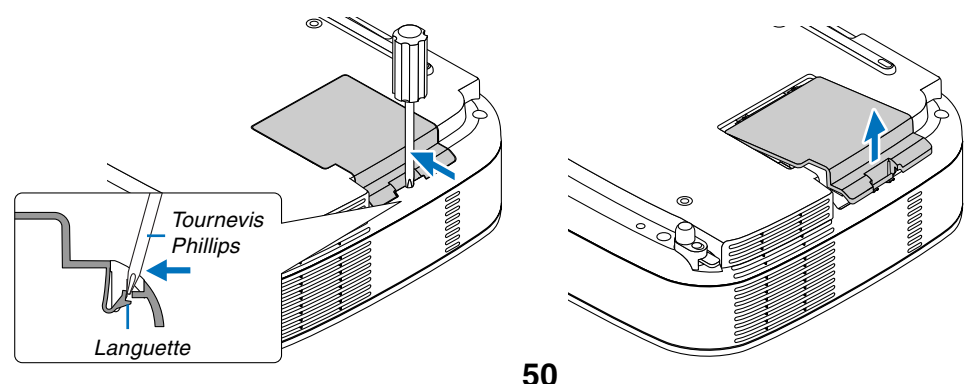

<span id="page-57-0"></span>**3. Dévisser les deux vis fermant le boîtier de la lampe jusqu'à ce que le tournevis Philips tourne librement. Les deux vis ne peuvent pas être retirées.**

**Retirer le boîtier de la lampe en le tenant.**

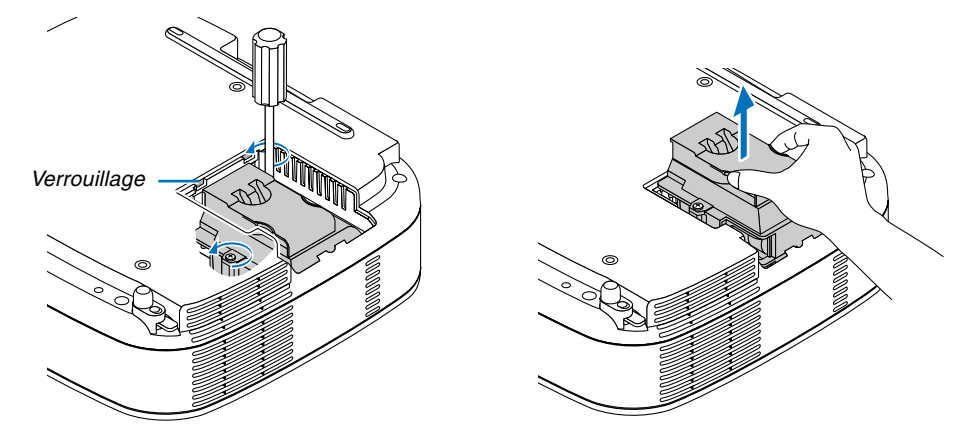

REMARQUE : Il y a un verrouillage sur le boîtier pour éviter le risque d'électrocution. N'essayez pas de contourner ce verrouillage.

### **4. Insérer un boîtier de lampe neuve dans la prise.**

### **ATTENTION**

N'utilisez pas d'autre lampe que la lampe de remplacement NEC VT75LP (VT676/VT670/VT470) ou VT70LP (VT575/VT47).

Commandez-la chez votre revendeur NEC.

## **Fixez-le à l'aide des deux vis.**

**Assurez-vous de bien visser les deux vis.**

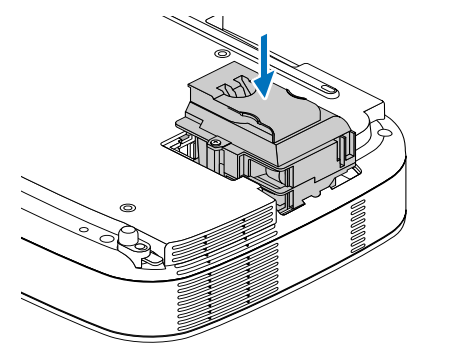

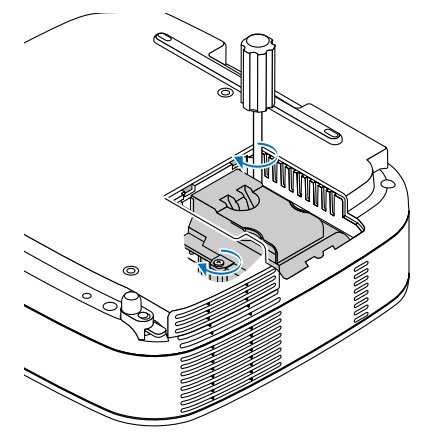

**5. Refixez le couvercle de la lampe.**

**Faites glisser le couvercle jusqu'à ce qu'il s'enclenche à sa place.**

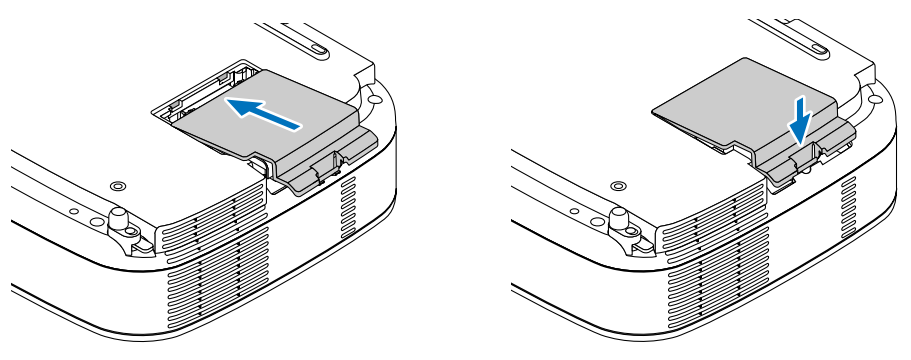

- **6. Connectez le câble d'alimentation fourni, activez le commutateur d'alimentation principale et allumez le projecteur.**
- **7. Enfin, sélectionner le menu** → **[Défault]** → **[Durée d'utilisation lampe] pour réinitialiser les heures d'utilisation de la lampe.**

REMARQUE : Si la lampe a servi pendant plus de 2100\* heures (jusqu'à 3100\* heures en mode Eco), le projecteur ne peut pas être allumé et le menu n'est pas affiché.

Si cela se produit, appuyer sur la touche HELP de la télécommande pendant dix secondes pour remettre l'horloge de la lampe à zéro.

Lorsque l'horloge de durée de la lampe est réinitialisé, le témoin LAMP disparaît. \* VT575 et VT47: 3100 heures (jusqu'à 4100 heures en mode Eco).

# <span id="page-59-0"></span>**7. Annexe**

# **Depistage des pannes**

Cette section facilite la résolution des problèmes pouvant être rencontrés pendant l'installation ou l'utilisation du projecteur.

# **Messages des voyants**

#### **Voyant d'alimentation (POWER)**

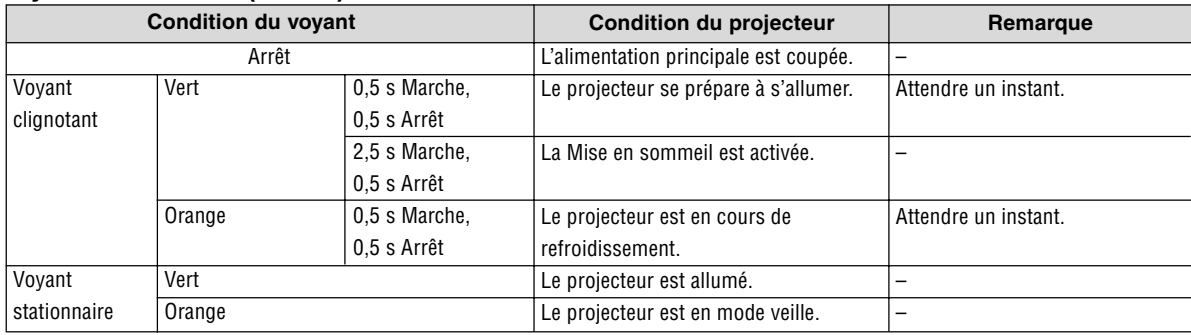

### **Voyant d'état (STATUS)**

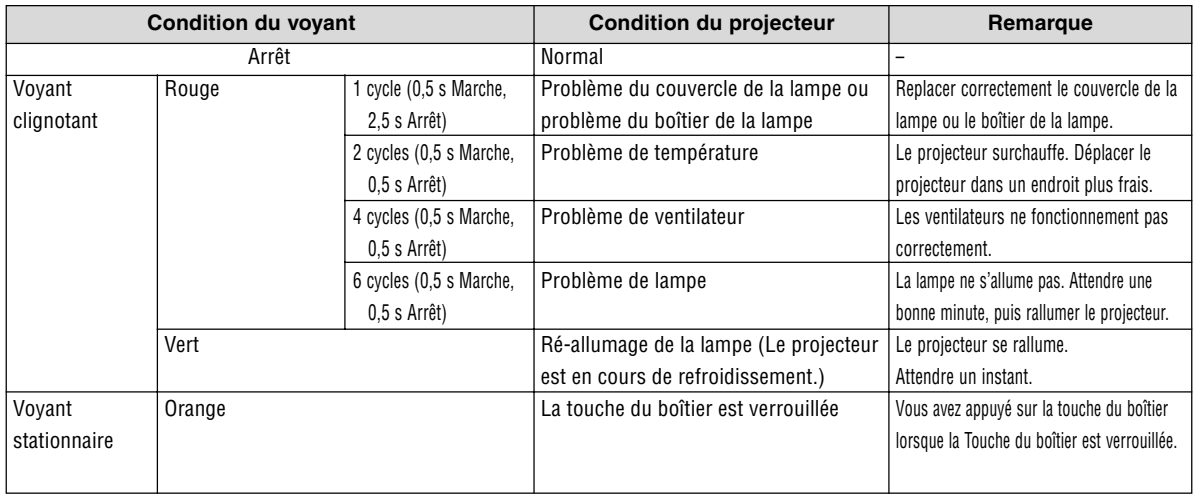

### **Voyant de la lampe (LAMP)**

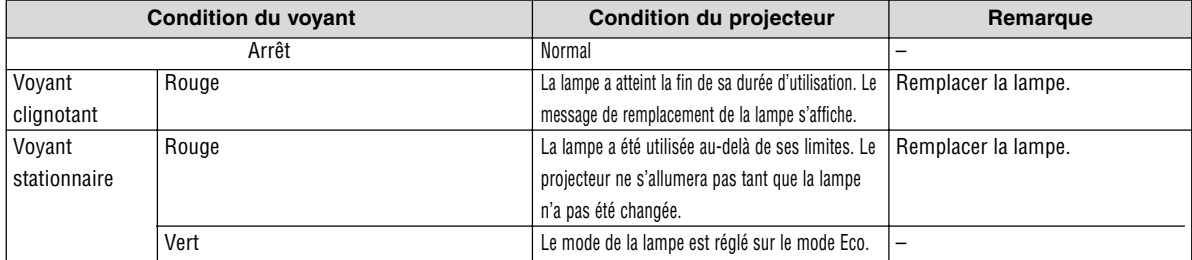

**Problèmes courants & Solutions** (Voir également "Alimentation/Etat/Voyant de lampe" pag[e 53.\)](#page-59-0)

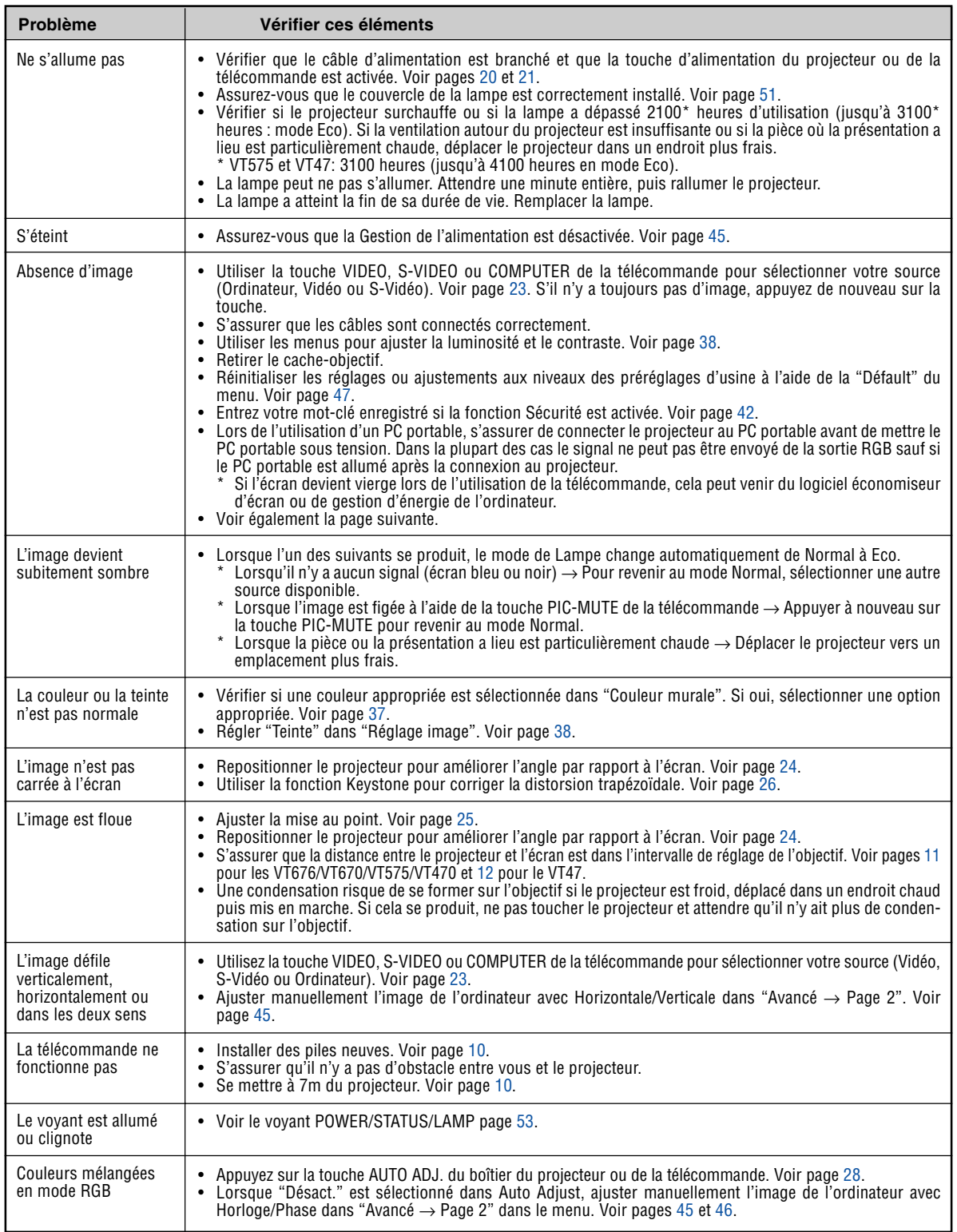

Pour plus d'informations, contacter votre vendeur.

## **S'il n'y a pas d'image ou si l'image ne s'affiche pas correctement.**

• Procédure de mise en marche pour le projecteur et le PC.

Assurez-vous de connecter le câble RGB entre le projecteur et l'ordinateur avant d'allumer l'ordinateur. Certains ordinateurs portables n'envoient pas de signal à moins qu'un projecteur ou un moniteur soit d'abord connecté.

REMARQUE : Vous pouvez vérifier la fréquence horizontale du signal actuel dans le menu du projecteur sous Informations. S'il indique "0kHz", cela signifie qu'aucun signal n'est envoyé par l'ordinateur. Voir page [46 o](#page-52-1)u aller à l'étape suivante.

• Activation de l'affichage externe de l'ordinateur.

L'affichage d'une image sur l'écran du PC portable ne signifie pas nécessairement qu'il envoie un signal vers le projecteur. Lors de l'utilisation d'un PC portable, une combinaison de touches de fonction active/désactive l'affichage externe. En général, la combinaison de la touche "Fn" avec l'une des 12 touches de fonction permet l'allumage ou l'extinction de l'affichage externe. Par exemple, les ordinateurs portables NEC utilisent Fn + F3, tandis que les ordinateurs portables Dell utilisent la combinaison de touches Fn + F8 pour alterner entre les sélections d'affichage externe.

• Envoi d'un signal non-standard par l'ordinateur

Si le signal envoyé par un ordinateur portable n'est pas un standard industriel, l'image projetée peut ne pas s'afficher correctement. Si cela se produit, désactiver l'écran LCD de l'ordinateur portable lorsque l'affichage du projecteur est en cours d'utilisation. Chaque ordinateur portable a une façon différente de désactiver/ réactiver les écrans LCD locaux comme décrit à l'étape précédente. Se référer à la documentation de votre ordinateur pour de plus amples informations.

• L'image affichée est incorrecte lors de l'utilisation d'un Macintosh

Lors de l'utilisation d'un Macintosh avec le projecteur, régler le commutateur DIP de l'adaptateur Mac (non fourni avec le projecteur) en fonction de votre résolution. Après le réglage, redémarrer votre Macintosh pour que les changements soient effectifs.

Pour le réglage des modes d'affichage autres que ceux supportés par votre Macintosh et le projecteur, Le changement du commutateur DIP sur un adaptateur Mac peut faire sauter légèrement l'image ou ne rien afficher. Si cela se produit, régler le commutateur DIP sur le mode fixe 13", puis redémarrer votre Macintosh. Après cela, rétablir les commutateur DIP sur un mode affichable, puis redémarrer à nouveau votre Macintosh.

REMARQUE : Un câble Adaptateur Vidéo fabriqué par Apple Computer est nécessaire pour un PowerBook qui ne possède pas de connecteur mini D-Sub à 15 broches.

- Reflet sur un PowerBook
	- Lorsque le projecteur est utilisé avec un PowerBook Macintosh, la sortie ne peut pas être réglée sur 1024 x 768 à moins que "reflet" soit désactivé sur votre PowerBook. Se référer au mode d'emploi fourni avec votre ordinateur Macintosh au sujet du reflet.
- Les dossiers ou les icônes sont cachés sur l'écran du Macintosh

Les dossiers ou les icônes peuvent ne pas être vus sur l'écran. Si cela se produit, sélectionner [View]  $\rightarrow$ [Arrange] dans le menu Apple et arranger les icônes.

# - **Caracteristiques techniques**

Cette section fournit des informations techniques sur la performance du projecteur VT676/VT670/VT575/ VT470/VT47.

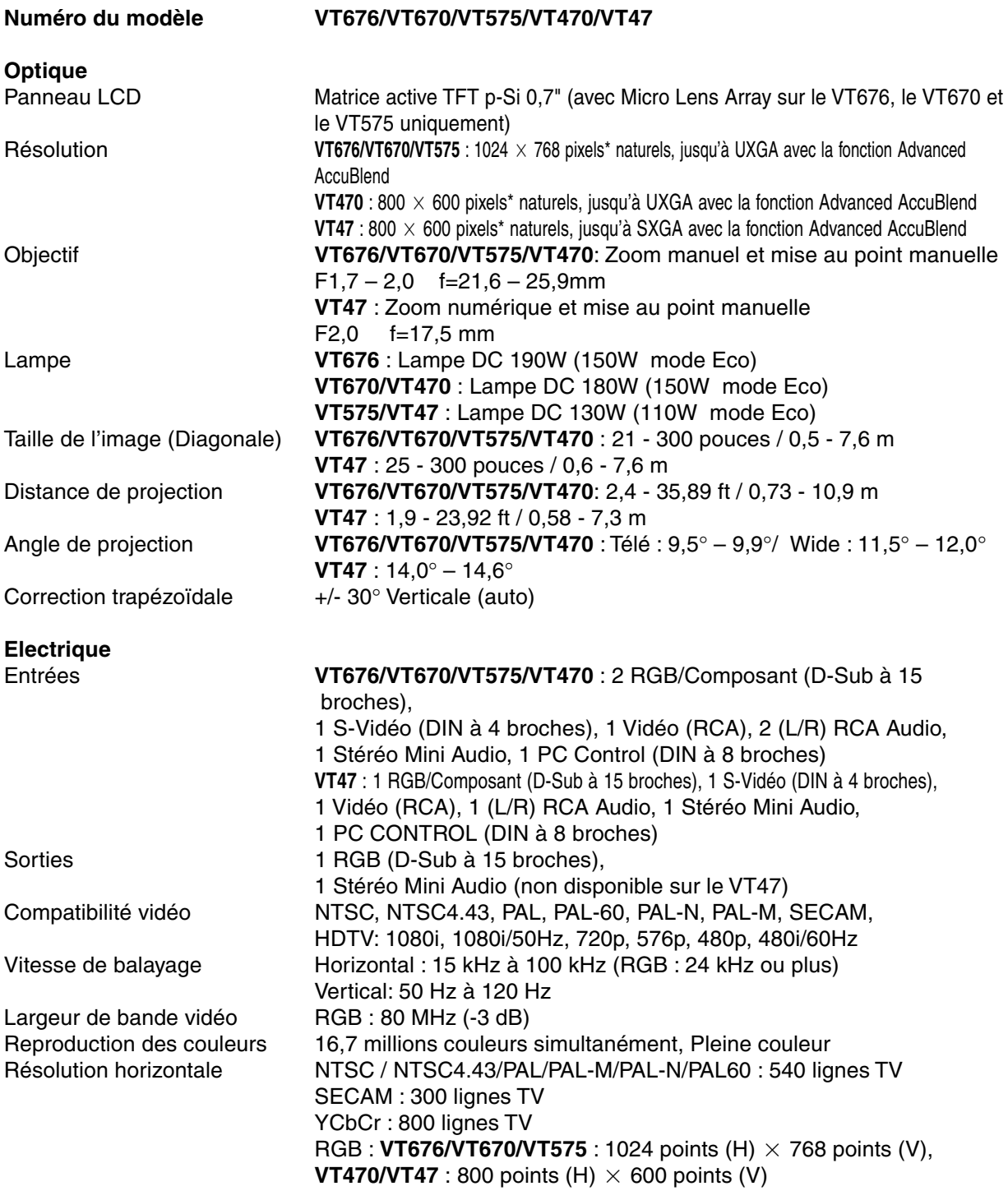

\* Plus de 99,99% de pixels effectifs.

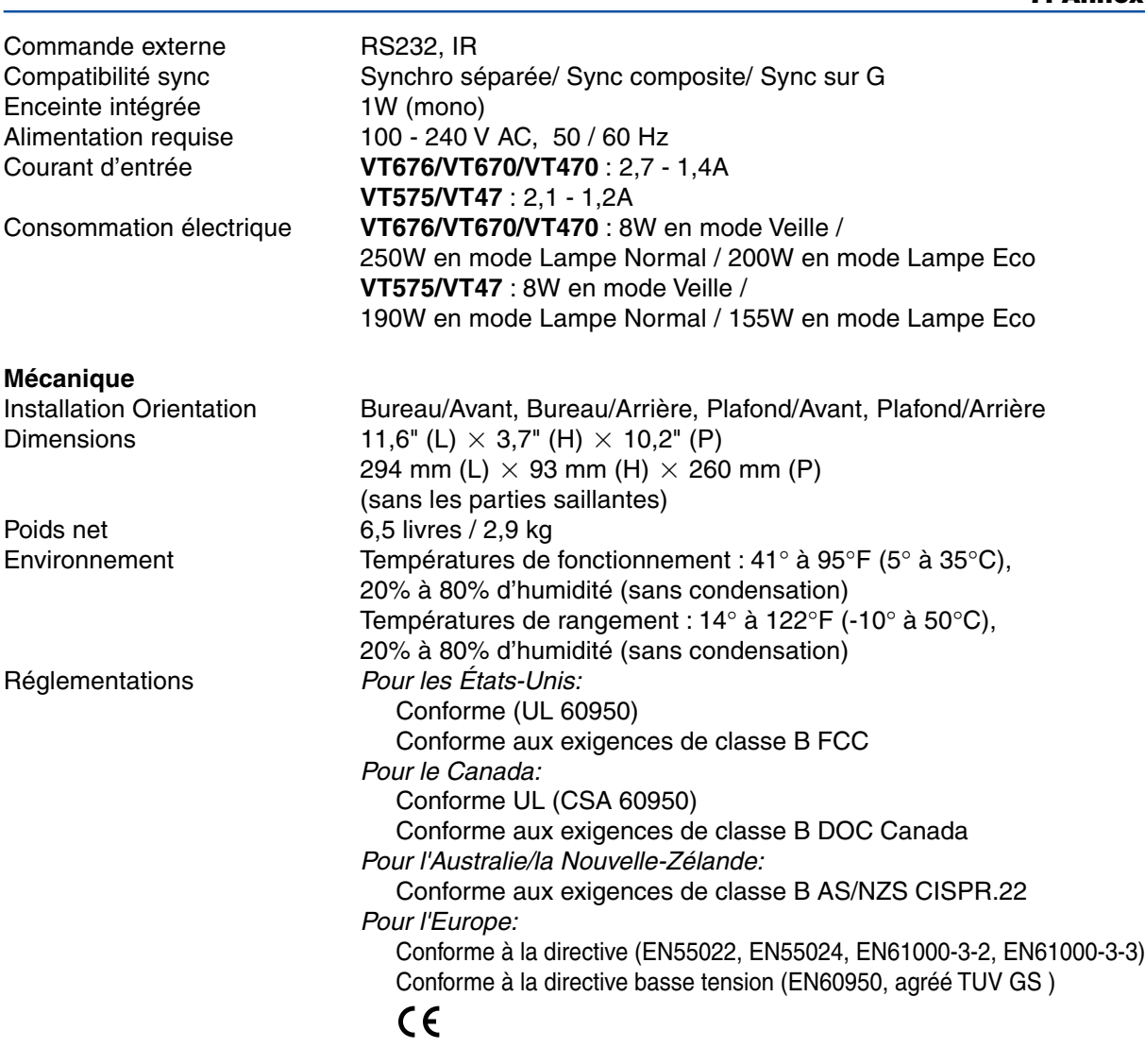

Pour des informations complémentaires, visiter les sites : Etats-Unis :<http://www.necvisualsystems.com> Europe :<http://www.neceurope.com/> International :<http://www.nec-pj.com/>

Les caractéristiques techniques sont sujettes à modification sans préavis.

# **Dimensions du boîtier**

# **VT676/VT670/VT575/VT470**

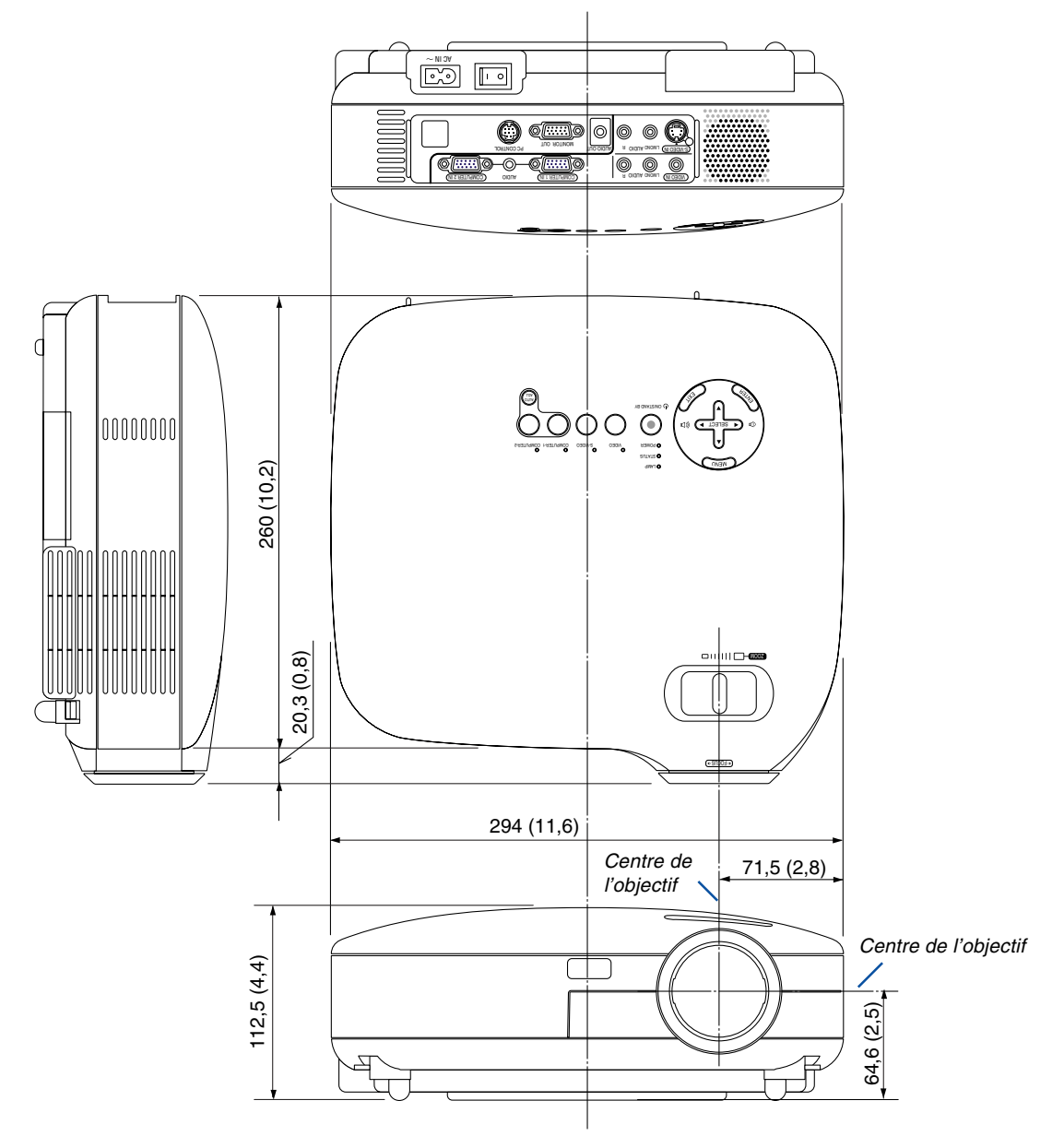

Unité : mm (pouce)

**VT47**

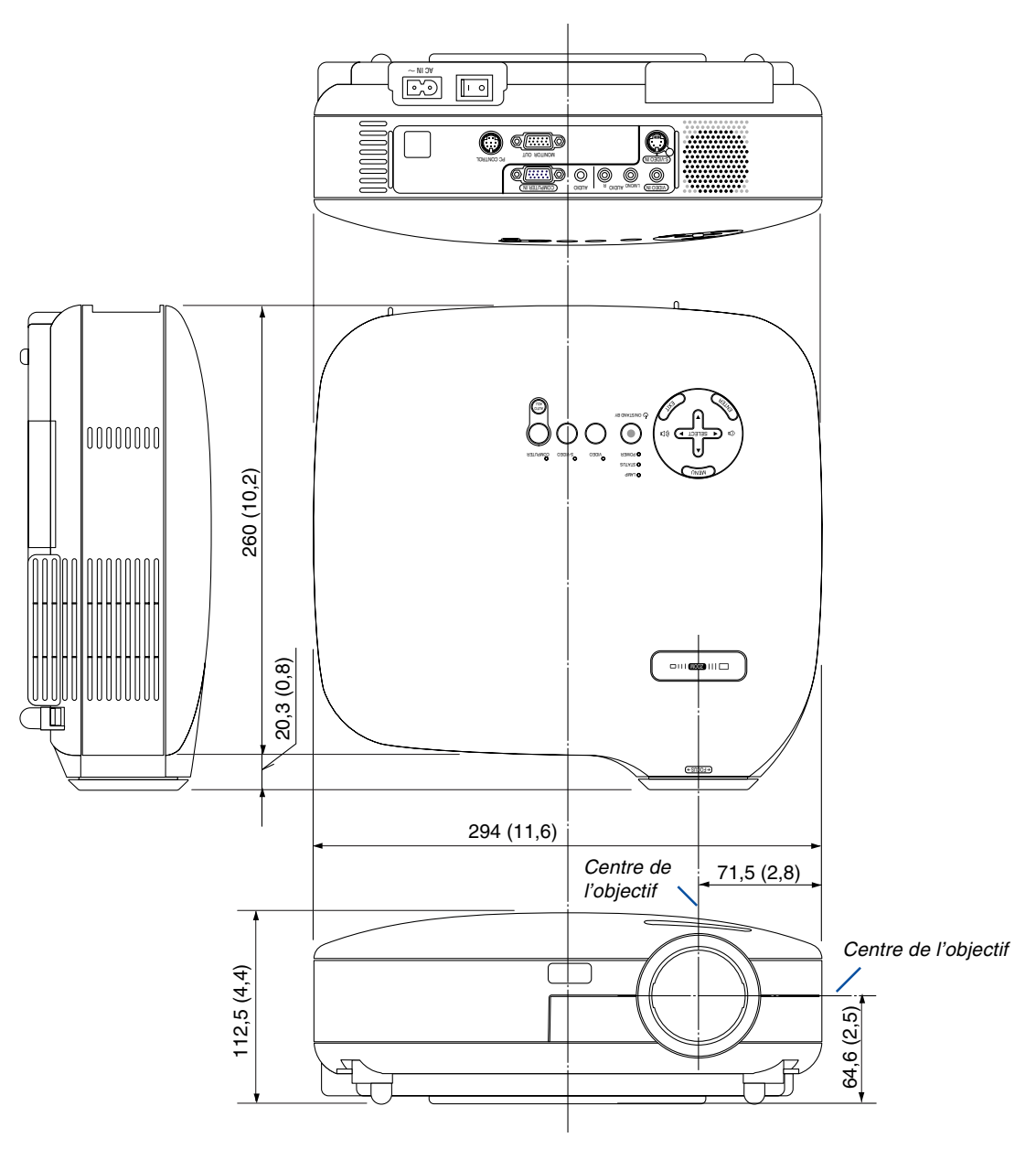

Unité : mm (pouce)

# **Connecteur Mini D-Sub à 15 broches Affectation des broches du connecteur d'entrée D-Sub COMPUTER**

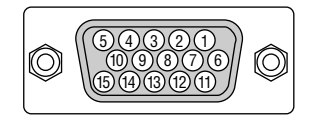

Niveau du signal Signal vidéo : 0,7 Vc-c (analogique) Signal sync : niveau TTL

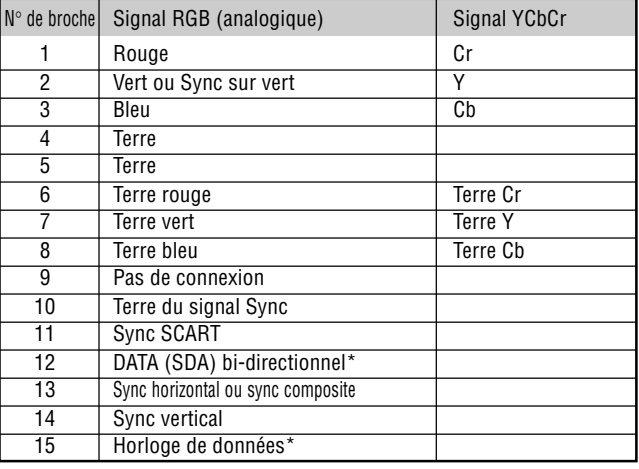

Seul le connecteur d'entrée COMPUTER 1 supporté sur les VT676/VT670/VT575/VT470.

# **Liste des signaux d'entrée compatibles**

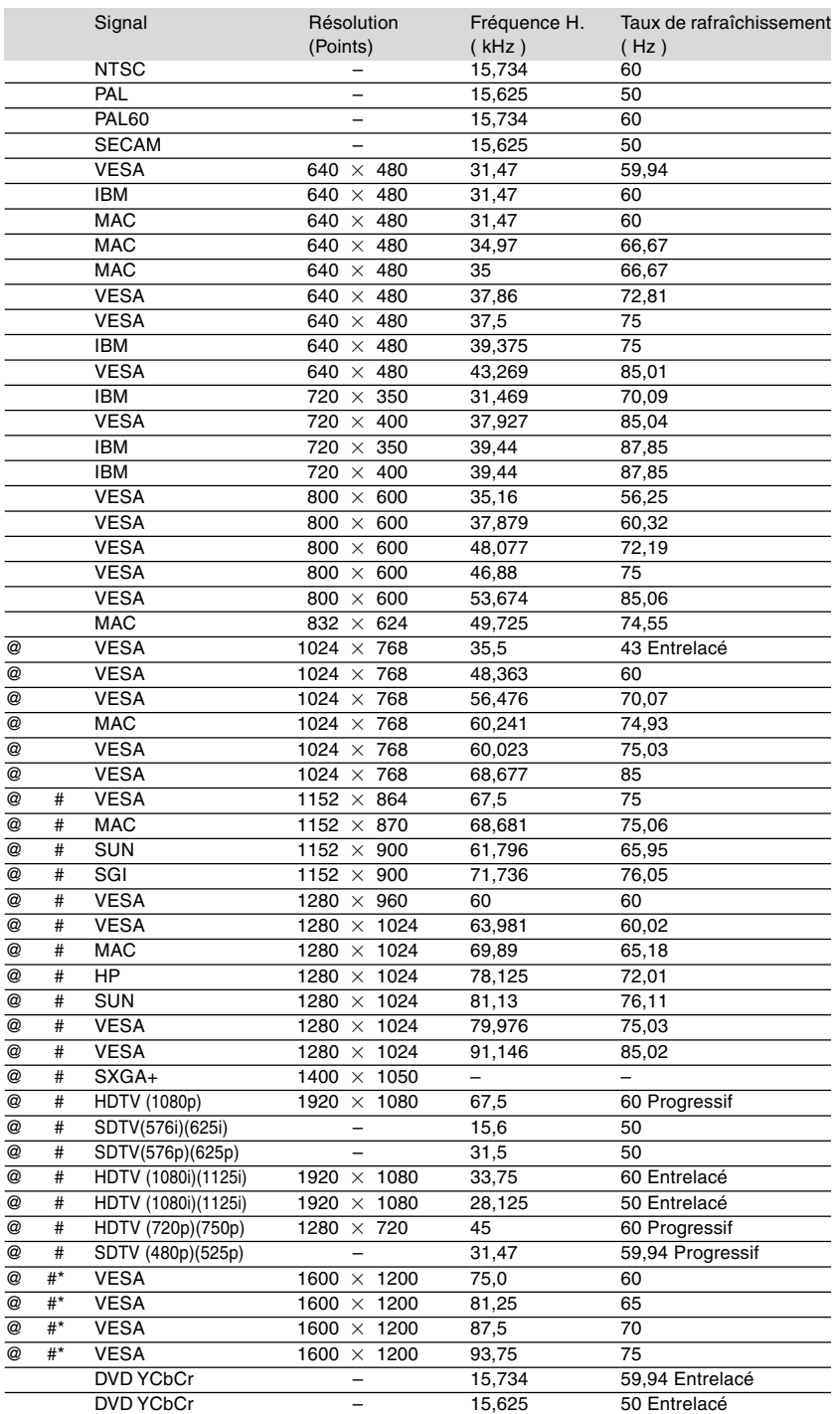

# : Les images ci-dessus marquées par un # sont compressées avec la fonction Advanced AccuBlend pour le VT676/VT670 et VT575.

@ : Les images ci-dessus marquées par un @ sont compressées avec Advanced AccuBlend sur les VT470/VT47.

\* : Les images ci-dessus marquées par un \* ne sont pas supportées sur le VT47.

**REMARQUE :** Certains signaux sync composites risquent de ne pas être affichés correctement.

Les signaux autres que ceux spécifiés sur le tableau ci-dessus risquent de ne pas être affichés correctement. Si cela se produit, modifier le taux de rafraîchissement ou la résolution du PC. Se reporter à la section d'aide afficher les propriétés du PC pour les procédures.

UXGA (1600 $\times$  1200) est supporté uniquement pour le signal sync séparé.

# **Codes de commande PC et connexion des câbles**

**Codes de commande PC (VT676/VT670/VT575/VT470)**

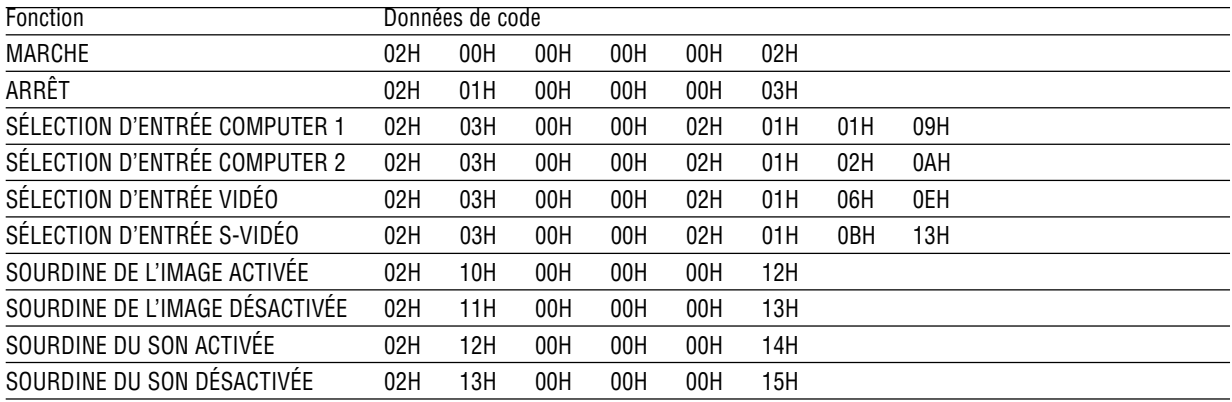

## **Codes de commande PC (VT47)**

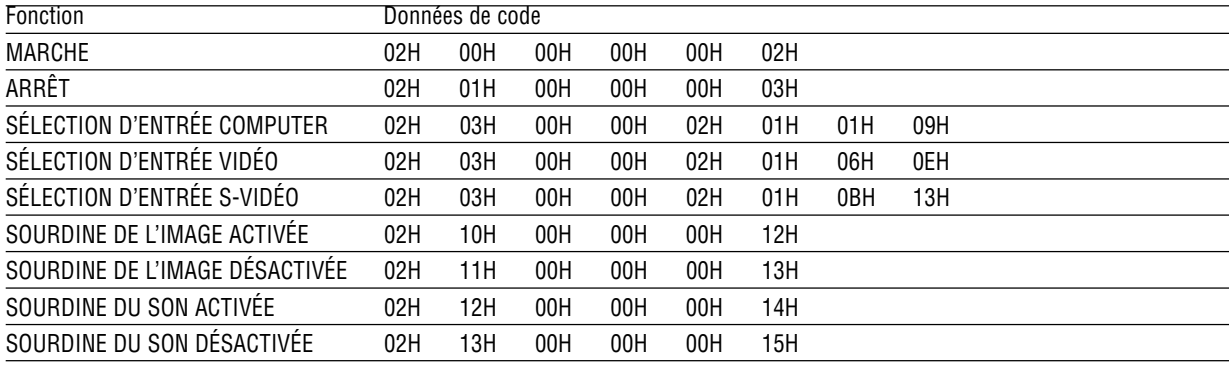

REMARQUE : Prenez contact avec votre revendeur local pour obtenir une liste complète des codes de commande du PC, si nécessaire.

### **Connexion des câbles**

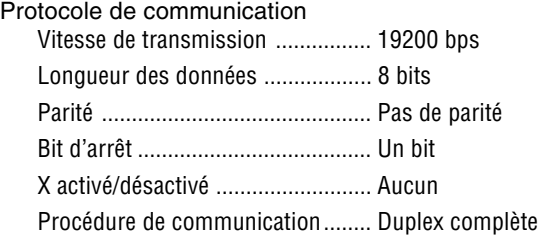

REMARQUE : Selon l'équipement, une vitesse de transmission moins élevée peut être recommandée pour les grandes longueurs de câble.

# **Connecteur de commande PC (DIN-8 BROCHES)**

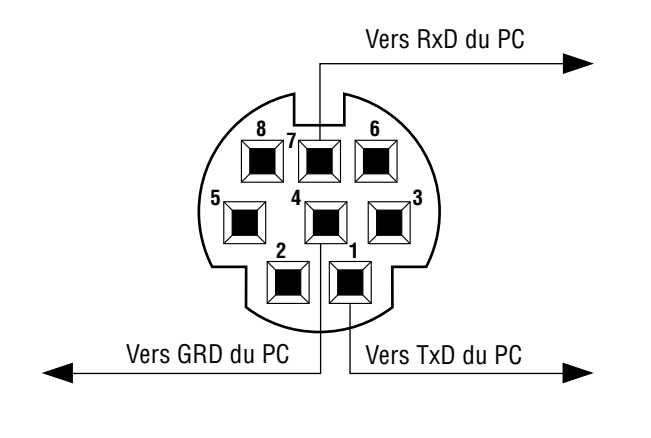

REMARQUE : Les broches 2, 3, 5, 6, et 8 sont utilisées à l'intérieur du projecteur.

# **Kit optionnel de télécommande de présentation (PR52KIT)**

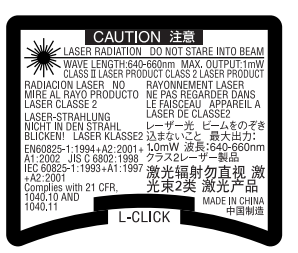

Le PR52KIT est un kit optionnel de télécommande pour faire fonctionner votre projecteur NEC et exécuter les fonction de la souris de votre ordinateur.

### **Contenu de l'emballage**

- Télécommande RD-408E ........... 1 Piles AAA......................... 2
- Récepteur de souris ................... 1 Mode d'emploi ................. 1

## **Nomenclature des pièces et fonctions de la télécommande**

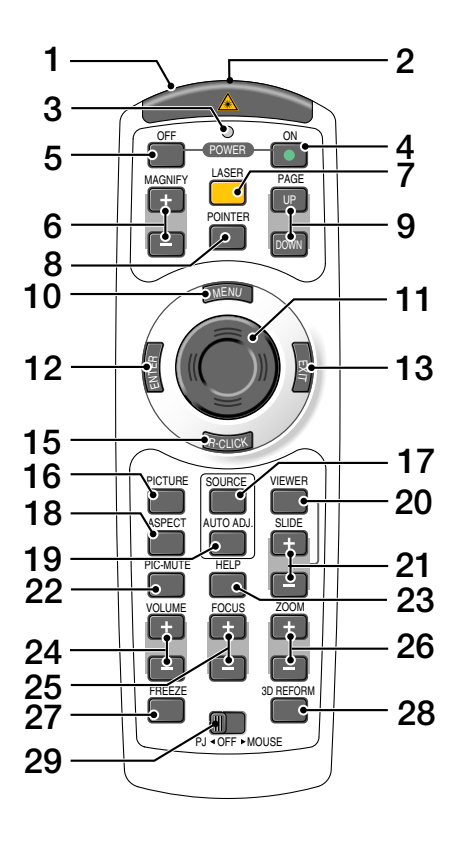

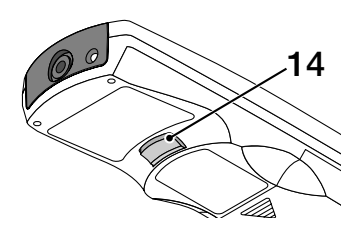

### **1. Emetteur infrarouge/Pointeur laser** Transmet un signal infrarouge lorsque n'importe quelle touche autre que LASER est pressée. Pointer la télécommande en direction du capteur de télécommande du boîtier du projecteur. Emet un faisceau laser lorsque la touche Laser est pressée.

### **ATTENTION :**

- \* Ne pas regarder dans le pointeur laser lorsqu'il est en marche.
- \* Ne pas pointer le faisceau laser en direction d'une personne.

### **2. Prise à distance**

Non disponible sur ce modèle.

### **3. DEL**

Clignote lorsque n'importe quelle touche est enfoncée.

### **4. Touche POWER ON**

Lorsque le projecteur est branché sur le secteur, cette touche peut être utilisée pour mettre en marche le projecteur.

REMARQUE : Pour activer le projecteur, appuyer et maintenir enfoncée la touche POWER ON pendant au moins deux secondes.

### **5. Touche POWER OFF**

Cette touche peut être utilisée pour éteindre le projecteur.

REMARQUE : Pour arrêter le projecteur, appuyer deux fois sur la touche POWER OFF.

### **6. Touches MAGNIFY (+)(–)**

Utiliser ces touches pour ajuster la taille de l'image. L'image peut être agrandie à partir du centre de l'écran jusqu'à 400%.

### **7. Touche LASER**

Presser et maintenir enfoncée cette touche pour activer le pointeur laser. Lorsqu'il est allumé, vous pouvez utiliser le laser pour attirer l'attention du public sur un point rouge que vous pouvez placer sur n'importe quel objet.

### **8. Touche POINTER**

Non disponible sur ce modèle.

### **9. Touches PAGE UP/DOWN\***

Utiliser ces touches pour faire fonctionner votre ordinateur avec le récepteur de souris à distance fourni. Vous pouvez utiliser ces touches pour dérouler la zone visible de la fenêtre ou pour vous déplacer vers la diapositive précédente ou suivante dans PowerPoint sur votre ordinateur.

### **10. Touche MENU**

Affiche le menu des différents réglages et paramétrages.

### **11. Touche souris**

En mode Souris\*, cette touche fonctionne comme la souris de votre ordinateur.

En mode Projecteur, cette touche est utillisée pour les opérations du menu du projecteur et pour déplacer l'image agrandie.

### **12. Touche ENTER**

Exécute la sélection du menu et active les éléments sélectionnés dans le menu.

### **13. Touche EXIT**

Revient au menu précédent. Lorsque vous vous trouvez dans le menu principal, une pression sur cette touche fermera le menu.

### **14. Touche L-CLICK\***

Fonctionne comme le bouton gauche de la souris lorsque le récepteur de la souris à distance est connecté à votre ordinateur.

### **15. Touche R-CLICK\***

Fonctionne comme le bouton droit de la souris lorsque le récepteur de la souris à distance est connecté à votre ordinateur.

### **16. Touche PICTURE**

Appuyer sur cette touche pour afficher la fenêtre Réglage d'image. Les options changent chaque fois qu'on appuie sur cette touche : Couleur murale  $\rightarrow$ Gestion d'image  $\rightarrow$  Luminosité  $\rightarrow$  Contraste  $\rightarrow$ Netteté → Couleur → Teinte

### **17. Touche SOURCE**

Utiliser cette touche pour sélectionner une source vidéo comme un PC, un magnétoscope ou un lecteur de DVD.

Appuyer et relâcher rapidement cette touche pour afficher la Liste des sources.

Chaque fois que cette touche est pressée pendant au moins UNE seconde, la source d'entrée change. S'il n'y a aucun signal d'entrée présent, l'entrée sera sautée.

#### **18. Touche ASPECT**

Appuyer sur cette touche pour afficher l'écran de sélection du ratio d'aspect.

### **19. Touche AUTO ADJ.**

Utiliser cette touche afin d'améliorer une image provenant d'une source RGB.

#### **20. Touche VIEWER**

Non disponible sur ce modèle.

### **21. Touches SLIDE +/-**

Non disponibles sur ce modèle.

#### **22. Touche PIC-MUTE**

Cette touche coupe l'image et le son pendant une courte période. Appuyer à nouveau pour restaurer l'image et le son.

#### **23. Touche HELP**

Affiche l'écran d'informations.

### **24. Touches VOLUME +/–**

Appuyer sur (+) pour augmenter le volume et sur (– ) pour le diminuer.

### **25. Touches FOCUS +/-**

Non disponibles sur ce modèle.

### **26. Touches ZOOM +/-**

Utiliser pour ajuster finement l'image à l'écran. (VT47 uniquement)

### **27. Touche FREEZE**

Cette touche sert à geler l'image. Appuyer à nouveau pour reprendre le mouvement.

### **28. Touche 3D REFORM**

Non disponible sur ce modèle.

### **29. PJ OFF Commutateur coulissant MOUSE**

Utiliser pour les modes de fonctionnement de la souris entre Souris et Projecteur. Le réglage sur OFF désactive toutes les touches de la télécommande.

\* REMARQUE : Les touches PAGE UP/DOWN, L-CLICK, R-CLICK et souris (souris de l'ordinateur) sont disponibles uniquement lorsque le commutateur  $PJ \blacktriangleleft OFF \blacktriangleright MOUSE$  est positionné sur MOUSE.
# **Installation des piles**

1 Retirer le couvercle des piles.

REMARQUE : Ne pas forcer le couvercle des piles. Cela risquerait de l'arracher.

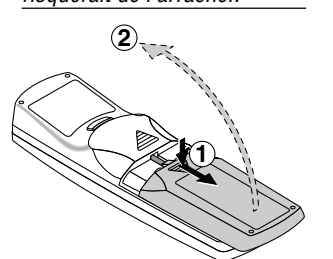

2 Retirer les deux piles usagées et installer des piles neuves (AAA). S'assurer de respecter la polarité (+/–) des piles.

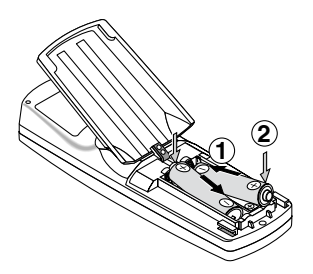

3 Remettre le couvercle des piles en le faisant glisser, jusqu'à ce qu'il s'emboîte.

REMARQUE : Ne pas mélanger différents types de piles ou des nouvelles avec des vieilles.

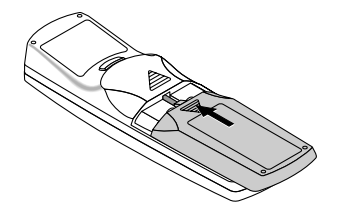

# **Portée de fonctionnement de la télécommande sans fil**

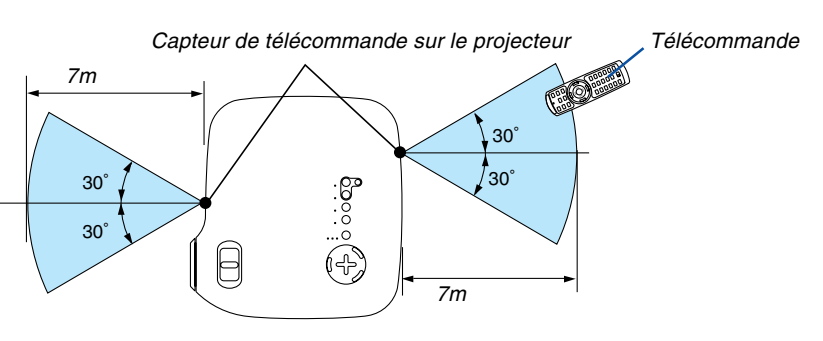

- Le signal infrarouge fonctionne par ligne-de-visée jusqu'à une distance d'environ 7m et dans un angle de 60 degrés du capteur de télécommande sur le boîtier du projecteur.
- Le projecteur ne répond pas s'il y a des objets entre la télécommande et le détecteur ou si une lumière intense tombe sur le capteur.

Des piles faibles empêchent également à la télécommande de faire fonctionner correctement le projecteur.

### **Précautions se rapportant à la télécommande**

- Manipuler la télécommande avec précaution.
- Si la télécommande est mouillée, l'essuyer immédiatement.
- Eviter toute chaleur excessive et l'humidité.
- Si la télécommande n'est pas utilisée pendant une longue période, retirer les piles.
- Ne pas mettre les piles à l'envers.
- Ne pas utiliser des piles neuves et des piles usagées en même temps et ne pas utiliser des piles de différents types en même temps.
- Mettre les piles usagées au rebut d'parés la réglementation locales.

## **Utilisation du pointeur laser**

Vous pouvez utiliser le laser pour attirer l'attention du public sur un point rouge que vous pouvez placer sur n'importe quel objet.

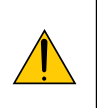

## **ATTENTION :**

- **Ne pas regarder dans le pointeur laser lorsqu'il est en marche.**
- **Ne pas pointer le faisceau laser en direction d'une personne.**
	- **Ne pas laisser les enfants utiliser le pointeur laser.**

Presser et maintenir enfoncée la touche LASER pour activer le pointeur laser.

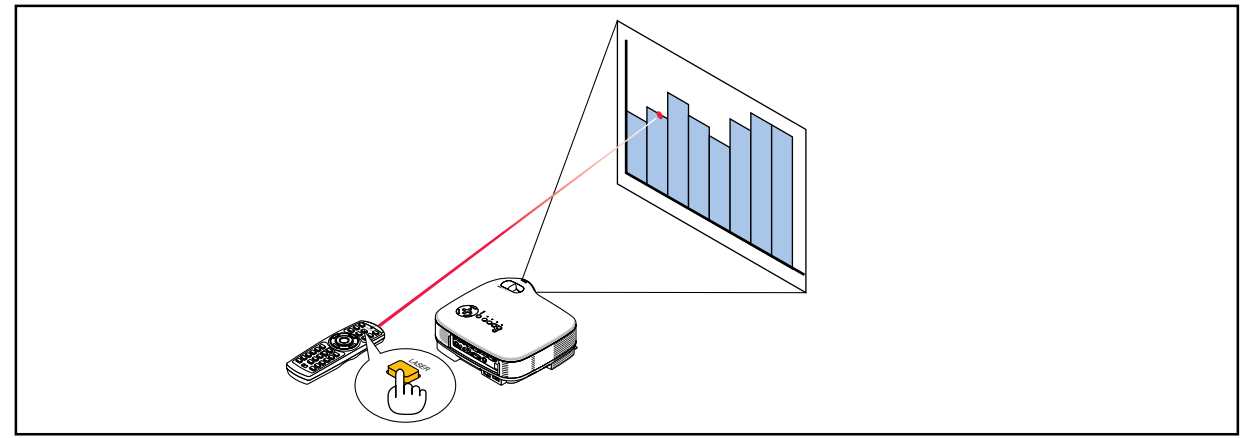

Pour désactiver le pointeur laser, régler le commutateur de fonction sur "Off".

Décider si vous voulez activer ou désactiver le laser puis régler ces commutateurs comme il se doit en utilisant la pointe d'un stylo bille. Sur ce modèle, l'autre sélecteur n'est pas utilisé.

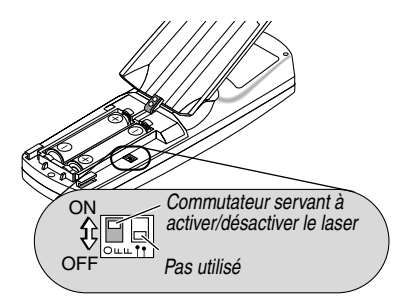

ON (Marche) : Activé (Le laser s'allume lorsqu'on appuie sur la touche LASER) [Réglage par défaut] OFF (Arrêt) : Désactivé (Le laser ne s'allume pas, même lorsqu'on appuie sur la touche LASER)

Désactiver le laser dans un cadre où l'appareil est accessible aux enfants.

### **Utilisation du récepteur de souris à distance**

Voir pag[e 31.](#page-37-0)

# **Liste des éléments à vérifier en cas de panne**

Avant de contacter votre vendeur ou le service après-vente, vérifier la liste suivante pour être sûr que des réparations sont nécessaires en vous référant également à la section "Dépistage des pannes" de votre mode d'emploi. Cette liste de vérification ci-dessous vous aidera à résoudre votre problème plus efficacement. \* Imprimer les pages suivantes.

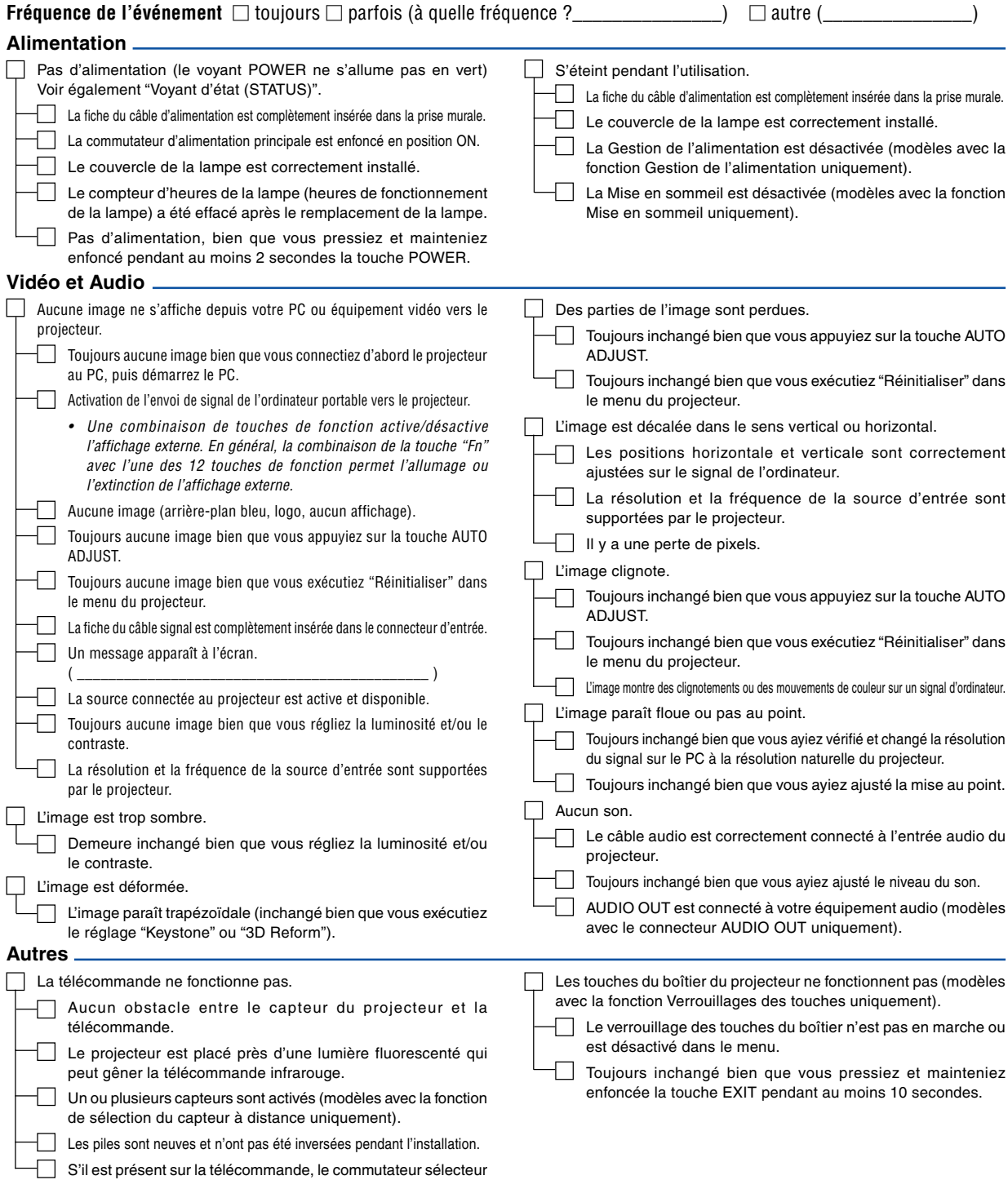

de projecteur n'est pas utilisé.

**68**

Veuillez décrire votre problème de façon détaillée dans l'espace ci-dessous.

### Informations sur l'application et l'environnement dans lequel votre projecteur est utilisé

Lecteur DVD

ц.

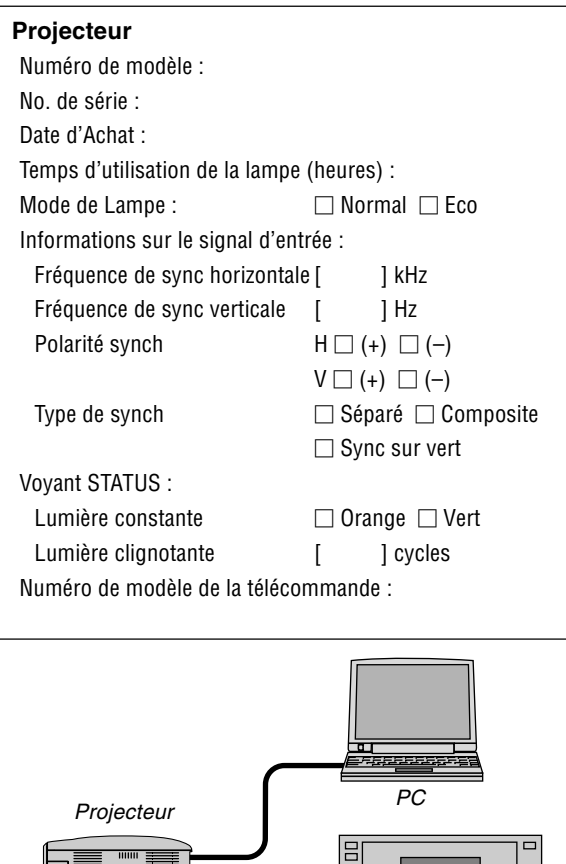

### **Câble de signal**

└╧

Câble standard NEC ou d'un autre fabricant ?

Numéro de modèle : Longueur : pouces/m

Amplificateur de distribution

Numéro de modèle :

Commutateur

Numéro de modèle :

Adaptateur

Numéro de modèle :

# **Environnement de l'installation**

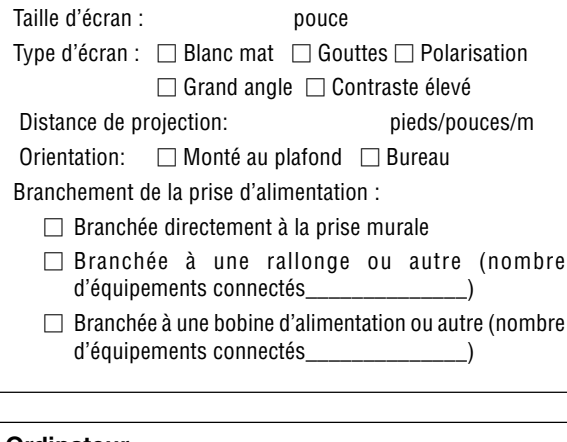

### **Ordinateur** Fabricant :

Numéro de modèle : PC portable $\Box$  / de bureau  $\Box$ Résolution naturelle : Taux de rafraîchissement : Adaptateur vidéo :

Autre :

### **Equipement vidéo**

Magnétoscope, lecteur DVD, caméra vidéo, jeu vidéo ou autre Fabricant :

Numéro de modèle :

# **Guide TravelCare**

#### **TravelCare - un service pour les voyageurs internationaux**

Ce produit peut bénéficier de "TravelCare", la garantie internationale NEC unique.

Veuillez remarquer que la couverture de TravelCare est en partie différente de celle offerte par la garantie comprise avec le produit.

#### **Services offerts par TravelCare**

Cette garantie permet aux clients de recevoir des interventions d'assistance sur leurs produits auprès des centres d'assistance NEC ou désignés par NEC dans les pays dont la liste figure plus loin, lorsqu'ils sont en voyage temporaire à l'étranger pour les affaires ou le plaisir. Pour obtenir des détails sur les services offerts par les centres des différents pays, veuillez vous référer à la « Liste des Centres TravelCare » que vous trouverez plus loin.

#### **1 Services de réparation**

Le produit sera réparé et livré dans un délai de 10 jours ouvrables. temps d'expédition non inclus.

Pendant la période de garantie, le coût des pièces d'entretien, de la main d'œuvre pour les réparations et les coûts d'expédition dans la zone de couverture du centre d'assistance sont couverts par la garantie.

### **2 Service de location de produit de remplacement**

Si le client le désire, il ou elle peut louer un produit de remplacement pendant que le produit original est en réparation.

Prix : US\$200 pour 12 jours

Ce prix doit être payé au centre d'assistance local en liquide ou par carte de crédit.

Les \$200 de frais de location ne sont pas remboursables, même si le client loue le produit moins de 12 jours avant de le rapporter.

Le produit de remplacement sera livré dans un délai de 3 jours ouvrables.

Si le client ne rapporte pas le produit de remplacement dans les 12 jours, il devra payer le prix de l'appareil.

Si le client a rapporté le produit en panne ou endommagé, le coût de la réparation sera facturé au client.

Veuillez remarquer que ce service n'est pas offert dans tous les pays et toutes les régions. Veuillez vous référer à la "Liste des Centres TravelCare".

De plus, ce service de location de produit de remplacement n'est pas offert après l'expiration du délai de garantie du produit.

#### **Période de garantie**

1

- a. Sur présentation de la garantie ou du reçu obtenu lors de l'achat: Valide pour la période indiquée sur la garantie ou la période de garantie normale pour le pays d'achat.
- b. Lorsque seul le produit est présenté : Valide pour une période de 14 mois à partir de la date de fabrication indiquée par le numéro de série joint au produit.
- 2 Lorsqu'un produit dont la période de garantie est expirée est présenté :

Des réparations seront faites moyennant paiement. Dans ce cas, le client ne peut pas bénéficier du service de location d'un produit de remplacement.

- 3 Dans les cas suivants, les réparations peuvent être facturées, même si la garantie du produit est toujours valide :
	- 1) Si la période de garantie, le nom de modèle, le numéro de série et le nom du magasin où le produit a été acheté ne sont pas indiqués sur la garantie ou s'ils ont été altérés.
	- 2) Problèmes ou dégâts causés par la chute du produit ou par des chocs pendant l'expédition ou la manipulation par le client ou par une mauvaise manipulation de la part des clients.
	- 3) Problèmes ou dégâts causés par un usage impropre ou altérations ou réparations faites par le client ne pouvant être garanties.
- 4) Problèmes ou dégâts causés par un incendie, dégâts dus au sel, au gaz, tremblements de terre, dégâts dus à l'orage, à une tempête, à une inondation ou à d'autres catastrophes naturelles ou facteurs extérieurs tels que la poussière, la fumée de cigarette, un voltage anormal, etc.
- 5) Problèmes ou dégâts causés par l'utilisation dans des endroits chauds ou humides, dans des véhicules, bâteaux ou navires, etc.
- 6) Problèmes ou dégâts causés par des fournitures courantes ou des dispositifs connectés au produit étant autres que ceux désignés par NEC.
- 7) Problèmes causés par la consommation l'usure ou la détérioration normales des pièces dans des conditions d'utilisation normales.
- 8) Problèmes ou dégâts sur les lampes ou d'autres fournitures courantes, y-compris les pièces et les pièces optionnelles.
- 9) Les autres conditions stipulées dans la garantie fournie avec le produit sont aussi applicables.

**REMARQUE :** Le produit peut être utilisé à l'étranger avec des voltages de 100 à 120V et de 200 à 240V en utilisant un câble d'alimentation adapté aux normes et au voltage de la source électrique du pays dans lequel le produit est utilisé.

#### **Liste des Centres TravelCare**

Cette liste est valide à partir du 1er Décembre 2004. Pour avoir les informations les plus actualisées, veuillez vous référer aux sites web des centres d'assistance dans les différents pays présents dans la Liste des Centres TravelCare ou sur le site Internet de NEC [http://www.nec-pj.com.](http://www.nec-pj.com)

# **En Europe**

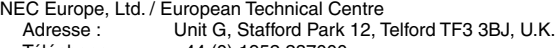

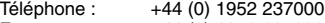

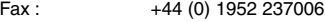

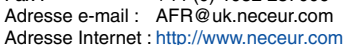

<Régions Couvertes>

- UE : Autriche\*, Belgique\*, Danemark\*, finlande\*, France\*, Allemagne\*, Grèce\*, Irlande\*, Italie\*, Luxembourg\*, Pays Bas\*, Portugal\*, Espagne\*, Suède\* et le Royaume-Uni\* ZEE : Norvège\*, Islande et Liechtenstein
- 

#### **En Amérique du Nord**

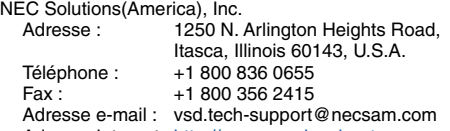

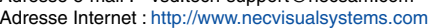

< Régions Couvertes >

U.S.A. \*, Canada\*

#### **En Océanie**

NEC Australia Pty., Ltd.

Adresse : New South Wales; 184 Milperra Road, Reversby 2212 Victoria;

480 Princess Hwy Noble Park 3174

South Australia; 84A Richmond Road, Keswick 5035

Queensland;

116 Ipswich Road, Woollongabba 4102 Western Australia;

45 Sarich Court Osborne Park 6017

Téléphone : +61 131 632<br>Fax : +61 88 375 5 +61 88 375 5757

Adresse e-mail : lee.gramola@nec.com.au Adresse Internet : <http://www.nec.com.au>

< Régions Couvertes > Australie\*, Nouvelle Zélande

Adresse : 292 Lenso House 4, 1st fioor, Srinakarin Road, Huamark, Bangkapi, Bangkok 10240, Thailand

+66 2 375 2434

Adresse : Tariq Bin Ziyad Road, P.O.Box 327, Dubai, United Arab Emirates

Adresse : P.O.Box 599, Jeddah 21421, Saudi Arabia<br>Téléphone : +966 2 6828219

**REMARQUE :** Dans les pays accompagnés d'un astérisque (\*), le service de

+966 2 6830820 Adresse e-mail : vartkes@samir-photo.com

Téléphone : +66 2 375 2425<br>Fax : +66 2 375 2434

Téléphone : +971 4 371800 Fax: +971 4 364283 Adresse e-mail : ABBA@emirates.net.ae

Téléphone : +966 2 6828219<br>Fax : +966 2 6830820

location d'un produit de remplacement est disponible.

< Régions Couvertes >

< Régions Couvertes > Emirats Arabes Unis Samir Photographic Supplies

< Régions Couvertes > Arabie Saoudite

ABBA Electronics L.L.C.

Thaïlande

Adresse e-mail : pattara@lenso.com Adresse Internet : <http://www.lenso.com>

**En Asie et Moyen-Orient** NEC Viewtechnology, Ltd. Adresse : 686-1, Nishioi, Oi-Machi, Ashigarakami-Gun, Kanagawa 258-0017, Japan Téléphone : +81 465 85 2369 Fax: +81 465 85 2393 Adresse e-mail : support\_pjweb@nevt.nec.co.jp Adresse Internet : <http://www.nec-pj.com> < Régions Couvertes > Japon\* NEC Hong Kong Ltd.<br>Adresse: 11th Floor, Tower B, New Mandarin Plaza, 14 Science Museum Road, Tsim Sha Tsui East, Kowloon, Hong Kong Téléphone : +852 2369 0335 Fax : +852 2795 6618 Adresse e-mail : esmond\_au@nechk.nec.com.hk Adresse Internet : <http://www.nec.com.hk> < Régions Couvertes > Hong Kong NEC Taiwan Ltd. Adresse : 7F, No.167, SEC.2, Nan King East Road, Taipei, Taiwan, R.O.C. Téléphone : +886 2 8500 1734<br>Fax : +886 2 8500 1420 Fax : +886 2 8500 1420 Adresse e-mail : nickliao@nec.com.tw Adresse Internet : <http://www.nec.com.tw> < Régions Couvertes > Taiwan NEC Solutions Asia Pacific Pte. Ltd Adresse : 401 Commonwealth Drive, #07-02, Haw Par Technocentre, Singapore 149598 Téléphone : +65 273 8333<br>Fax : +65 274 2226 +65 274 2226 Adresse e-mail : tehgh@rsc.ap.nec.com.sg Adresse Internet : <http://www.nec.com.sg/ap> < Régions Couvertes > Singapour NEC Systems Integration Malaysia Sdn Bhd Adresse : Ground Floor, Menara TA One, 22, Jalan P. Ramlee, 50250 Kuala Lumpur, Malaysia Téléphone : +6 03 2164 1199<br>Fax : +6 03 2160 3900 +6 03 2160 3900 Adresse e-mail : necare@nsm.nec.co.jp Adresse Internet : <http://www.necmalaysia.com.my> < Régions Couvertes > Malaisie Tele Service Co., Ltd. Adresse: 2nd Fl., Ire B/D. #2, 4Ga, Yangpyeng-Dong, Youngdeungpo-Gu, Seoul, Korea 150-967 Téléphone: +82 2 2163 4193 Fax: +82 2 2163 4196 Adresse e-mail: moneybear@hyosung.com < Régions Couvertes > Corée du Sud

Lenso Communication Co., Ltd.

Date:  $/ / /$ ,

**À : Centre d'Assistance NEC ou autorisé par NEC : De :**

(Société & Nom avec signature)

Messieurs,

Je voudrais m'inscrire à votre Programme d'Assistance TravelCare par le bulletin d'inscription et de qualification ci-joint et j'accepte vos conditions et le fait que les frais d'Assistance seront débités de ma carte de crédit si je ne retourne pas les appareils loués dans les délais indiqués. Je confirme également que les informations suivantes sont correctes. Salutations.

# **Bulletin de demande d'inscription au Programme d'Assistance TravelCare**

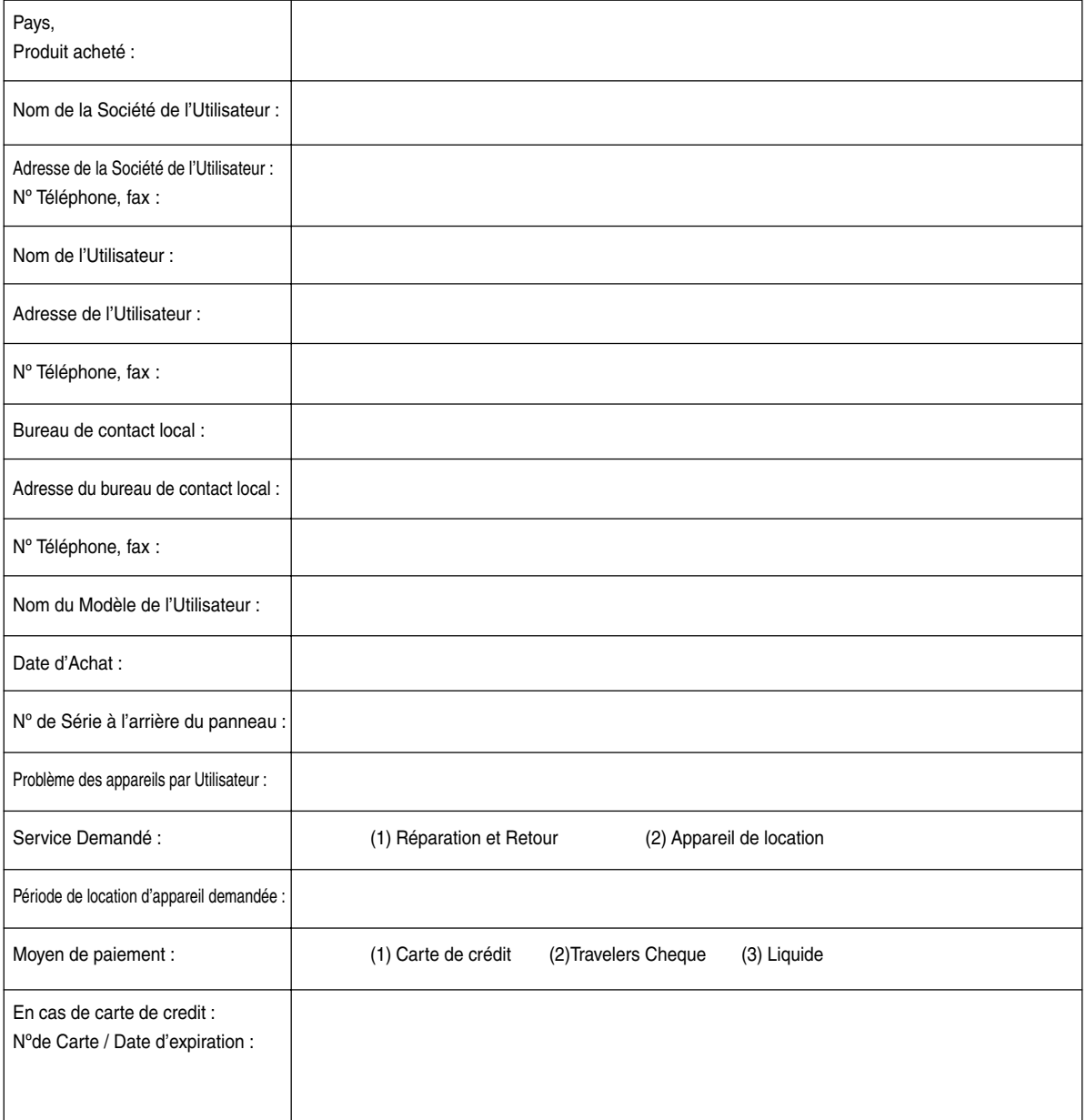

#### **Conditions du Programme d'Assistance TravelCare**

Il est demandé à l'utilisateur final de comprendre les conditions suivantes concernant le Programme d'Assistance TravelCare et de fournir les informations nécessaires en remplissant le bulletin de demande d'inscription.

#### **1. Options de Service :**

3 types de "Service" sont disponibles. L'utilisateur final doit comprendre les conditions suivantes et il lui est demandé de remplir le Bulletin de Demande d'Inscription.

1) Réparation et Retour :

"L'Appareil Défectueux" est envoyé par le client ou collecté chez ce dernier. Il est réparé et retourné dans les 10 jours au client, sans compter le temps de transport. Il se peut que dans certains cas le service de réparation et retour ne puisse pas être assuré par le Centre d'Assistance Autorisé NEC, à cause d'une pénurie de pièces de rechange due au fait que le même modèle n'est pas vendu sur le territoire.

2) Réparation et Retour avec Location : (Ce service est limité à certains Centres d'Assistance uniquement)

Ce service est offert à l'Utilisateur final qui ne peut pas attendre que l'appareil soit réparé.

Le client peut louer un appareil pour un prix de \$200 jusqu'à 12 jours. Le client envoie ensuite l'appareil défectueux au Centre d'Assistance Autorisé NEC le plus proche pour réparation. Afin d'éviter tout problème de collecte, il est demandé à l'Utilisateur final de remplir le Bulletin de Demande d'Inscription.

L'utilisateur final doit s'assurer de la disponibilité de ce Service auprès des Centres d'Assistance Autorisés NEC.

3) Location Uniquement :

Pour ce service, le Centre d'Assistance Autorisé NEC fournit au client un appareil de location pour un prix de U\$200 jusqu'à 12 jours. Le client garde l'appareil défectueux et lorsqu'il retourne chez lui, il s'arrange pour faire réparer le projecteur dans son propre pays.

#### **2. Exclusions de la Garantie :**

Ce programme n'est pas applicable si le numéro de série du Projecteur a été défiguré, modifié ou retiré.

Si, d'après le jugement du Centre d'Assistance Autorisé NEC ou de ses agents, les défauts ou pannes résultent de toute cause autre que l'usure normale, la négligence ou une faute de NEC, y compris, sans limitation, les éléments suivants :

- 1) Accidents, transport, négligence, mauvaise utilisation, abus, eau, poussière, fumée ou faute de ou par le Client, ses employés ou agents ou toute tierce partie ;
- 2) Panne ou fluctuation du courant électrique, du circuit électrique, de l'air conditionné, du contrôle de l'humidité ou de toute autre condition environnementale telle que l'utilisation de l'appareil dans un endroit enfumé ;
- 3) Toute panne concernant les accessoires ou les produits ou composants associés (qu'ils soient ou non fournis par NEC ou ses agents, s'ils ne font pas partie du Produit couvert par cette Garantie);
- 4) Tout cas de force majeure, incendie, inondation, guerre, acte de violence ou événement similaire;
- 5) Toute tentative d'intervention par une personne autre que le personnel NEC ou le personnel autorisé par NEC pour régler, modifier, réparer, installer ou entretenir le Produit.
- 6) Toutes les charges trans-frontalières telles que les frais de douane, assurance, taxes, etc.

**3. Frais pour les Exclusions de Garantie et les Cas Hors Garantie :** Si l'appareil défectueux constitue un cas d'exclusion de garantie ou si la période de Garantie est expirée, le Centre d'Assistance Autorisé NEC indiquera à l'Utilisateur final une estimation justifiée du coût du service en question.

#### **4. Dead on Arrival (DOA = Défectueux à l'arrivée) :**

L'Utilisateur final doit s'adresser à son fournisseur d'origine dans le pays d'achat pour traiter de ce service.

Le Centre d'Assistance Autorisé NEC réparera l'appareil DOA comme réparation Garantie mais il ne remplacera pas l'appareil DOA par un appareil neuf.

#### **5. Coût et Conditions du Service de Location :**

En acceptant ce Projecteur NEC, le Client accepte d'assumer la responsabilité pour cet appareil de location.

Le côut actuel d'utilisation de cet appareil de location est de \$200.00 USD pour 12 jours civils.

Si le Client ne retourne pas l'appareil dans les 12 jours civils, le Client verra le compte de sa Carte de Crédit débité du prix suivant le plus élevé pouvant aller jusqu'au prix intégral indiqué sur la liste des tarifs. Ce prix lui sera indiqué par les Centres d'Assistance Autorisés NEC. Veuillez consulter la liste des contacts de chaque pays ci-jointe, afin d'organiser la collecte de l'appareil de location.

Si vous retournez dans votre pays d'origine avec l'appareil de location, des frais d'expédition supplémentaires vous seront facturés pour renvoyer l'appareil dans le pays où vous l'avez loué.

Nous vous remercions de votre compréhension quant à ce programme.